# **Embedded Coder®** Getting Started Guide

**R**2014**a**

# MATLAB&SIMULINK®

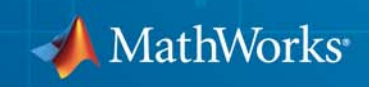

#### **How to Contact MathWorks**

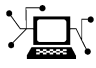

 $\omega$ 

www.mathworks.com Web comp.soft-sys.matlab Newsgroup www.mathworks.com/contact\_TS.html Technical Support

bugs@mathworks.com Bug reports

suggest@mathworks.com Product enhancement suggestions doc@mathworks.com Documentation error reports service@mathworks.com Order status, license renewals, passcodes info@mathworks.com Sales, pricing, and general information

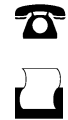

 $\mathbf{\times}$ 

508-647-7001 (Fax)

508-647-7000 (Phone)

The MathWorks, Inc. 3 Apple Hill Drive Natick, MA 01760-2098

For contact information about worldwide offices, see the MathWorks Web site.

*Embedded Coder® Getting Started Guide*

© COPYRIGHT 2011–2014 by The MathWorks, Inc.

The software described in this document is furnished under a license agreement. The software may be used or copied only under the terms of the license agreement. No part of this manual may be photocopied or reproduced in any form without prior written consent from The MathWorks, Inc.

FEDERAL ACQUISITION: This provision applies to all acquisitions of the Program and Documentation by, for, or through the federal government of the United States. By accepting delivery of the Program or Documentation, the government hereby agrees that this software or documentation qualifies as commercial computer software or commercial computer software documentation as such terms are used or defined in FAR 12.212, DFARS Part 227.72, and DFARS 252.227-7014. Accordingly, the terms and conditions of this Agreement and only those rights specified in this Agreement, shall pertain to and govern the use, modification, reproduction, release, performance, display, and disclosure of the Program and Documentation by the federal government (or other entity acquiring for or through the federal government) and shall supersede any conflicting contractual terms or conditions. If this License fails to meet the government's needs or is inconsistent in any respect with federal procurement law, the government agrees to return the Program and Documentation, unused, to The MathWorks, Inc.

#### **Trademarks**

MATLAB and Simulink are registered trademarks of The MathWorks, Inc. See [www.mathworks.com/trademarks](http://www.mathworks.com/trademarks) for a list of additional trademarks. Other product or brand names may be trademarks or registered trademarks of their respective holders.

#### **Patents**

MathWorks products are protected by one or more U.S. patents. Please see [www.mathworks.com/patents](http://www.mathworks.com/patents) for more information.

#### **Revision History**

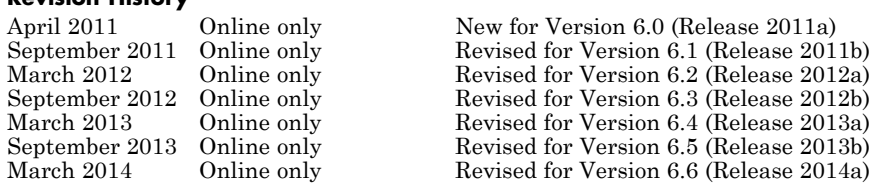

#### **Check Bug Reports for Issues and Fixes**

Software is inherently complex and is not free of errors. The output of a code generator might contain bugs, some of which are not detected by a compiler. MathWorks reports critical known bugs brought to its attention on its Bug Report system at [www.mathworks.com/support/bugreports/](http://www.mathworks.com/support/bugreports/). Use the Saved Searches and Watched Bugs tool with the search phrase ''Incorrect Code Generation'' to obtain a report of known bugs that produce code that might compile and execute, but still produce wrong answers.

The bug reports are an integral part of the documentation for each release. Examine periodically all bug reports for a release, as such reports may identify inconsistencies between the actual behavior of a release you are using and the behavior described in this documentation.

In addition to reviewing bug reports, you should implement a verification and validation strategy to identify potential bugs in your design, code, and tools.

# **Contents**

#### **[Product Overview](#page-8-0)**

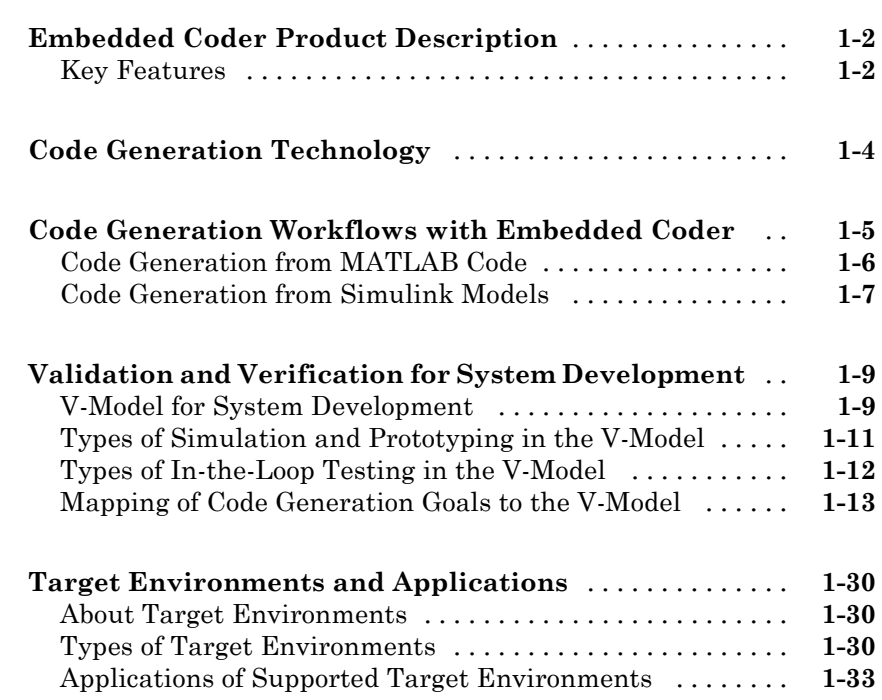

#### **[MATLAB Tutorials](#page-44-0)**

# *[2](#page-44-0)*

*[1](#page-8-0)*

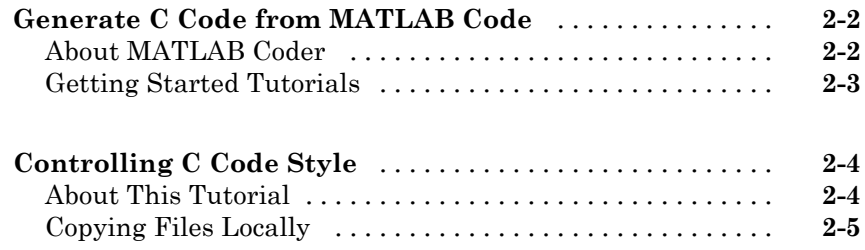

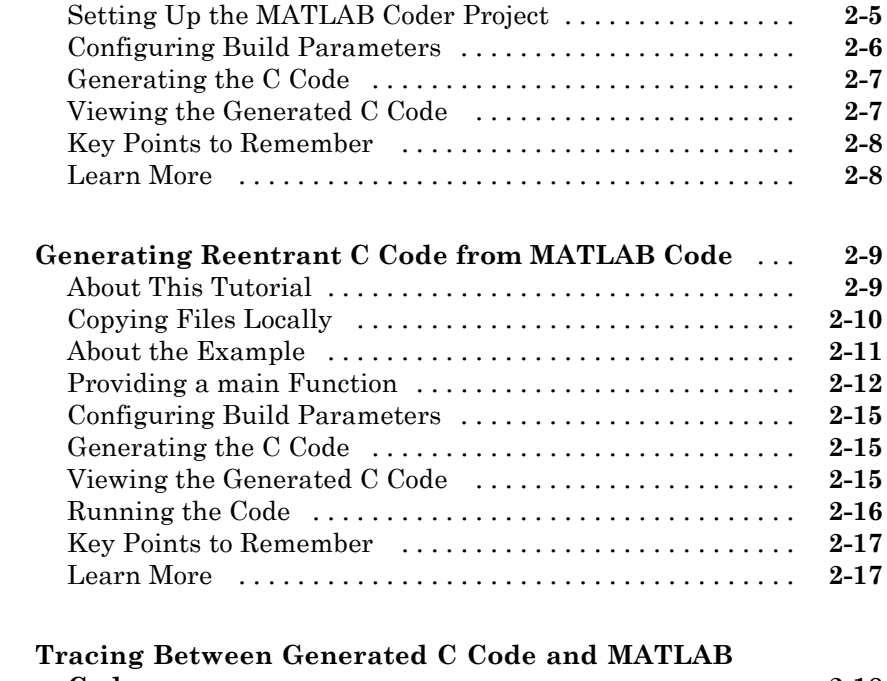

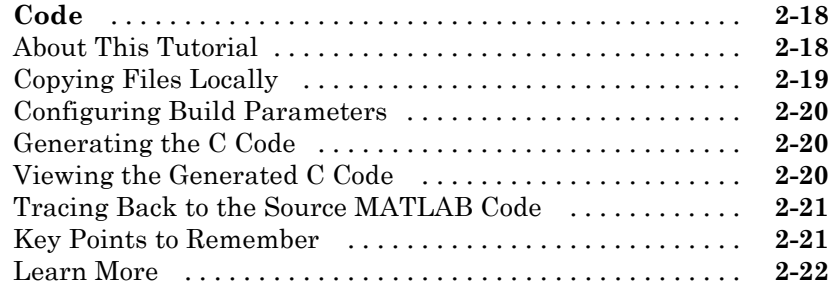

### **[Simulink Code Generation Tutorials](#page-66-0)**

# *[3](#page-66-0)*

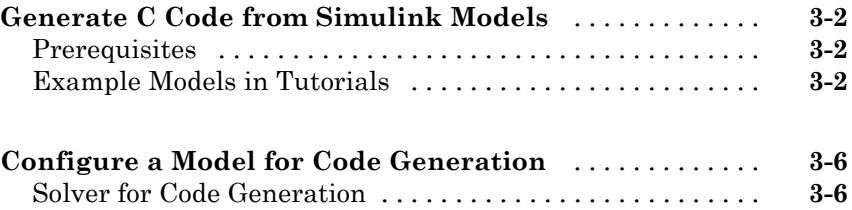

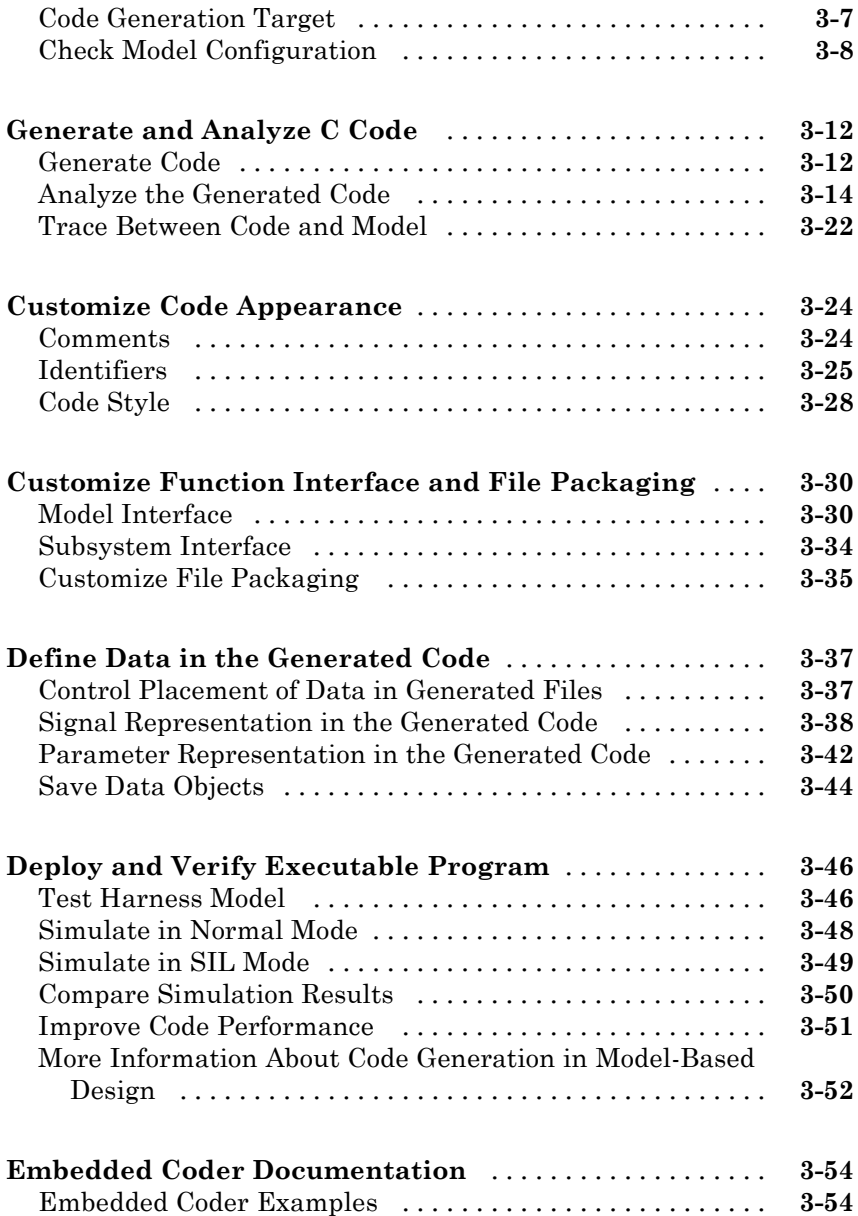

## *[A](#page-122-0)*

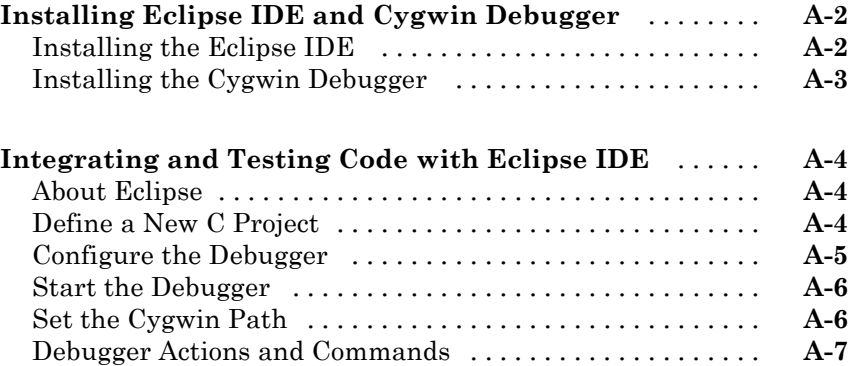

# <span id="page-8-0"></span>Product Overview

- **•** ["Embedded Coder Product Description" on page 1-2](#page-9-0)
- **•** ["Code Generation Technology" on page 1-4](#page-11-0)
- **•** ["Code Generation Workflows with Embedded Coder " on page 1-5](#page-12-0)

**1**

- **•** ["Validation and Verification for System Development" on page 1-9](#page-16-0)
- **•** ["Target Environments and Applications" on page 1-30](#page-37-0)

# <span id="page-9-0"></span>**Embedded Coder Product Description**

#### **Generate C and C++ code optimized for embedded systems**

Embedded Coder® generates readable, compact, and fast C and C++ code for use on embedded processors, on-target rapid prototyping boards, and microprocessors used in mass production. Embedded Coder enables additional  $\text{MATLAB}^{\otimes} \text{Coder}^{\text{TM}}$  and  $\text{Simulink}^{\otimes} \text{ Coder}$  configuration options and advanced optimizations for fine-grain control of the generated code's functions, files, and data. These optimizations improve code efficiency and facilitate integration with legacy code, data types, and calibration parameters used in production. You can incorporate a third-party development environment into the build process to produce an executable for turnkey deployment on your embedded system.

Embedded Coder offers built-in support for AUTOSAR and ASAP2 software standards. It also provides traceability reports, code interface documentation, and automated software verification. Support for industry standards is available through [IEC Certification Kit](http://www.mathworks.com/products/iec-61508/) (for ISO 26262 and IEC 61508) and [DO Qualification Kit](http://www.mathworks.com/products/do-178/) (for DO-178).

Learn more about MathWorks support for certification in [automotive](http://www.mathworks.com/automotive/standards/iso-26262.html), [aerospace](http://www.mathworks.com/aerospace-defense/standards/do-178b.html), and [industrial automation.](http://www.mathworks.com/industrial-automation-machinery/standards/iec-61508.html)

#### **Key Features**

- **•** Optimization and code configuration options that extend MATLAB Coder and Simulink Coder
- **•** Storage class, type, and alias definition using Simulink data dictionary capabilities
- **•** Processor-specific code optimization
- **•** Multirate, multitask, and multicore code execution with or without an RTOS
- **•** Code verification, including SIL and PIL testing, custom comments, and code reports with tracing of models to and from code and requirements
- **•** Integration with Texas Instruments™ Code Composer Studio™, Analog Devices<sup>™</sup> VisualDSP++®, and other third-party embedded development environments

**•** Standards support, including ASAP2, AUTOSAR, DO-178, IEC 61508, ISO 26262, and MISRA-C

### <span id="page-11-0"></span>**Code Generation Technology**

MathWorks® code generation technology generates C or C++ code and executables for algorithms. You can write algorithms programmatically with MATLAB or graphically in the Simulink environment. You can generate code for MATLAB functions and Simulink blocks that are useful for real-time or embedded applications. The generated source code and executables for floating-point algorithms match the functional behavior of MATLAB code execution and Simulink simulations to a high degree of fidelity. Using the [Fixed-Point Designer™](http://www.mathworks.com/products/simfixed/) product, you can generate fixed-point code that provides a bit-wise match to model simulation results. Such broad support and high degree of accuracy are possible because code generation is tightly integrated with the MATLAB and Simulink execution and simulation engines. The built-in accelerated simulation modes in Simulink use code generation technology.

Code generation technology and related products provide tooling that you can apply to the V-model for system development. The V-model is a representation of system development that highlights verification and validation steps in the development process. For more information, see ["Validation and Verification](#page-16-0) [for System Development" on page 1-9.](#page-16-0)

To learn model design patterns that include Simulink blocks, Stateflow® charts, and MATLAB functions, and map to commonly used C constructs, see "Modeling Patterns for C Code" in the Embedded Coder documentation.

### <span id="page-12-0"></span>**Code Generation Workflows with Embedded Coder**

The Embedded Coder product *extends* the MATLAB Coder and Simulink Coder products with key features that you can use for embedded software development. Using the Embedded Coder product, you can generate code that has the clarity and efficiency of professional handwritten code. For example, you can:

- **•** Generate code that is compact and fast, which is essential for real-time simulators, on-target rapid prototyping boards, microprocessors used in mass production, and embedded systems.
- **•** Customize the appearance of the generated code.
- **•** Optimize generated code for a specific target environment.
- **•** Integrate existing applications, functions, and data.
- **•** Enable tracing, reporting, and testing options that facilitate code verification activities.

Embedded Coder supports two workflows for designing, implementing, and verifying generated C or C++ code. The following figure shows the design and deployment environment options.

<span id="page-13-0"></span>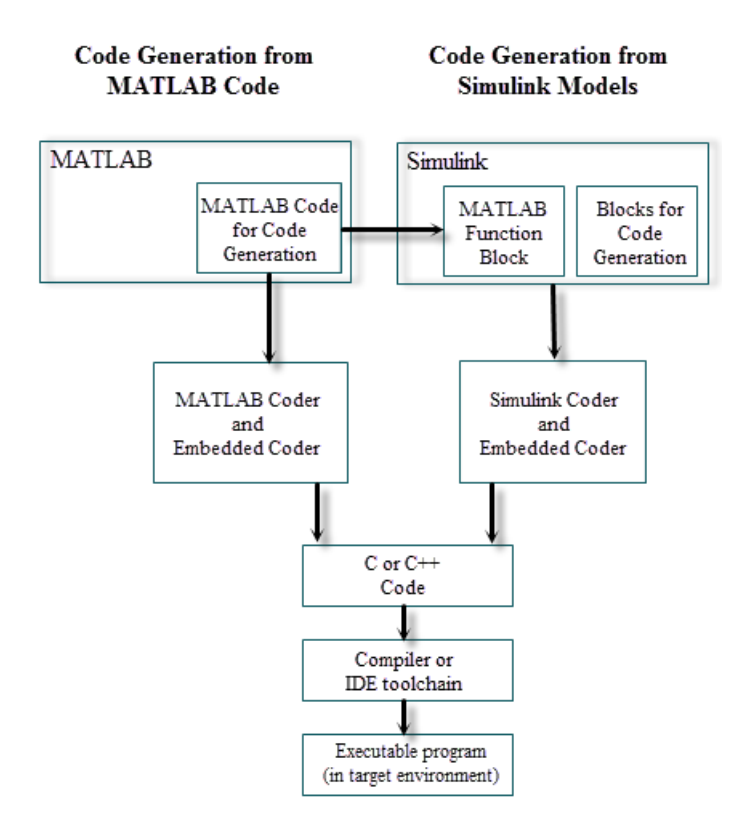

Although not shown in this figure, other products that support code generation, such as Stateflow software, are available.

To develop algorithms with MATLAB code for code generation, see "Code Generation from MATLAB Code" on page 1-6.

To implement algorithms as Simulink blocks and Stateflow charts in a Simulink model, and generate C or C++ code, see ["Code Generation from](#page-14-0) [Simulink Models" on page 1-7](#page-14-0).

#### **Code Generation from MATLAB Code**

The code generation from MATLAB code workflow with Embedded Coder requires the following products:

- <span id="page-14-0"></span>**•** MATLAB
- **•** MATLAB Coder
- **•** Embedded Coder

MATLAB Coder supports a subset of core MATLAB language features, including program control constructs, functions, and matrix operations. To generate C or C++ code, you can use MATLAB Coder projects or enter the function codegen in the MATLAB Command Window. Embedded Coder provides additional options and advanced optimizations for fine-grain control of the generated code's functions, files, and data.

For more information about generating code from MATLAB code, see "Workflow Overview" in the MATLAB Coder documentation.

To get started generating code from MATLAB code using Embedded Coder, see ["Generate C Code from MATLAB Code" on page 2-2.](#page-45-0)

#### **Code Generation from Simulink Models**

The code generation from a Simulink models workflow with Embedded Coder requires the following products:

- **•** MATLAB
- **•** MATLAB Coder
- **•** Simulink
- **•** Simulink Coder
- **•** Embedded Coder

You can implement algorithms as Simulink blocks and Stateflow charts in a Simulink model. To generate production-quality C or  $C_{+}$  code from a Simulink model, Embedded Coder provides additional features for implementing, configuring, and verifying your model for code generation.

If you have algorithms written in MATLAB code, you can include the MATLAB code in a Simulink model or subsystem by using the MATLAB Function block. When you generate C or C++ code for a Simulink model, the MATLAB code in the MATLAB Function block is also generated into C or C++ code and included in the generated source code.

To get started generating code from Simulink models using Embedded Coder, see ["Generate C Code from Simulink Models" on page 3-2](#page-67-0).

To learn how to model and generate code for commonly used C constructs using Simulink blocks, Stateflow charts, and MATLAB functions, see "Modeling Patterns for C Code".

### <span id="page-16-0"></span>**Validation and Verification for System Development**

#### **In this section...**

"V-Model for System Development" on page 1-9

["Types of Simulation and Prototyping in the V-Model" on page 1-11](#page-18-0)

["Types of In-the-Loop Testing](#page-19-0) in the V-Model" on page 1[-12](#page-19-0)

["Mapping of Code Generation Goals to the V-Model" on page 1-13](#page-20-0)

#### **V-Model for System Development**

The V-model is a representation of system development that highlights verification and validation steps in the system development process. As the following figure shows, the left side of the 'V' identifies steps that lead to code generation, including requirements analysis, system specification, detailed software design, and coding. The right side of the V focuses on the verification and validation of steps cited on the left side, including software integration and system integration.

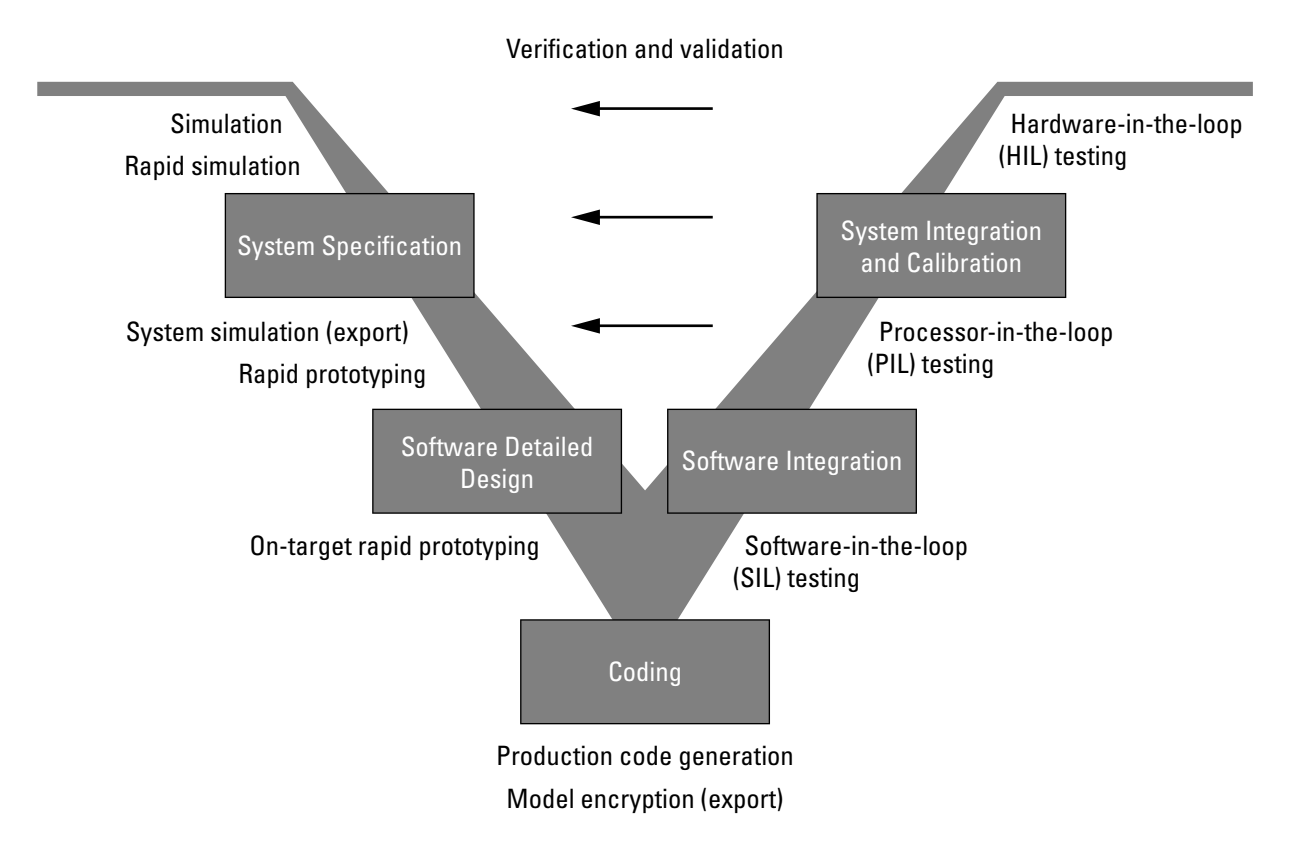

Depending on your application and its role in the process, you might focus on one or more of the steps called out in the V-model or repeat steps at several stages of the V-model. Code generation technology and related products provide tooling that you can apply to the V-model for system development. For more information about how you can apply MathWorks code generation technology and related products provide tooling to the V-model process, see:

- **•** ["Types of Simulation and Prototyping in the V-Model" on page 1-11](#page-18-0)
- **•** ["Types of In-the-Loop Testing in the V-Model" on page 1-12](#page-19-0)
- **•** ["Mapping of Code Generation Goals to the V-Model" on page 1-13](#page-20-0)

#### **Types of Simulation and Prototyping in the V-Model**

The following table compares the types of simulation and prototyping identified on the left side of the V-model diagram.

<span id="page-18-0"></span>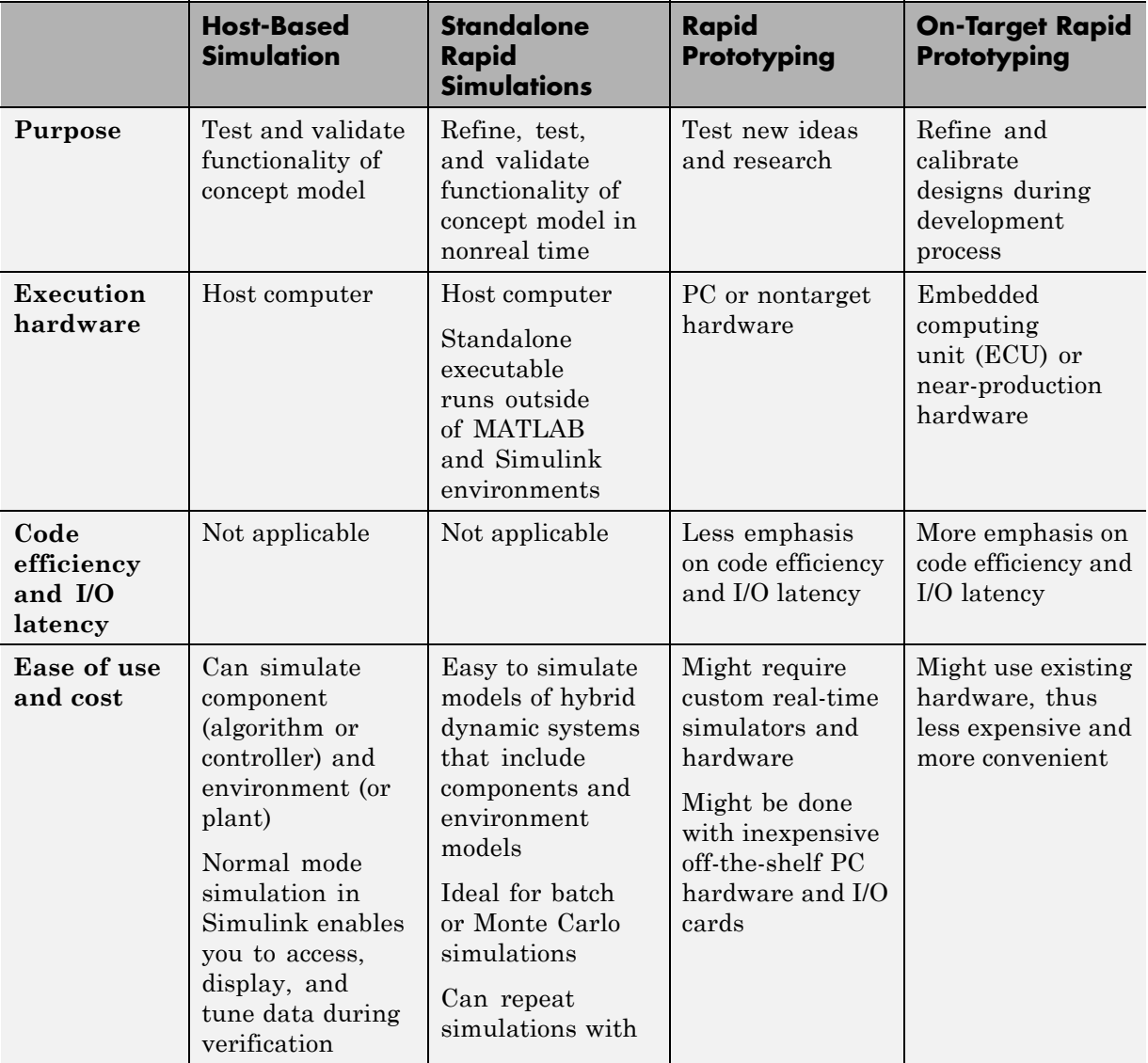

<span id="page-19-0"></span>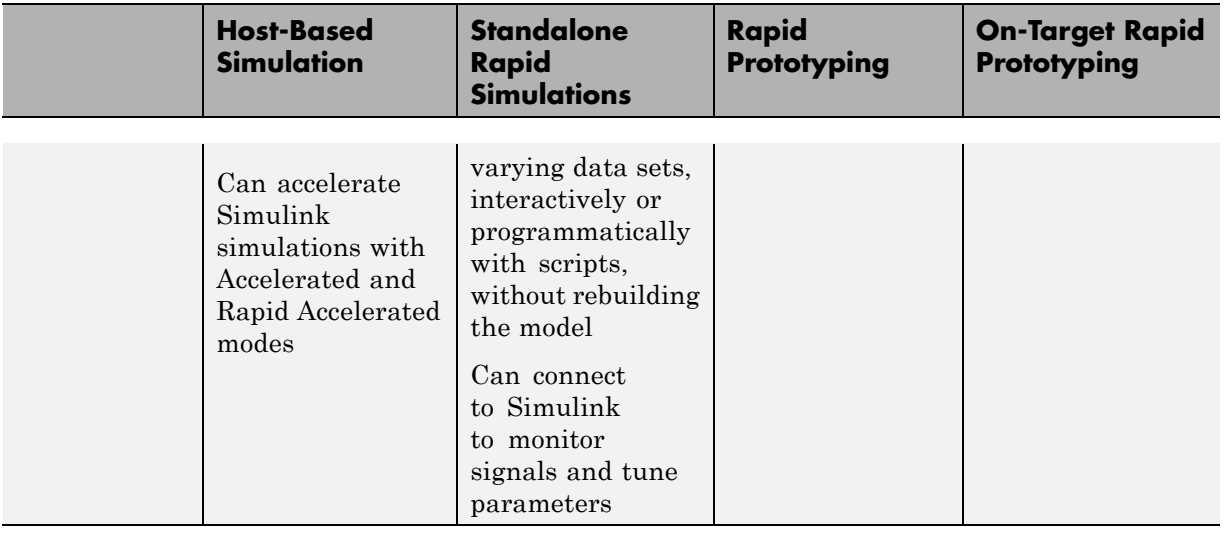

### **Types of In-the-Loop Testing in the V-Model**

The following table compares the types of in-the-loop testing for verification and validation identified on the right side of the V-model diagram.

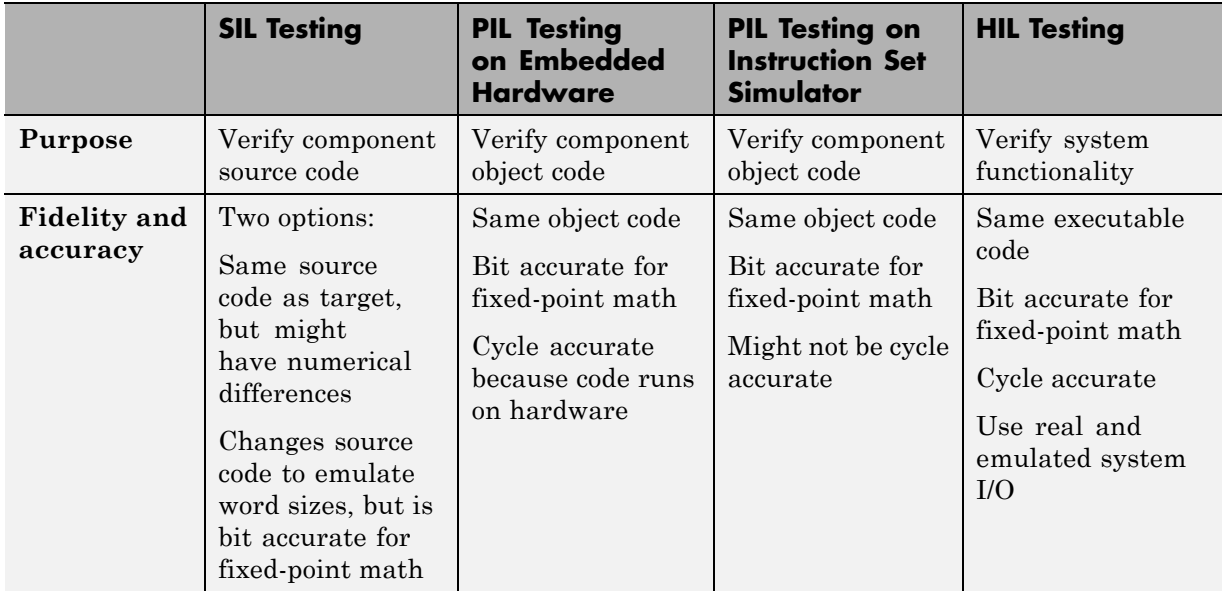

<span id="page-20-0"></span>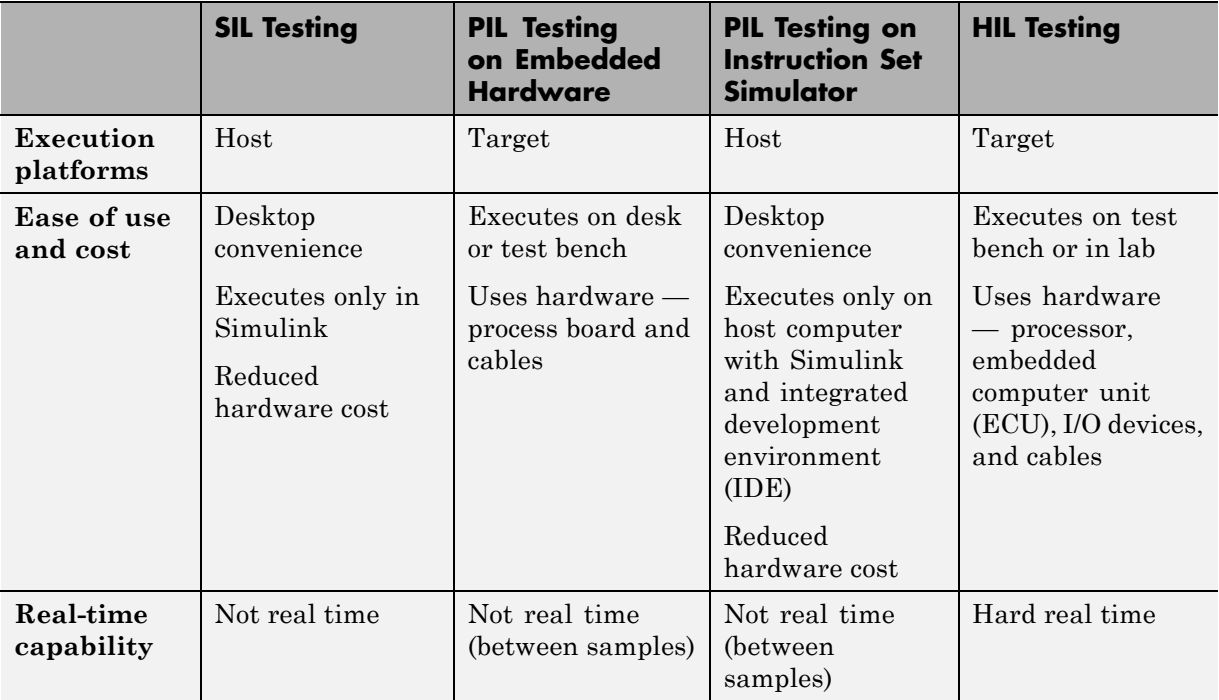

#### **Mapping of Code Generation Goals to the V-Model**

The following tables list goals that you might have, as you apply code generation technology, and where to find guidance on how to meet those goals. Each table focuses on goals that pertain to a step of the V-model for system development.

- **•** [Documenting and Validating Requirements on page 1-14](#page-21-0)
- **•** [Developing a Model Executable Specification on page 1-16](#page-23-0)
- **•** [Developing a Detailed Software Design on page 1-19](#page-26-0)
- [Generating the Application Code on page 1-23](#page-30-0)
- [Integrating and Verifying Software on page 1-26](#page-33-0)
- [Integrating, Verifying, and Calibrating System Components on page 1-29](#page-36-0)

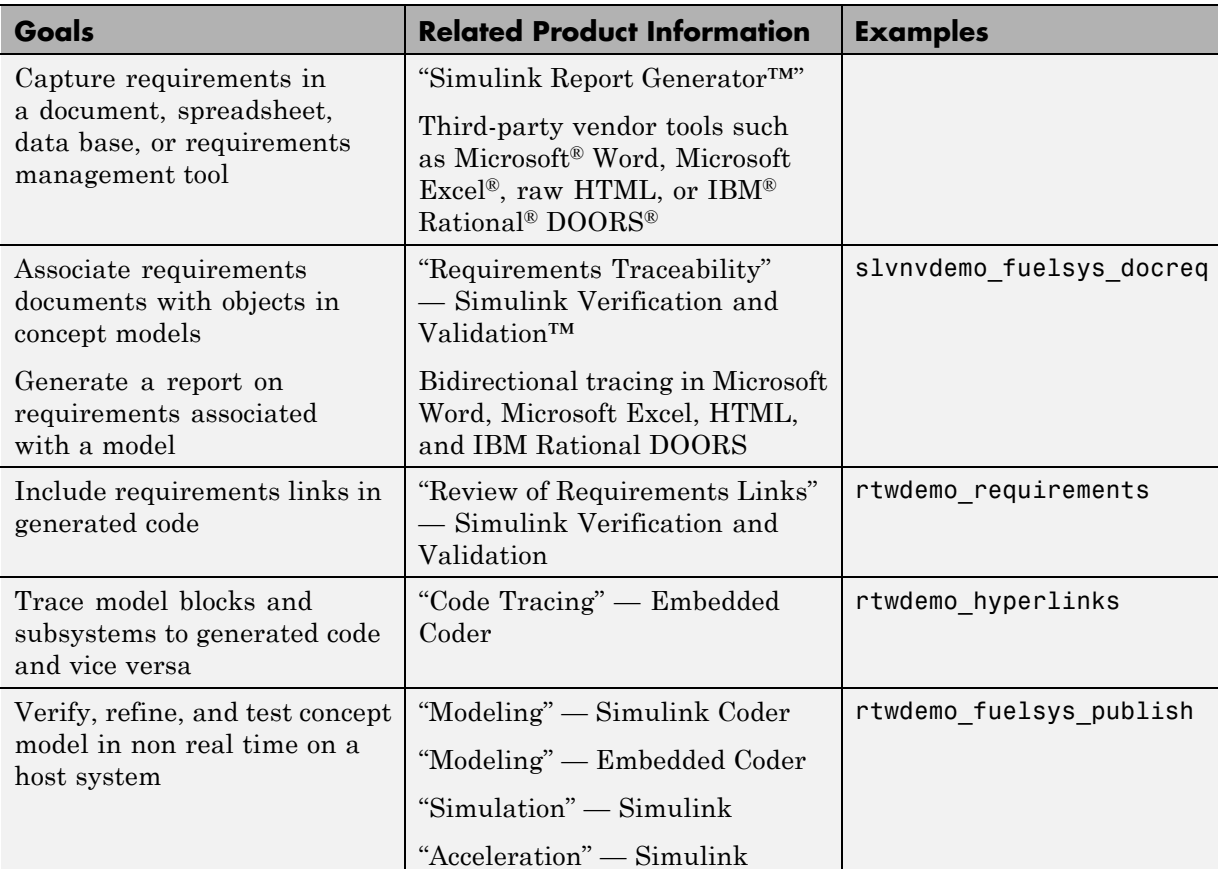

#### <span id="page-21-0"></span>**Documenting and Validating Requirements**

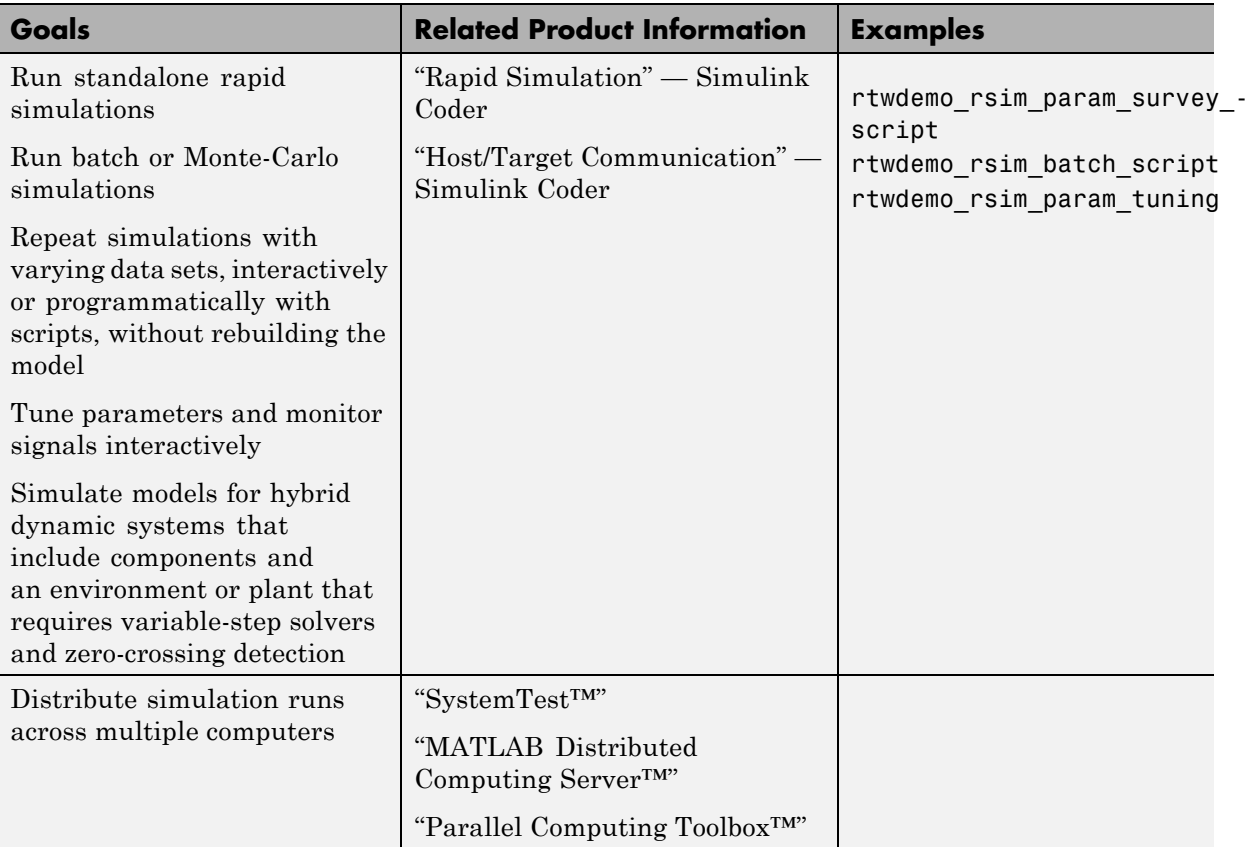

#### **Documenting and Validating Requirements (Continued)**

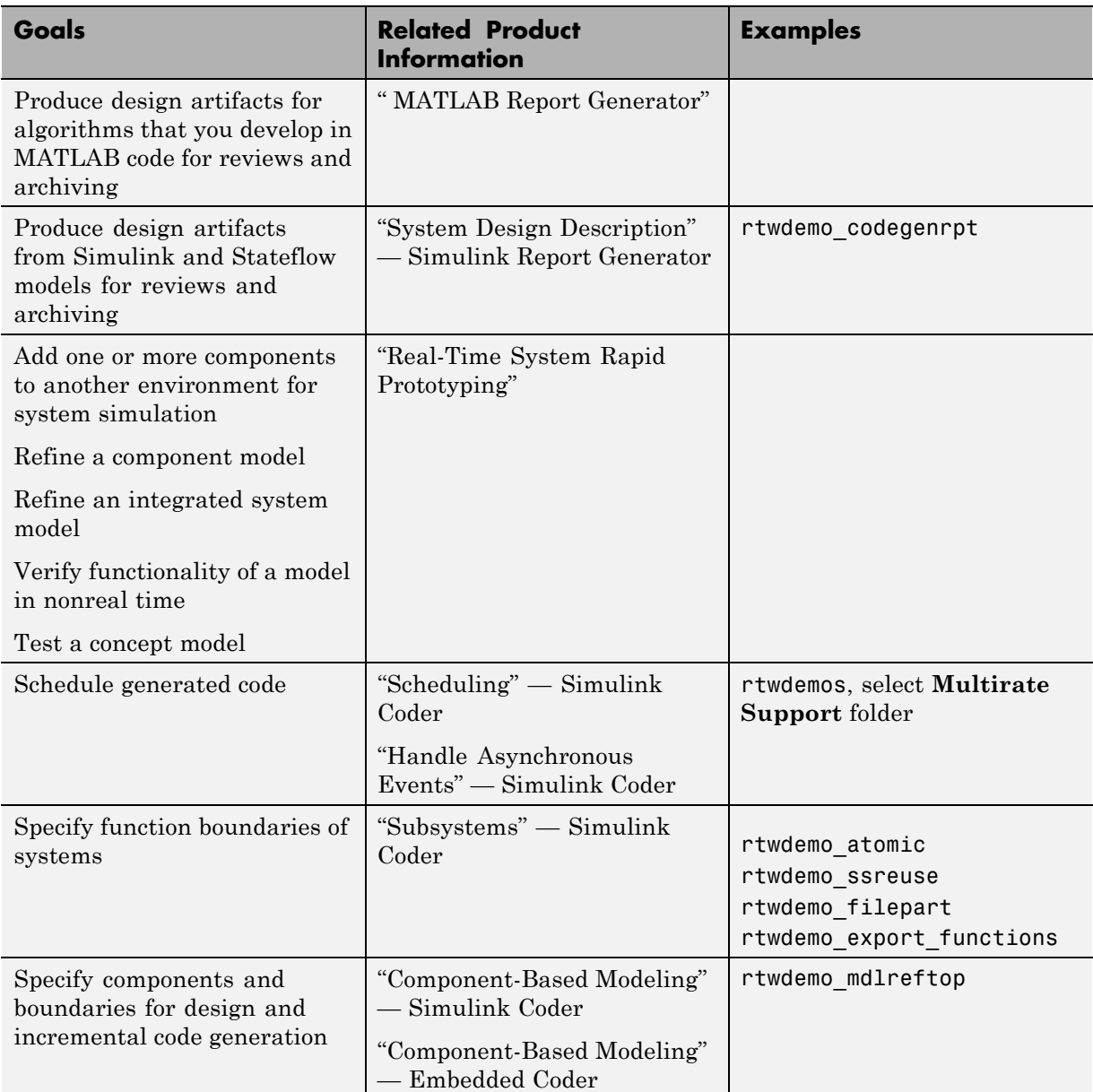

#### <span id="page-23-0"></span>**Developing a Model Executable Specification**

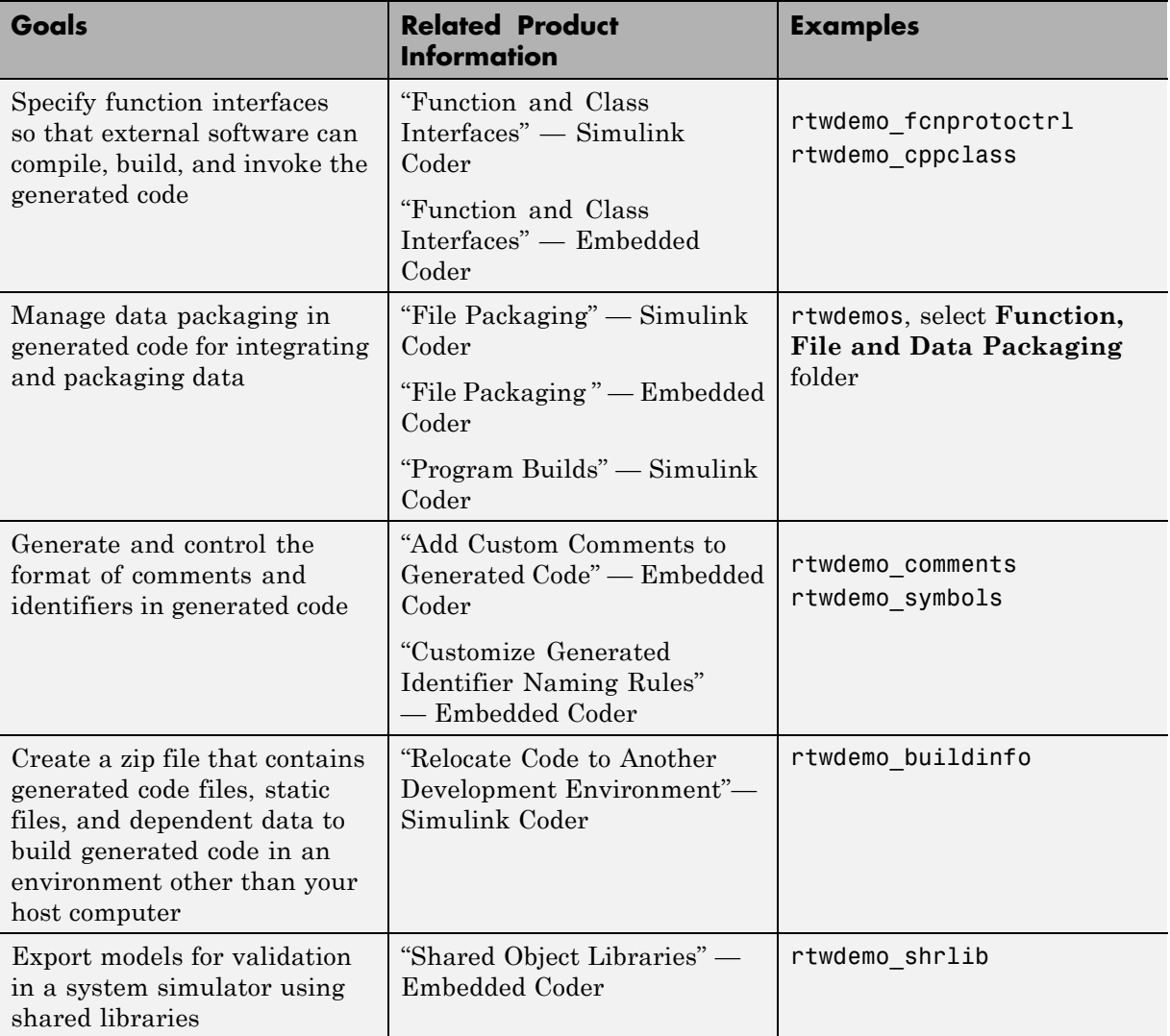

#### **Developing a Model Executable Specification (Continued)**

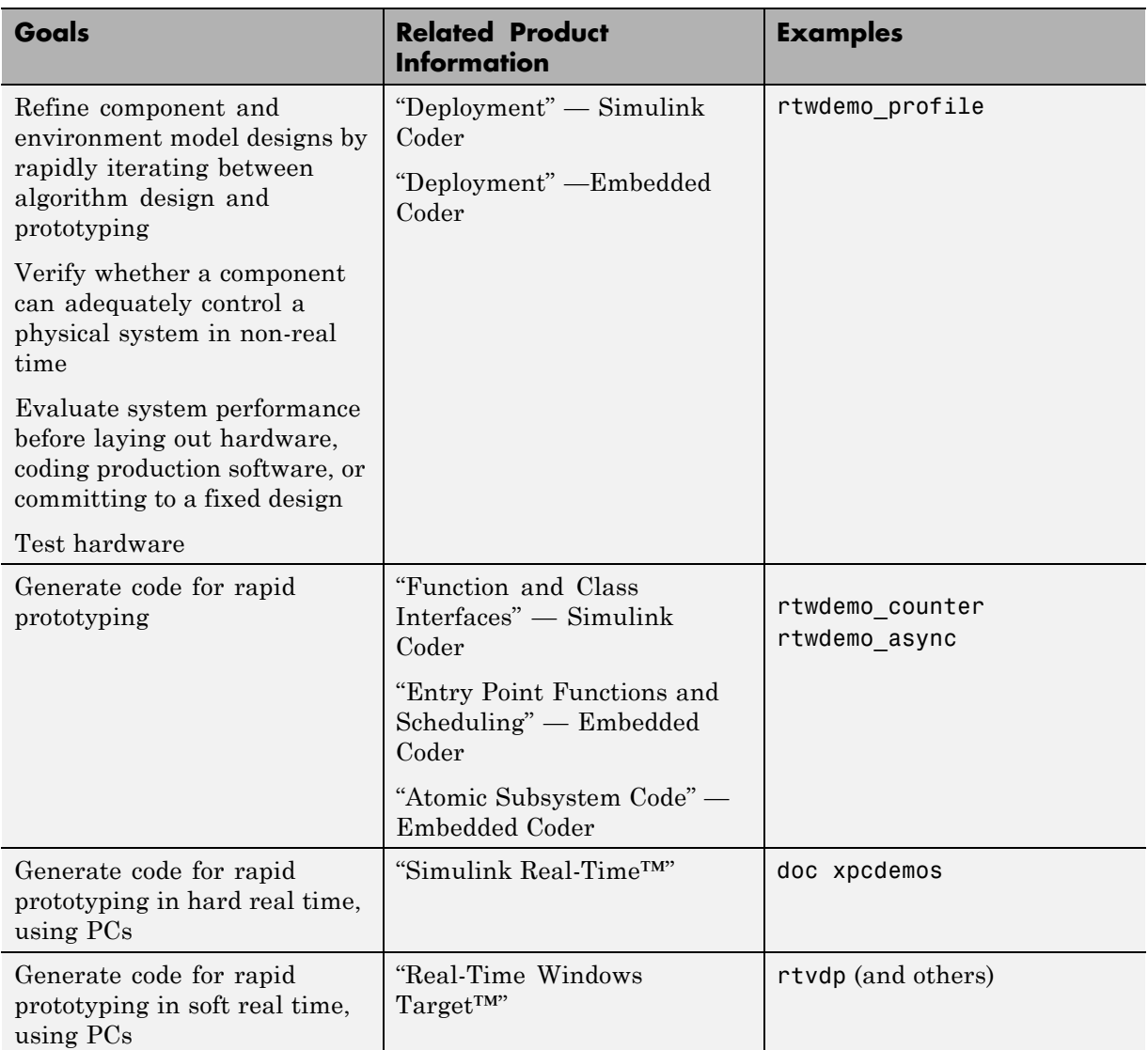

#### **Developing a Model Executable Specification (Continued)**

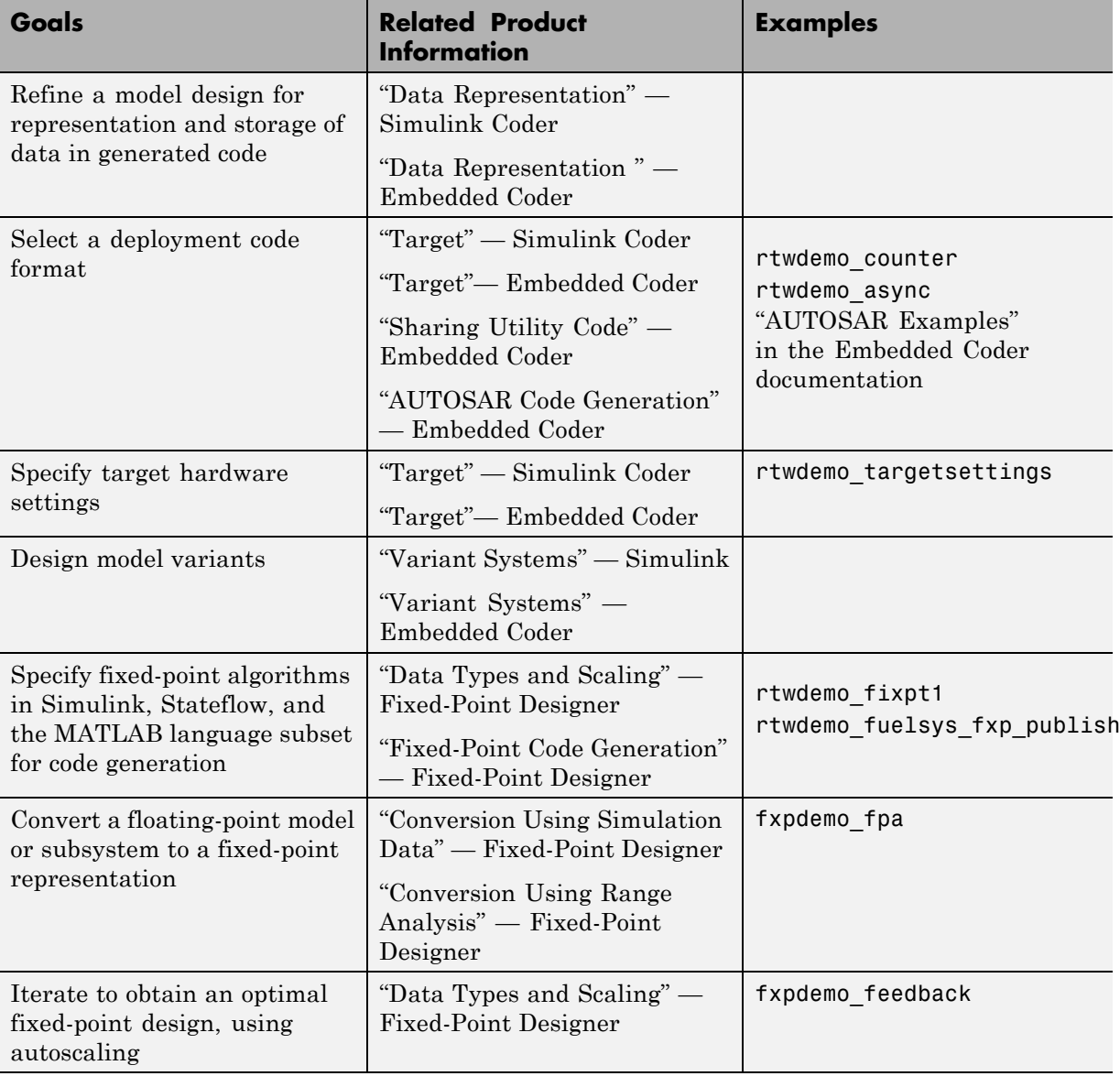

#### <span id="page-26-0"></span>**Developing a Detailed Software Design**

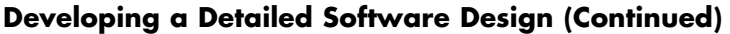

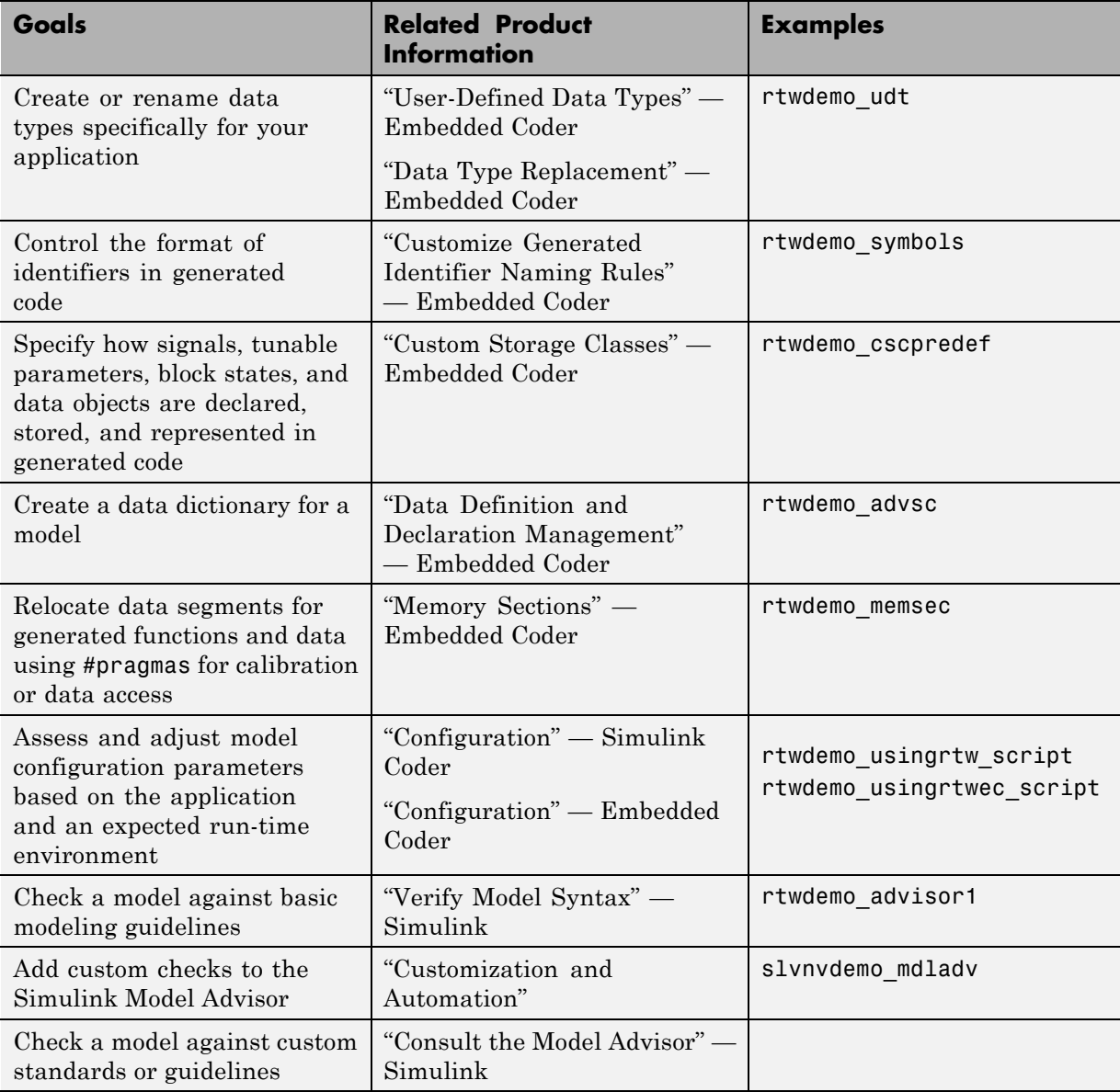

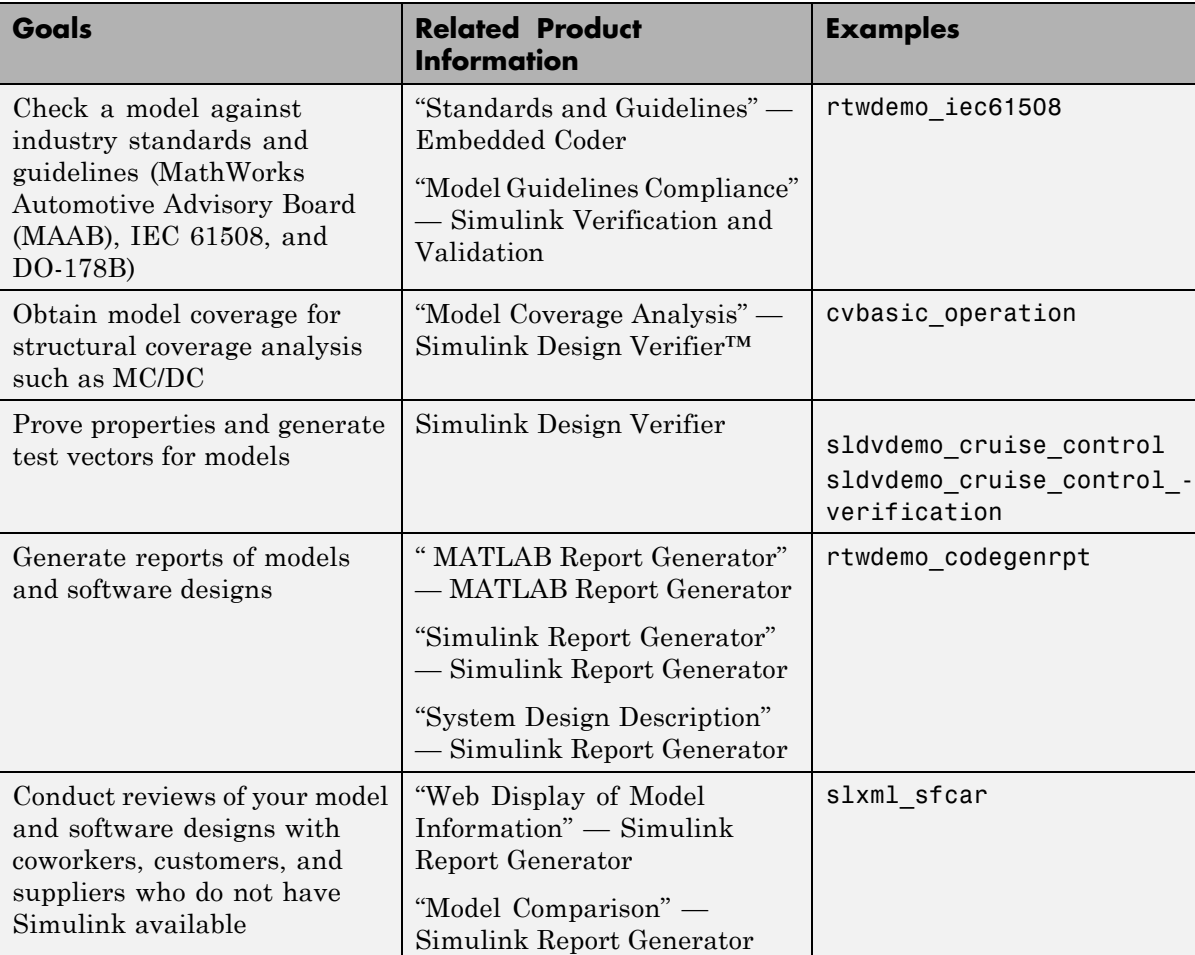

#### **Developing a Detailed Software Design (Continued)**

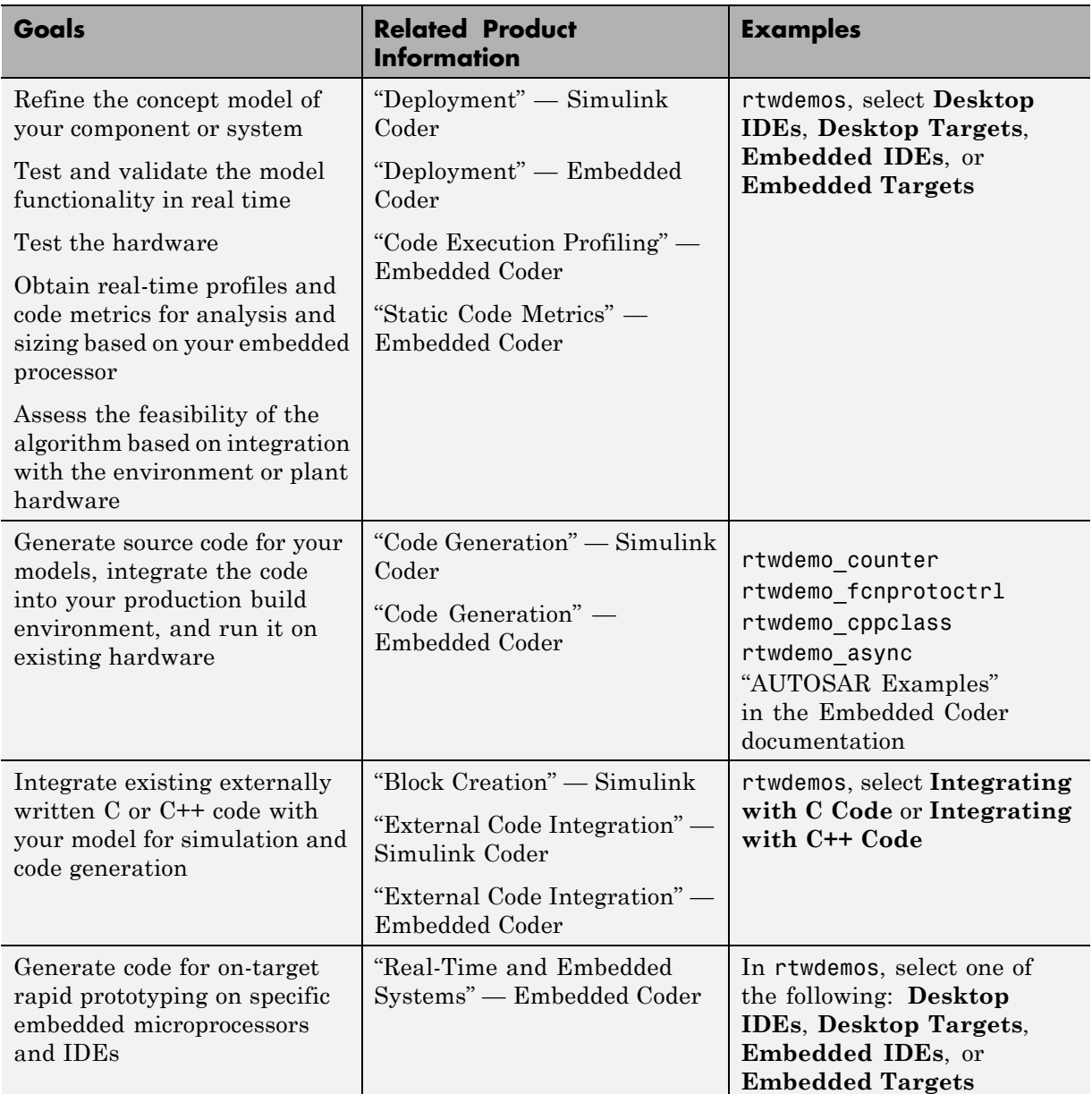

#### **Developing a Detailed Software Design (Continued)**

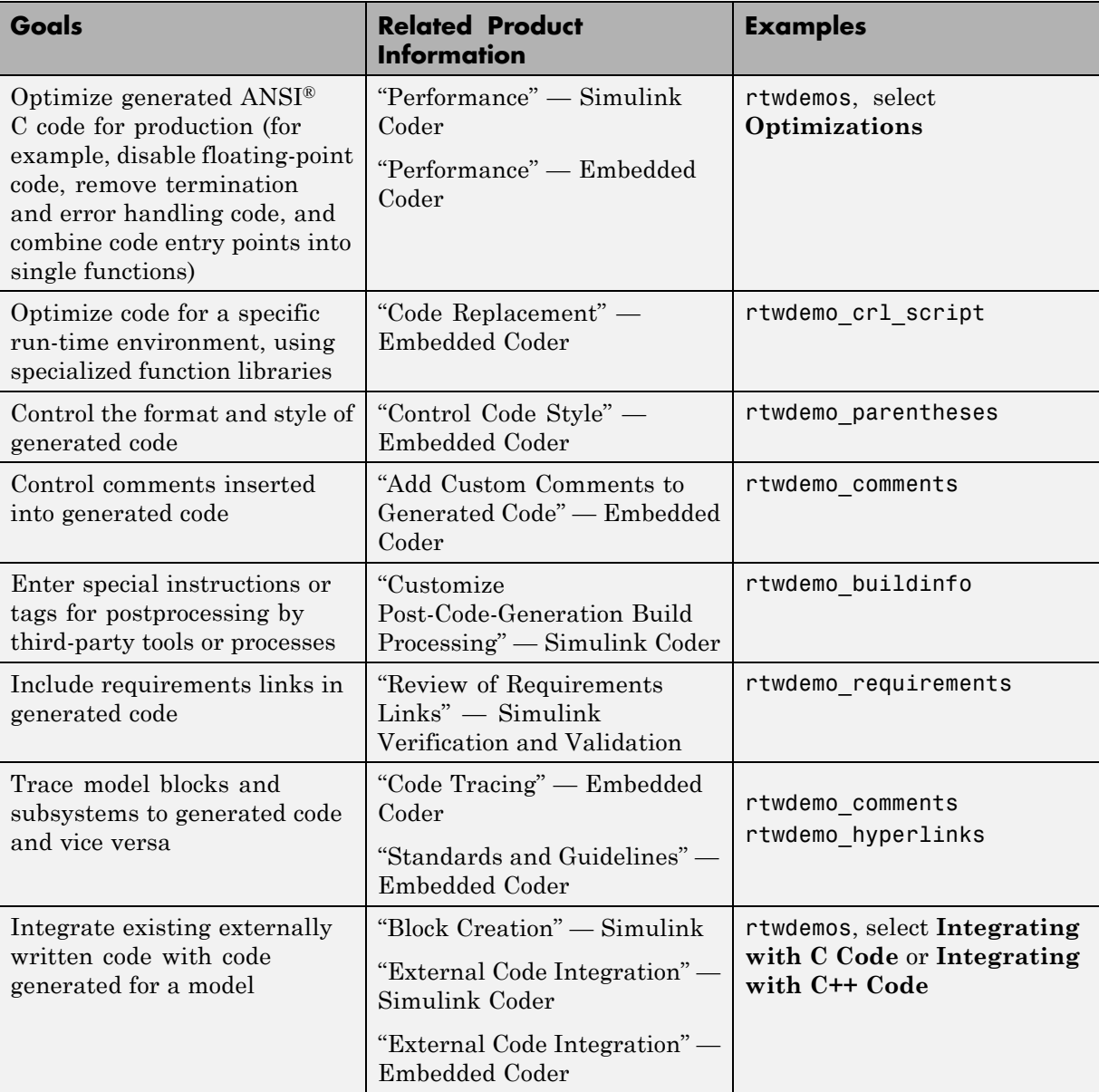

#### <span id="page-30-0"></span>**Generating the Application Code**

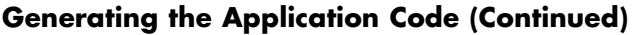

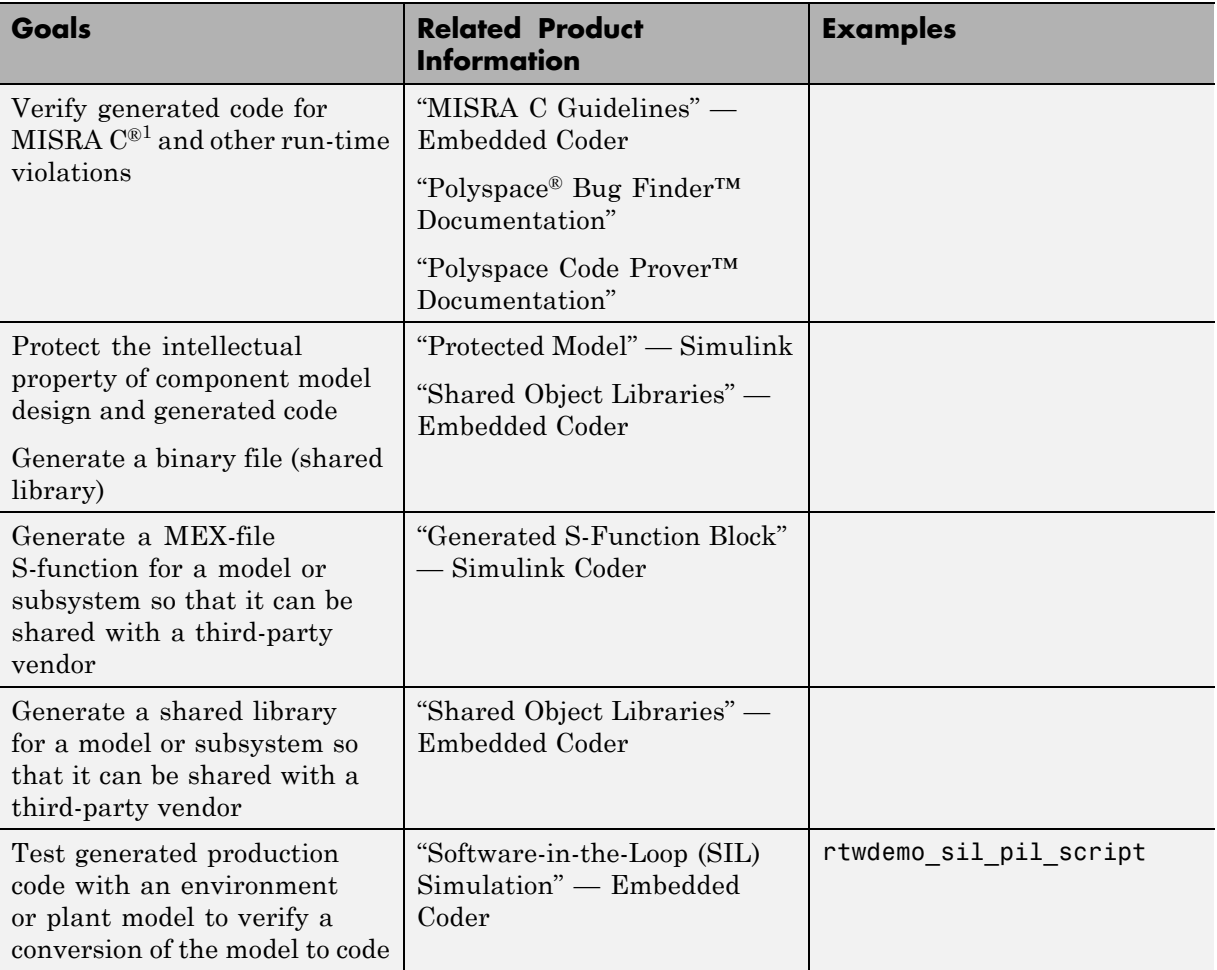

<sup>1.</sup> MISRA® and MISRA  $C^{\circledast}$  are registered trademarks of MISRA® Ltd., held on behalf of the MISRA® Consortium.

#### **Generating the Application Code (Continued)**

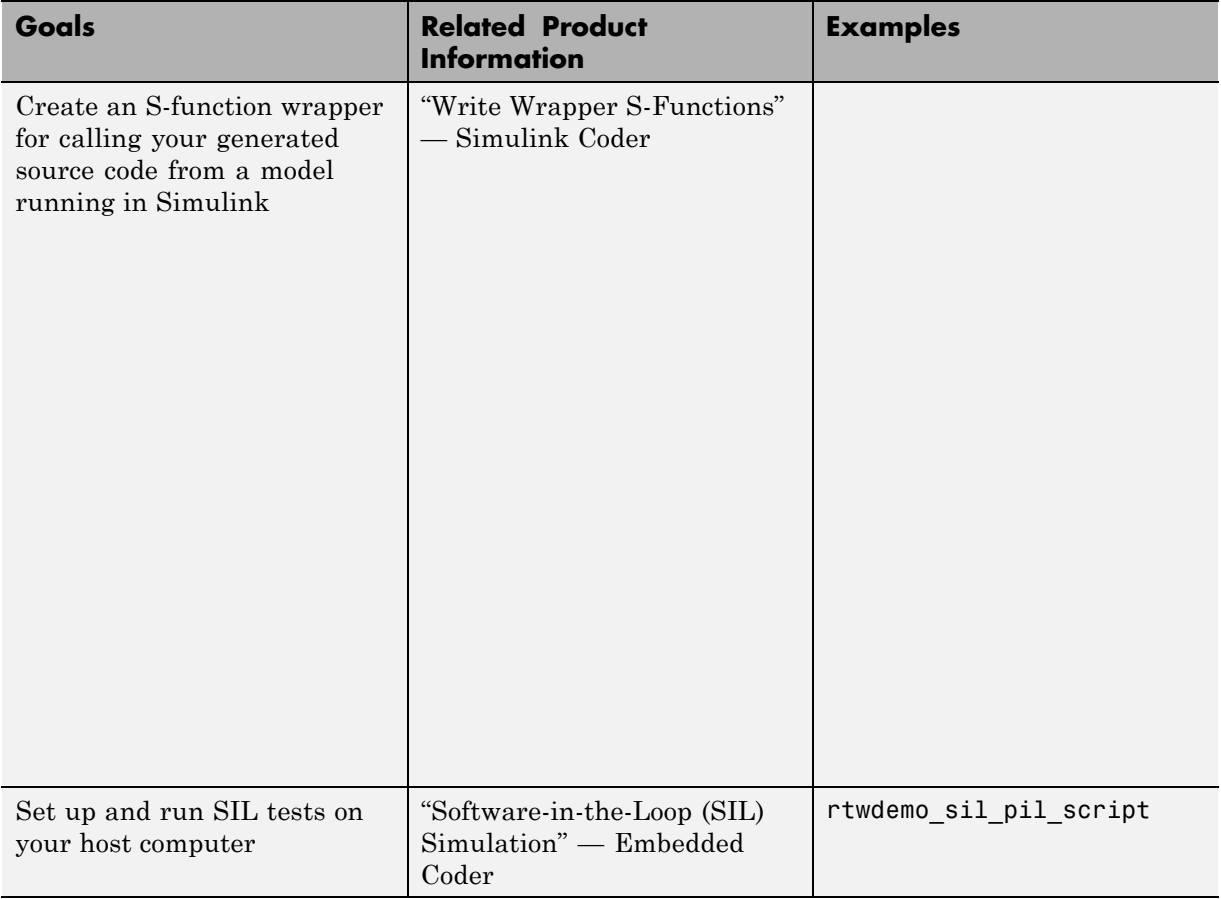

#### <span id="page-33-0"></span>**Integrating and Verifying Software**

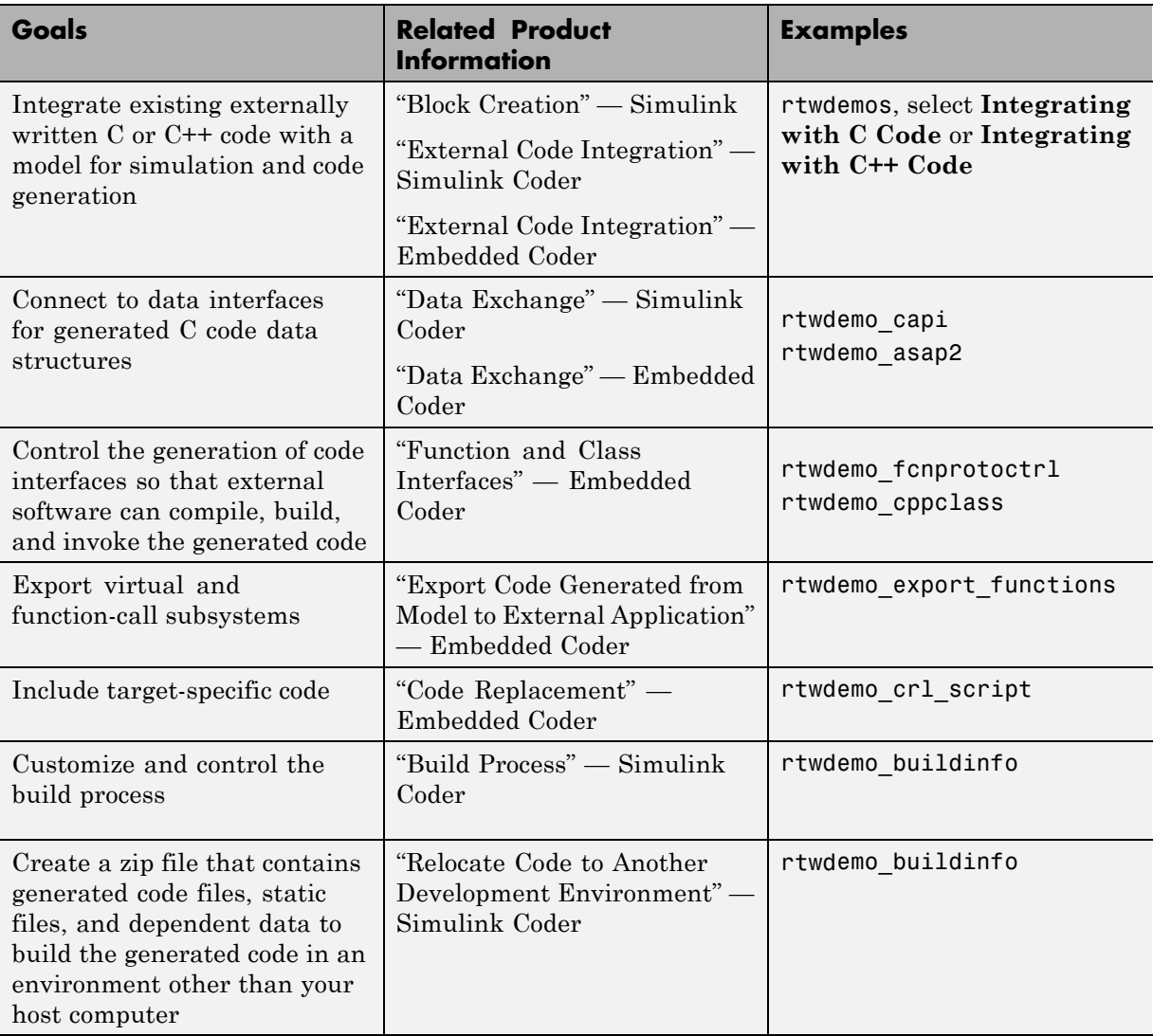

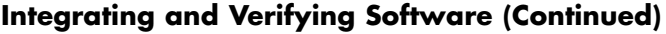

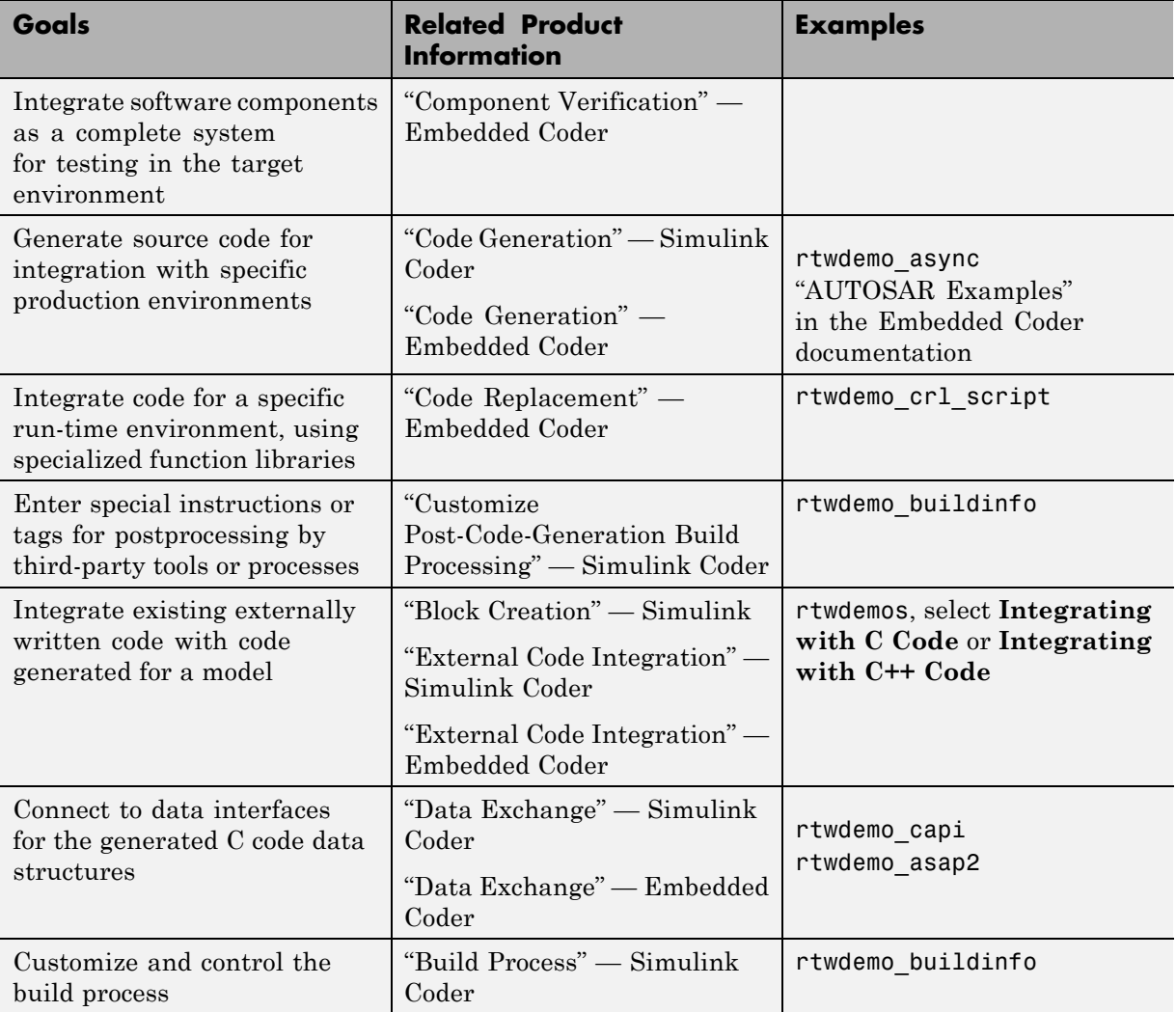

#### **Integrating and Verifying Software (Continued)**

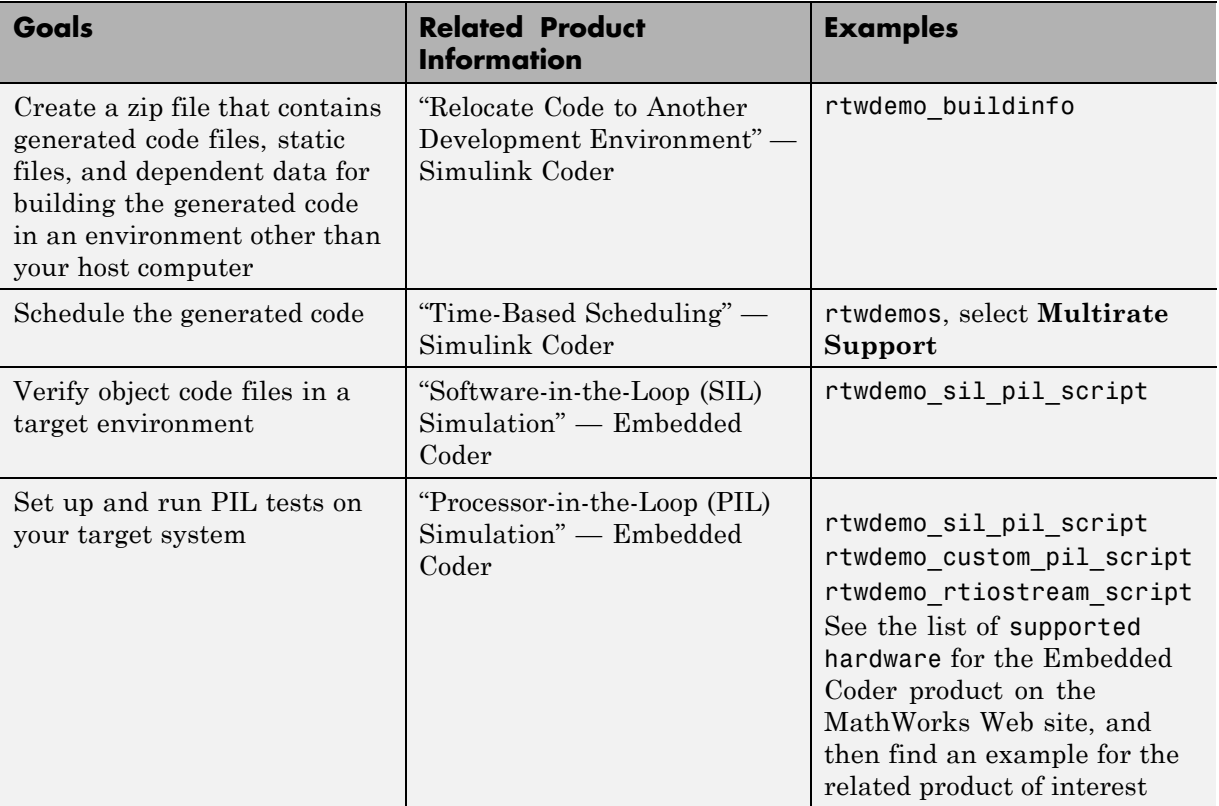
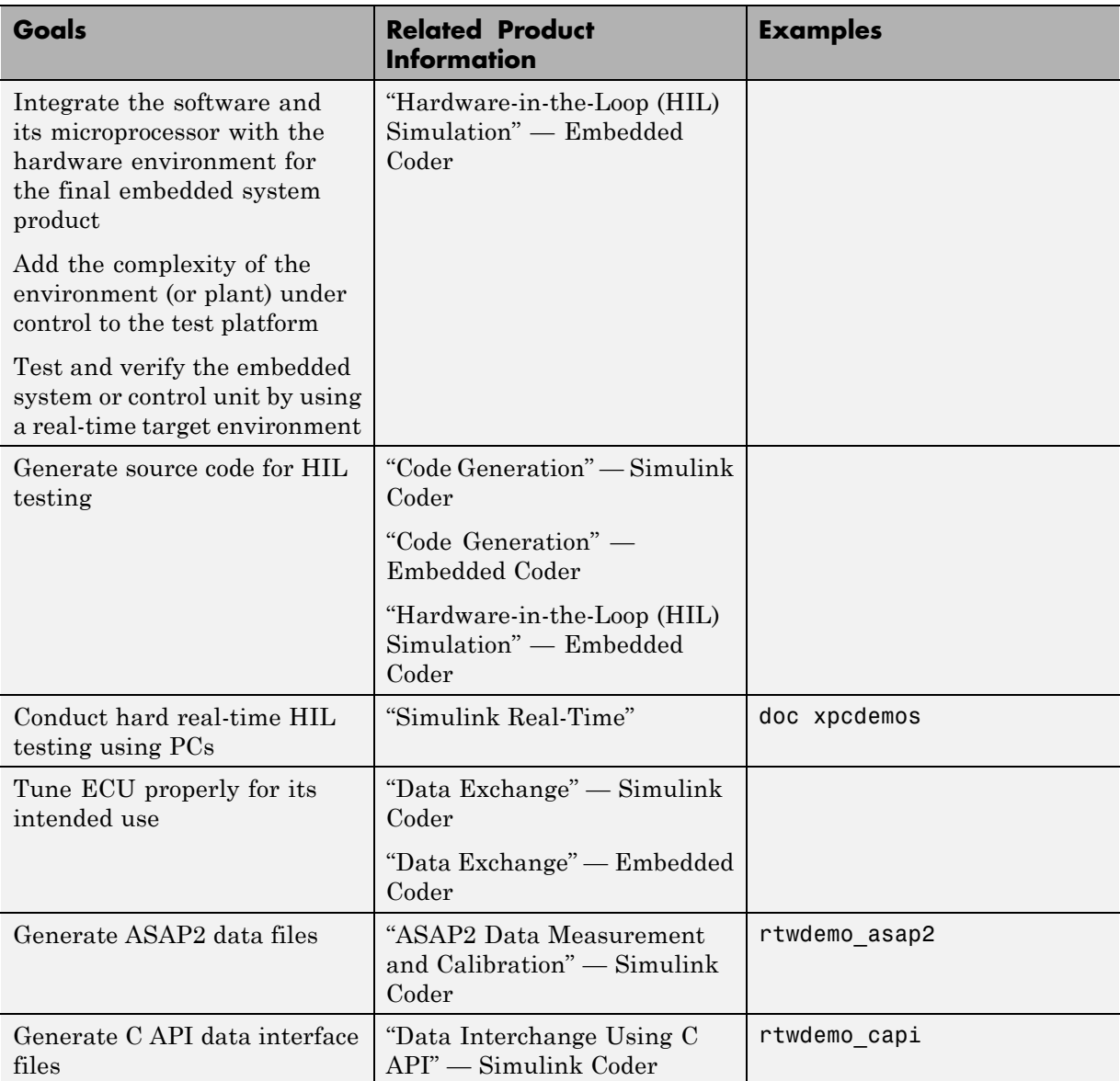

### **Integrating, Verifying, and Calibrating System Components**

# **Target Environments and Applications**

#### **In this section...**

"About Target Environments" on page 1-30

"Types of Target Environments" on page 1-30

["Applications of Supported Target Environments" on page 1-33](#page-40-0)

### **About Target Environments**

In addition to generating source code, the code generator produces make or project files to build an executable program for a specific target environment. The generated make or project files are optional. If you prefer, you can build an executable for the generated source files by using an existing target build environment, such as a third-party integrated development environment (IDE). Applications of generated code range from calling a few exported C or C++ functions on a host computer to generating a complete executable program using a custom build process, for custom hardware, in an environment completely separate from the host computer running MATLAB and Simulink.

The code generator provides built-in *system target files* that generate, build, and execute code for specific target environments. These system target files offer varying degrees of support for interacting with the generated code to log data, tune parameters, and experiment with or without Simulink as the external interface to your generated code.

### **Types of Target Environments**

Before you select a system target file, identify the target environment on which you expect to execute your generated code. The most common target environments include environments listed in the following table.

| <b>Target</b><br><b>Environment</b> | <b>Description</b>                                                                                                    |
|-------------------------------------|----------------------------------------------------------------------------------------------------|
| Host computer                       | The same computer that runs MATLAB and Simulink. Typically, a host<br>computer is a PC or $UNIX^{\otimes 2}$ environment that uses a non-real-time<br>operating system, such as Microsoft Windows <sup>®</sup> or Linux <sup>®3</sup> . Non-real-time<br>(general purpose) operating systems are nondeterministic. For example,<br>those operating systems might suspend code execution to run an operating<br>system service and then, after providing the service, continue code<br>execution. Therefore, the executable for your generated code might run<br>faster or slower than the sample rates that you specified in your model. |
| Real-time<br>simulator              | A different computer than the host computer. A real-time simulator can<br>be a PC or UNIX environment that uses a real-time operating system<br>(RTOS), such as:                                                                                                    |
|                                     | • Simulink Real-Time system                                                                                                    |
|                                     | • A real-time Linux system                                                                                                    |
|                                     | • A Versa Module Eurocard (VME) chassis with PowerPC® processors<br>running a commercial RTOS, such as VxWorks <sup>®</sup> from Wind River <sup>®</sup><br>Systems                                                                                                    |
|                                     | The generated code runs in real time. The exact nature of execution varies<br>based on the particular behavior of the system hardware and RTOS.                                                                                                    |
|                                     | Typically, a real-time simulator connects to a host computer for data<br>logging, interactive parameter tuning, and Monte Carlo batch execution<br>studies.                                                                                                    |
| Embedded<br>microprocessor          | A computer that you eventually disconnect from a host computer and run as<br>a standalone computer as part of an electronics-based product. Embedded<br>microprocessors range in price and performance, from high-end digital<br>signal processors (DSPs) to process communication signals to inexpensive<br>8-bit fixed-point microcontrollers in mass production (for example, electronic<br>parts produced in the millions of units). Embedded microprocessors can:                                                                                                    |
|                                     | $\bullet\,$ Use a full-featured RTOS                                                                                                    |
|                                     |                                                                                                    |

<sup>2.</sup> UNIX® is a registered trademark of The Open Group in the United States and other countries.

<sup>3.</sup> Linux® is a registered trademark of Linus Torvalds.

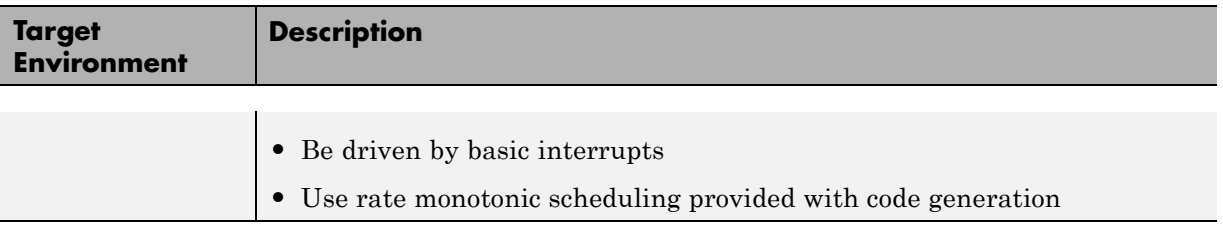

A target environment can:

- **•** Have single- or multiple-core CPUs
- **•** Be a standalone computer or communicate as part of a computer network

In addition, you can deploy different parts of a Simulink model on different target environments. For example, it is common to separate the component (algorithm or controller) portion of a model from the environment (or plant). Using Simulink to model an entire system (plant and controller) is often referred to as closed-loop simulation and can provide many benefits, such as early verification of a component.

The following figure shows example target environments for code generated for a model.

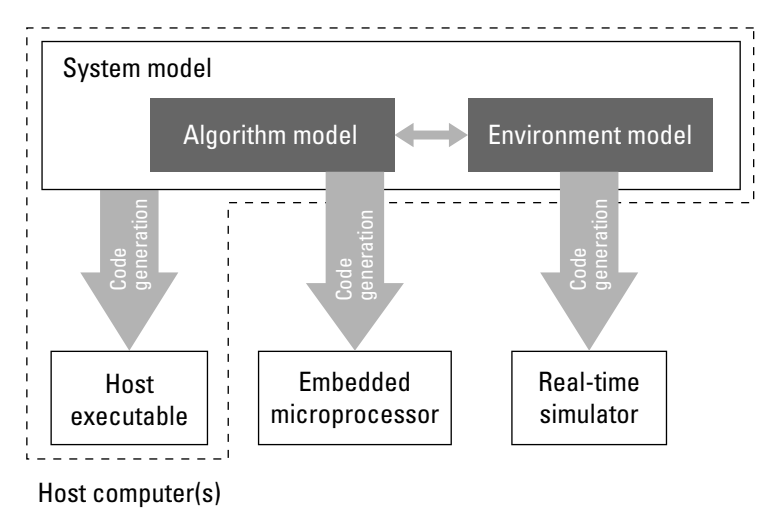

# **Applications of Supported Target Environments**

The following table lists several ways that you can apply code generation technology in the context of the different target environments.

<span id="page-40-0"></span>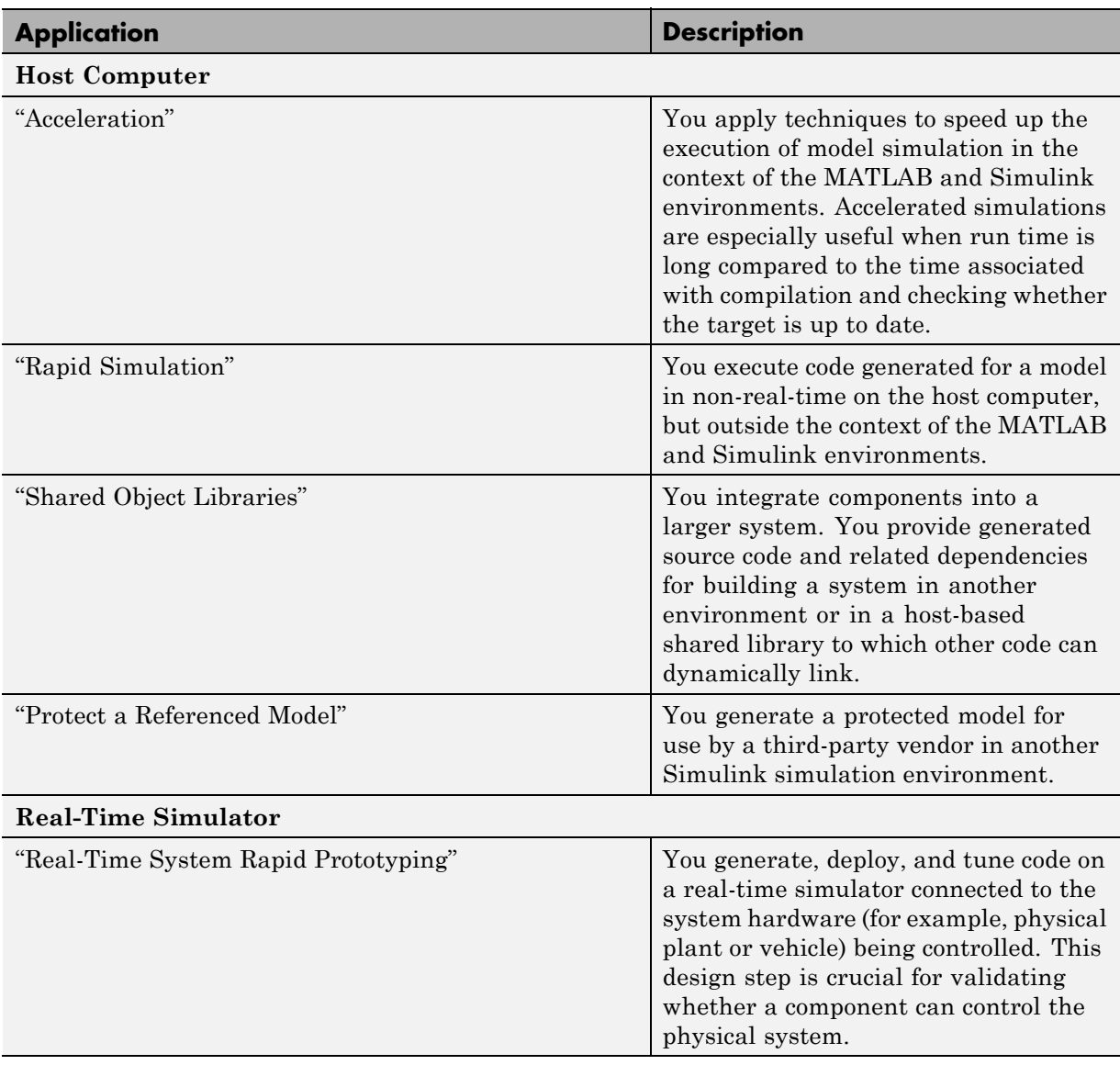

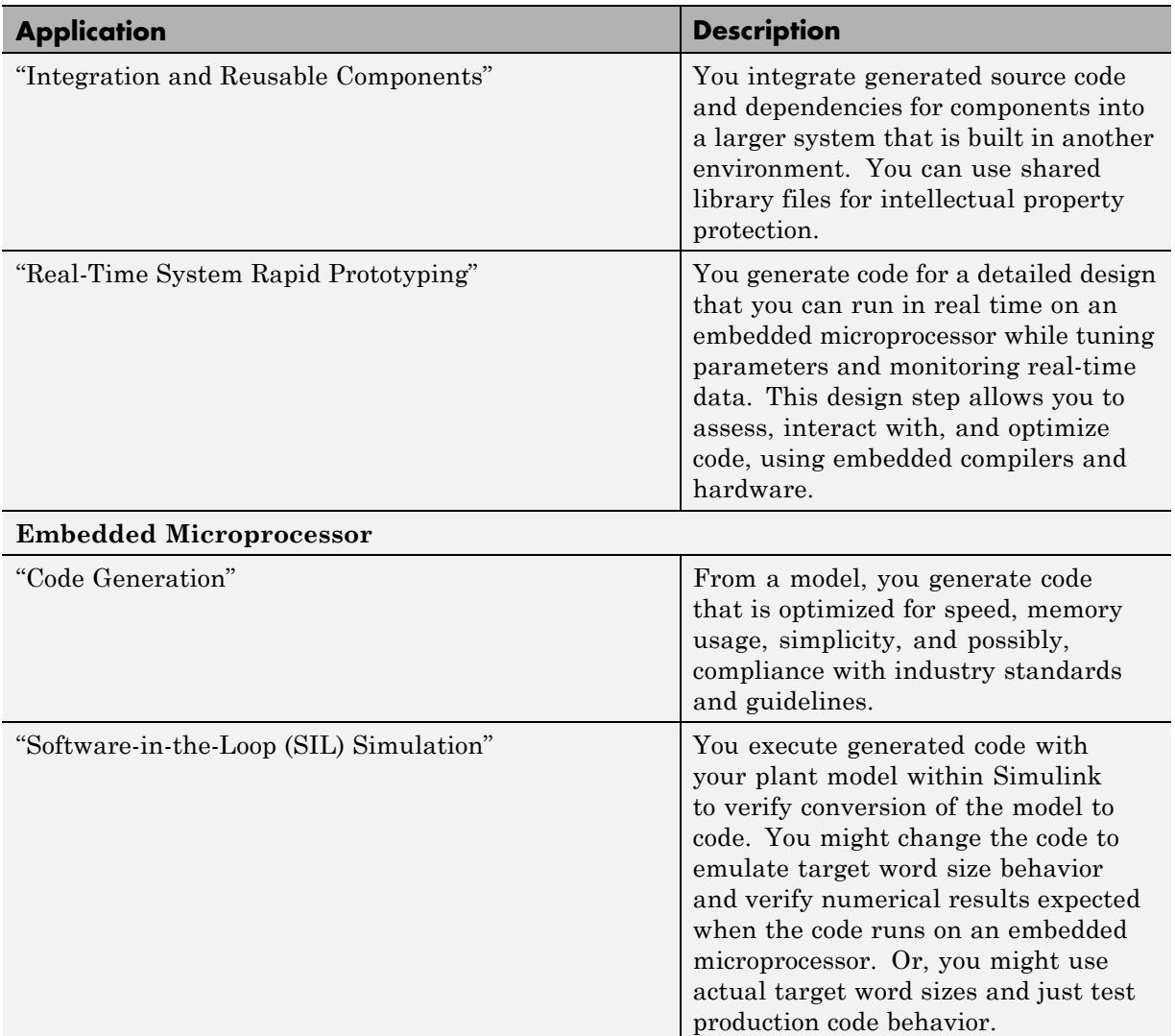

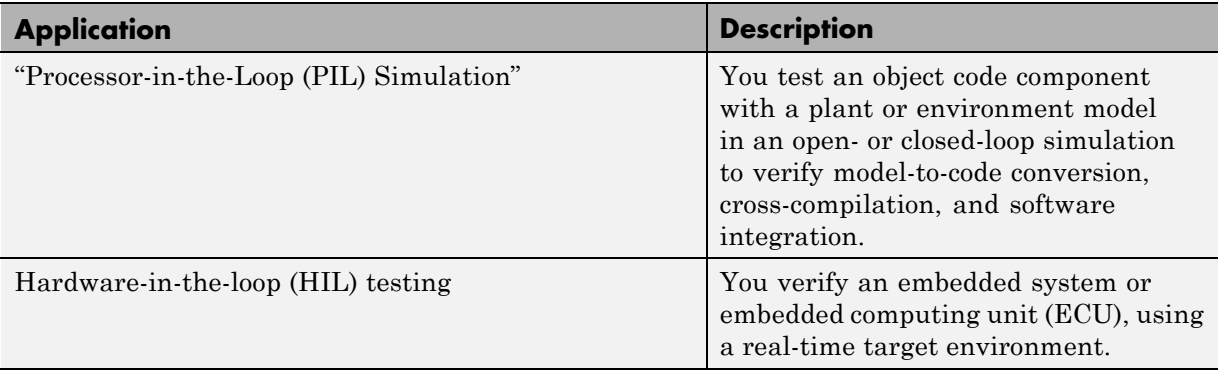

# MATLAB Tutorials

- **•** ["Generate C Code from MATLAB Code" on page 2-2](#page-45-0)
- **•** ["Controlling C Code Style" on page 2-4](#page-47-0)
- **•** ["Generating Reentrant C Code from MATLAB Code" on page 2-9](#page-52-0)
- **•** ["Tracing Between Generated C Code and MATLAB Code" on page 2-18](#page-61-0)

# <span id="page-45-0"></span>**Generate C Code from MATLAB Code**

#### **In this section...**

"About MATLAB® Coder™" on page 2-2

["Getting Started Tutorials" on page 2-3](#page-46-0)

### **About MATLAB Coder**

MATLAB Coder generates standalone C and C++ from MATLAB code. The generated source code is portable and readable. MATLAB Coder supports a subset of core MATLAB language features, including program control constructs, functions, and matrix operations. It can generate MEX functions that let you accelerate computationally intensive portions of MATLAB code and verify the behavior of the generated code.

When generating C and C<sup>++</sup> code from MATLAB code, follow this workflow.

### **How Embedded Coder Works With MATLAB Coder**

The Embedded Coder product extends the MATLAB Coder product with features that are important for embedded software development. Using the Embedded Coder add-on product, you can generate code that has the clarity and efficiency of professional handwritten code. For example, you can:

- **•** Generate code that is compact and fast, which is essential for real-time simulators, on-target rapid prototyping boards, microprocessors used in mass production, and embedded systems
- **•** Customize the appearance of the generated code
- **•** Optimize the generated code for a specific target environment
- **•** Enable tracing options that help you to verify the generated code
- **•** Generate reusable, reentrant code

## <span id="page-46-0"></span>**Getting Started Tutorials**

The following tutorials will help you get started with using Embedded Coder to generate code from MATLAB code for embedded system applications.

- **•** "Controlling C [Code Style" on page 2-4](#page-47-0)
- **•** ["Generating Reentrant C Code from MATLAB Code" on page 2-9](#page-52-0)
- **•** ["Tracing Between Generated C Code and MATLAB Code" on page 2-18](#page-61-0)

### **Prerequisites**

To complete these tutorials, you must install the following products:

- **•** MATLAB
- **•** MATLAB Coder
- **•** Embedded Coder
- **•** C compiler

For a list of supported compilers, see http://www.mathworks.com/support/compilers/current\_release/.

You must set up the C compiler before generating C code. See "Setting Up the C or C++ Compiler" in the MATLAB Coder documentation.

For instructions on installing MathWorks products, see the MATLAB installation documentation for your platform. If you have installed MATLAB and want to check which other MathWorks products are installed, in the MATLAB Command Window, enter ver .

### **Setting Up Tutorial Files**

The tutorial files are available in the following folder: matlabroot\help\toolbox\ecoder\examples. To run the tutorials, copy these files to a local folder. Each tutorial provides instructions about which files to copy and how to copy them.

# <span id="page-47-0"></span>**Controlling C Code Style**

#### **In this section...**

"About This Tutorial" on page 2-4 ["Copying Files Locally" on page 2-5](#page-48-0) "Setting Up the MATLAB® [Coder™ Project" on page 2-5](#page-48-0) ["Configuring Build Parameters" on page 2-6](#page-49-0) ["Generating the C Code" on page 2-7](#page-50-0) ["Viewing the Generated C Code" on page 2-7](#page-50-0) ["Key Points to Remember" on page 2-8](#page-51-0) ["Learn More" on page 2-8](#page-51-0)

# **About This Tutorial**

### **Learning Objectives**

This tutorial shows you how to:

- **•** Generate code for if-elseif-else decision logic as switch-case statements.
- **•** Automatically generate C code from your MATLAB code using MATLAB Coder.
- **•** Configure code generation configuration parameters in the MATLAB Coder project.
- **•** Generate a code generation report that you can use to view and debug your MATLAB code.

### **Prerequisites**

To complete this tutorial, install the required products and set up your C compiler as described in ["Prerequisites" on page 2-3](#page-46-0).

### <span id="page-48-0"></span>**Required Files**

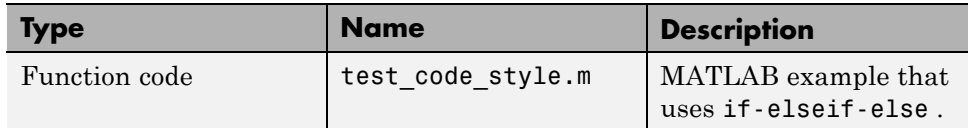

To run the tutorial, copy this file to a local folder. For instructions, see "Copying Files Locally" on page 2-5.

# **Copying Files Locally**

Copy the tutorial files to a local working folder.

- **1** Create a local working folder, for example, c:\ecoder\work.
- **2** Change to the matlabroot\help\toolbox\ecoder\examples folder. At the MATLAB command line, enter:

```
cd(fullfile(docroot, 'toolbox', 'ecoder', 'examples'))
```
**3** Copy the file test code style.m to your local working folder.

Your work folder now contains the file you need to complete this tutorial.

### **Setting Up the MATLAB Coder Project**

**1** Set your MATLAB current folder to the work folder that contains the file for this tutorial. At the MATLAB command line, enter:

cd *work*

where *work* is the full path of the work folder containing your files.

**2** At the MATLAB command line, enter

```
coder -new code_style.prj
```
By default, the project opens in the MATLAB workspace on the right side.

- <span id="page-49-0"></span>**3** On the project **Overview** tab, click the Add files link and browse to the file test\_code\_style.m and then click **OK** to add the file to the project.
- **4** Define the type of input x.

#### **Why Specify an Input Definition?**

Because C and C++ are statically-typed languages, MATLAB Coder must determine the properties of variables in the MATLAB files at code generation time. For more information, see "Primary Function Input Specification" in the MATLAB Coder documentation.

On the **Overview** tab, select the input parameter x and then click the Actions icon to the right of this parameter to open the context menu.

- **5** From the menu, select Define Type.
- **6** In the **Define Type** dialog box, set **Class** to int16. Click **OK**.

**Note** The Convert if-elseif-else patterns to switch-case statements optimization works only for integer and enumerated type inputs.

### **Configuring Build Parameters**

- **1** In the MATLAB Coder project, click the **Build** tab.
- **2** On the **Build** tab, set the **Output type** to C/C++ Static Library.
- **3** On the **Build** tab, click the More settings link to view the project settings.
- **4** In the **Project Settings** dialog box, click the **Code Appearance** tab.
- **5** On the **Code Appearance** tab, select **Convert if-elseif-else patterns to switch-case statements**.
- **6** On the **Debugging** tab, verify that **Always create a code generation report** is selected and then close the dialog box.

## <span id="page-50-0"></span>**Generating the C Code**

On the **Build** tab, click the **Build** button.

The Build progress dialog box opens. When the build is complete, MATLAB Coder generates a C static library, test\_code\_style.lib, and C code in the /codegen/lib/test\_code\_style subfolder. Because you selected report generation, MATLAB Coder provides a link to the report on the **Results** tab.

# **Viewing the Generated C Code**

MATLAB Coder generates C code in the file test\_code\_style.c.

To view the generated code:

- **1** On the **Build** tab **Results** pane, click the View report link to open the code generation report.
- **2** In the report, click the **C code** tab.
- **3** On this tab, click the test\_code\_style.c link.

MATLAB Coder converts the if-elseif-else pattern to the following switch-case statements:

```
switch (x) {
  case 1:
 y = 1.0;
  break;
 case 2:
  y = 2.0;
 break;
  case 3:
  y = 3.0;
  break;
 default:
  y = 4.0;
  break;
```
<span id="page-51-0"></span>}

# **Key Points to Remember**

- **•** Use the More settings option on the MATLAB Coder project **Build** tab to open the **Project Settings** dialog box where you can configure code generation options.
- **•** Use the View Report option on the MATLAB Coder project **Build** tab to open the code generation report.

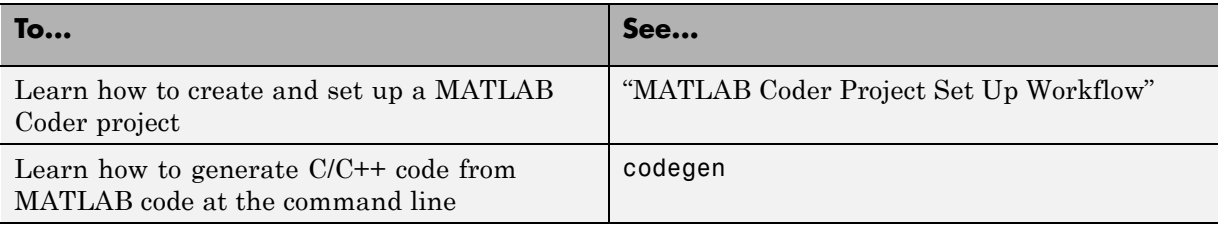

### **Learn More**

# <span id="page-52-0"></span>**Generating Reentrant C Code from MATLAB Code**

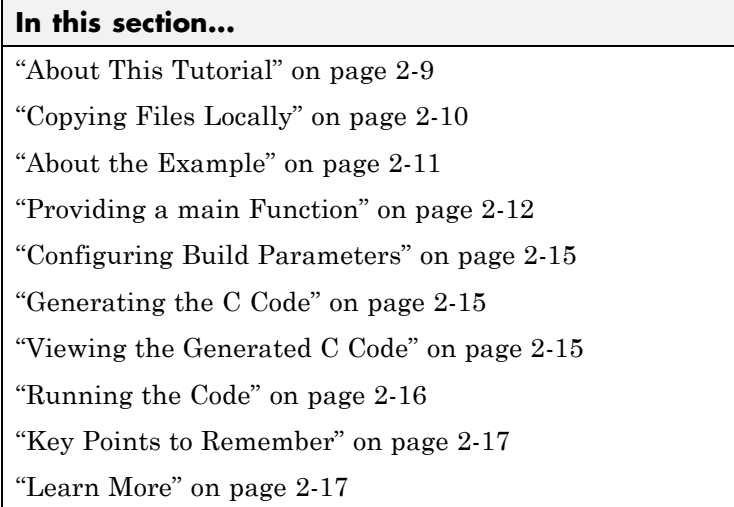

# **About This Tutorial**

### **Learning Objectives**

This tutorial shows you how to:

**•** Generate reentrant code from MATLAB code that does not use persistent or global data

**Note** This example runs on Windows only.

- **•** Automatically generate C code from your MATLAB code.
- **•** Define function input properties at the command line.
- **•** Specify code generation properties.
- **•** Generate a code generation report that you can use to view and debug your MATLAB code.

#### <span id="page-53-0"></span>**Prerequisites**

To complete this tutorial, install the required products and set up your C compiler as described in ["Prerequisites" on page 2-3](#page-46-0)

#### **Required Files**

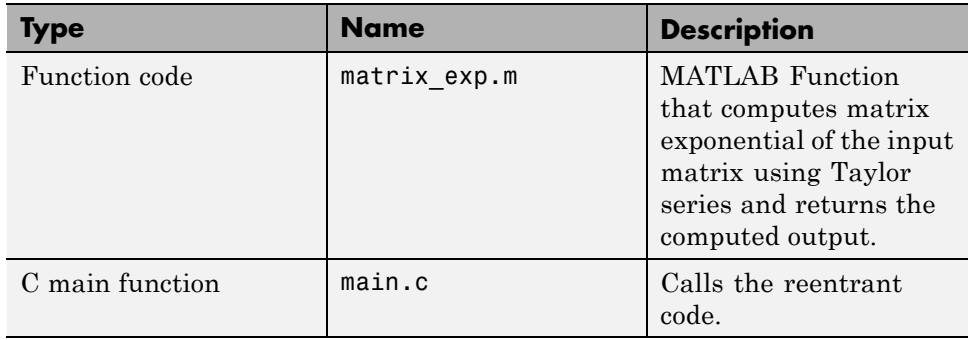

To run the tutorial, copy these files to a local folder. For instructions, see "Copying Files Locally" on page 2-10.

### **Copying Files Locally**

Copy the tutorial files to a local working folder.

- **1** Create a local working folder, for example, c:\ecoder\work.
- **2** Change to the matlabroot\help\toolbox\ecoder\examples folder. At the MATLAB command line, enter:

```
cd(fullfile(docroot, 'toolbox', 'ecoder', 'examples'))
```
**3** Copy the reentrant win folder to your local working folder.

Your work folder now contains the files you need to complete this tutorial.

**4** Set your MATLAB current folder to the work folder that contains your files for this tutorial. At the MATLAB command line, enter:

cd *work*

where *work* is the full path of the work folder containing your files.

## <span id="page-54-0"></span>**About the Example**

This example requires libraries that are specific to the Microsoft Windows operating system and, therefore, runs only on Windows platforms. It is a simple, multithreaded example that does not use persistent or global data. Two threads call the MATLAB function matrix\_exp with different sets of input data.

#### **Contents of matrix\_exp.m**

```
function Y = matrix exp(X) %#codegen
    \mathbf{Q}_{\mathbf{z}}% The function matrix_exp computes matrix exponential of
    % the input matrix using Taylor series and returns the
    % computed output.
    E = zeros(size(X));
    F = eye(size(X));k = 1;
    while norm(E+F-E,1) > 0E = E + F;
        F = X*F/k;k = k+1:
    end
    Y = E;
```
When you generate reusable, reentrant code, codegen supports dynamic allocation of function variables that are too large for the stack, as well as persistent and global variables. codegen generates a header file, *primary\_function\_name*\_types.h, which you must include when using the generated code. This header file contains the following structures:

**•** *primary\_function\_name*StackData

Contains the user allocated memory. You must pass a pointer to this structure as the first parameter to functions that use it directly, because the function uses a field in the structure, or indirectly, because the function passes the structure to a called function.

<span id="page-55-0"></span>If the algorithm uses persistent or global data, the *primary\_function\_name*StackData structure also contains a pointer to the *primary* function namePersistentData structure. Including this pointer means that you have to pass only one parameter to each calling function.

**•** *primary\_function\_name*PersistentData

If your algorithm uses persistent or global variables, codegen provides a separate structure for them and adds a pointer to this structure to the memory allocation structure. Having a separate structure for persistent and global variables allows you to allocate memory for these variables once and share them with all threads if desired. However, if there is not communication between threads, you can choose to allocate memory for these variables per thread or per application.

## **Providing a main Function**

To call the reentrant code, you must provide a main function that:

- Includes the generated header file matrix exp.h. This file includes the generated header file, matrix\_exp\_types.h.
- **•** For each thread, allocates memory for stack data.
- **•** Calls the matrix\_exp\_initialize housekeeping function. For more information, see "Calling Initialize and Terminate Functions" in the MATLAB Coder documentation.
- **•** Calls matrix\_exp.
- **•** Calls matrix\_exp\_terminate.
- Frees the memory used for stack data.

#### **Contents of main.c**

```
#include <stdio.h>
#include <stdlib.h>
#include <windows.h>
#include "matrix_exp.h"
#include "matrix_exp_initialize.h"
#include "matrix_exp_terminate.h"
#include "rtwtypes.h"
#define NUMELEMENTS (160*160)
typedef struct {
   real_T in[NUMELEMENTS];
   real_T out[NUMELEMENTS];
   matrix_expStackData* spillData;
} IODATA;
/* The thread_function calls the matrix_exp function written in MATLAB */
DWORD WINAPI thread_function(PVOID dummyPtr) {
   IODATA *myIOData = (IODATA*)dummyPtr;
   matrix_exp_initialize();
   matrix_exp(myIOData->spillData, myIOData->in, myIOData->out);
   matrix_exp_terminate();
   return 0;
}
void main() {
 HANDLE thread1, thread2;
 IODATA data1;
 IODATA data2;
 int32_T i;
 /*Initializing data for passing to the 2 threads*/
 matrix_expStackData* sd1 = (matrix_expStackData*)calloc(1,sizeof(matrix_expStackData));
 matrix_expStackData* sd2 = (matrix_expStackData*)calloc(1,sizeof(matrix_expStackData));
 data1.spillData = sd1;
 data2.spillData = sd2;
```

```
for (i=0;i<NUMELEMENTS;i++) {
   data1.in[i] = 1;data1.out[i] = 0;data2.in[i] = 1.1;data2.out[i] = 0;}
/*Initializing the 2 threads and passing data to the thread functions*/
printf("Starting thread 1...\n");
thread1 = CreateThread(NULL , 0, thread_function, (PVOID) &data1, 0, NULL);
if (thread1 == NULL){
   perror( "Thread 1 creation failed.");
  exit(EXIT_FAILURE);
}
printf("Starting thread 2...\n");
thread2 = CreateThread(NULL, 0, thread_function, (PVOID) &data2, 0, NULL);
if (thread2 == NULL){
    perror( "Thread 2 creation failed.");
    exit(EXIT_FAILURE);
}
/*Wait for both the threads to finish execution*/
if (WaitForSingleObject(thread1, INFINITE) != WAIT_OBJECT_0){
   perror( "Thread 1 join failed.");
 exit(EXIT_FAILURE);
}
if (WaitForSingleObject(thread2, INFINITE) != WAIT_OBJECT_0){
 perror( "Thread 2 join failed.");
 exit(EXIT_FAILURE);
}
free(sd1);
free(sd2);
printf("Finished Execution!\n");
exit(EXIT_SUCCESS);
}
```
# <span id="page-58-0"></span>**Configuring Build Parameters**

You enable generation of reentrant code using a code generation configuration object.

**1** Create a configuration object.

```
e = coder.config('exe', 'ecoder', true);
```
This command creates a coder.EmbeddedCodeConfig object which contains the configuration parameters that the codegen function needs to generate standalone C/C++ static libraries and executables for an embedded target.

**2** Enable reentrant code generation.

e.MultiInstanceCode = true;

# **Generating the C Code**

Call the codegen function to generate C code, with the following options:

- **•** -config to pass in the code generation configuration object e.
- **•** main.c to include this file in the compilation.
- **•** -report to create a code generation report.
- **•** -args to specify an example input with the class, size, and complexity.

codegen -config e main.c -report matrix\_exp.m -args ones(160,160)

codegen generates a C executable, matrix\_exp.exe, in the current folder and C code in the /codegen/exe/matrix\_exp subfolder. Because you selected report generation, codegen provides a link to the report.

### **Viewing the Generated C Code**

codegen generates a header file matrix\_exp\_types.h, which defines the matrix expStackData global structure. This structure contains local variables that are too large to fit on the stack.

To view this header file:

**1** Click the View report link to open the code generation report.

**2** In the report, click the **C code** tab.

**3** On this tab, click the link to matrix exp types.h.

```
/*
 * matrix_exp_types.h
 *
 * MATLAB Coder code generation for function 'matrix_exp'
 */
#ifndef __MATRIX_EXP_TYPES_H__
#define __MATRIX_EXP_TYPES_H__
/* Type Definitions */
typedef struct {
    struct {
        real_T F[25600];
        real_T Y[25600];
    } f0;
 } matrix_expStackData;
```
#endif

```
/* End of code generation (matrix_exp_types.h) */
```
### **Running the Code**

Call the code, first verifying that the example is running on Windows platforms.

```
% This example can only be run on Windows platforms
if ~ispc
error('This example requires Windows-specific libraries and can only be run on
Windows.');
end
system('matrix_exp.exe')
```
The executable runs and reports completion.

# <span id="page-60-0"></span>**Key Points to Remember**

- **•** Create a main function that
	- **-** Includes the generated header file, *primary\_function\_name*\_types.h. This file defines the *primary\_function\_name*StackData global structure. This structure contains local variables that are too large to fit on the stack.
	- **-** For each thread, allocates memory for stack data.
	- **-** Calls *primary\_function\_name*\_initialize .
	- **-** Calls *primary\_function\_name*.
	- **-** Calls *primary\_function\_name*\_terminate.
	- **-** Frees the memory used for stack data.
- **•** Use the -config option to pass the code generation configuration object to the codegen function.
- **•** Use the -args option to specify input parameters at the command line.
- **•** Use the -report option to create a code generation report.

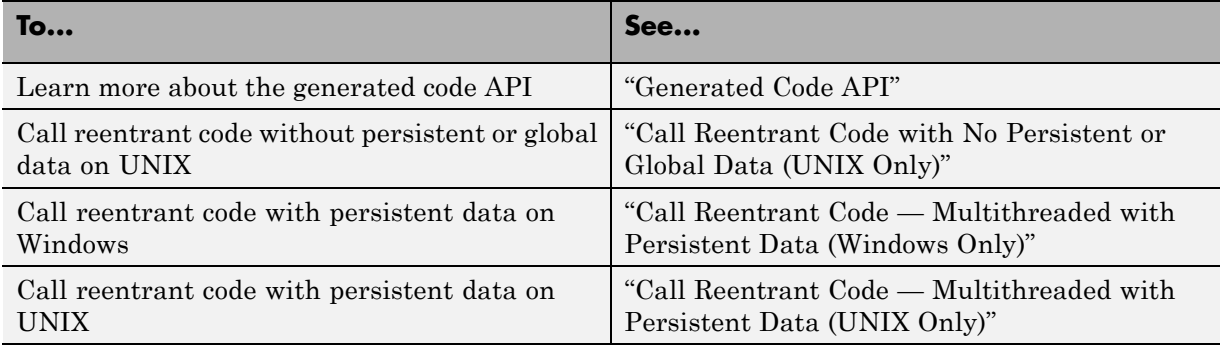

### **Learn More**

# <span id="page-61-0"></span>**Tracing Between Generated C Code and MATLAB Code**

#### **In this section...**

"About This Tutorial" on page 2-18 ["Copying Files Locally" on page 2-19](#page-62-0) ["Configuring Build Parameters" on page 2-20](#page-63-0) ["Generating the C Code" on page 2-20](#page-63-0) ["Viewing the Generated C Code" on page 2-20](#page-63-0) ["Tracing Back to the Source](#page-64-0) MATLAB Code" on page 2-[21](#page-64-0) ["Key Points to Remember" on page 2-21](#page-64-0) ["Learn More" on page 2-22](#page-65-0)

## **About This Tutorial**

### **Learning Objectives**

This tutorial shows you how to:

- **•** Generate code that includes the MATLAB source code as comments.
- Include the function help text in the function header of the generated code.
- Use the code generation report to trace from the generated code to the source code.

#### **Prerequisites**

To complete this tutorial, install the required products and set up your C compiler as described in ["Prerequisites" on page 2-3](#page-46-0)

### <span id="page-62-0"></span>**Required File**

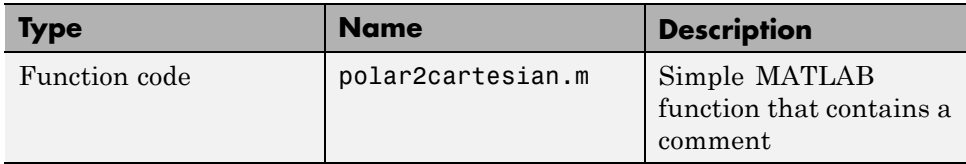

To run the tutorial, copy this file to a local folder. For instructions, see "Copying Files Locally" on page 2-19.

# **Copying Files Locally**

Copy the tutorial file to a local working folder.

- **1** Create a local working folder, for example, c:\ecoder\work.
- **2** Change to the matlabroot\help\toolbox\ecoder\examples folder. At the MATLAB command line, enter:

```
cd(fullfile(docroot, 'toolbox', 'ecoder', 'examples'))
```
**3** Copy the polar2cartesian.m file to your local working folder.

Your work folder now contains the file you need to complete this tutorial.

**4** Set your MATLAB current folder to the work folder that contains the file for this tutorial. At the MATLAB command line, enter:

cd *work*

where *work* is the full path of the work folder containing your files.

#### **Contents of polar2cartesian.m**

```
function [x \ y] = polar2cartesian(r,theta)%#codegen
% Convert polar to Cartesian
x = r * cos(theta);y = r * sin(theta);
```
### <span id="page-63-0"></span>**Configuring Build Parameters**

**1** Create a coder.EmbeddedCodeConfig code generation configuration object.

```
cfg = coder.config('lib', 'ecoder', true);
```
**2** Enable the MATLABSourceCode option to include MATLAB source code as comments in the generated code and the function signature in the function banner.

cfg.MATLABSourceComments = true;

**3** Enable the MATLBFcnDesc option to include the function help text in the function banner.

cfg.MATLABFcnDesc = true;

### **Generating the C Code**

Call the codegen function to generate C code, with the following options:

- **•** -config to pass in the code generation configuration object cfg.
- **•** -report to create a code generation report.
- **•** -args to specify the class, size, and complexity of the input parameters.

codegen -config cfg -report polar2cartesian -args {0, 0}

codegen generates a C static library, polar2cartesian.lib, and C code in the /codegen/lib/polar2cartesian subfolder. Because you selected report generation, codegen provides a link to the report.

### **Viewing the Generated C Code**

codegen generates C code in the file polar2cartesian.c.

To view the generated code:

**1** Click the View report link to open the code generation report.

**2** In the report, click the **C code** tab.

<span id="page-64-0"></span>**3** On this tab, click the polar 2 cartesian.c link.

Examine the generated code. The function help text Convert polar to Cartesian appears in the function header. The source code appears as comments in the generated code.

```
/*
* function [x y] = polar2cartesian(r,theta)
* Convert polar to Cartesian
*/
void straightline(real T r, real T theta, ...
   real T *x, real T *y)
{
  /* 'polar2cartesian:4' x = r * cos(theta); */
 *x = r * cos(theta);
 /* 'polar2cartesian:5' y = r * sin(theta); */
  *y = r * sin(theta);}
```
### **Tracing Back to the Source MATLAB Code**

To trace back to the source code, click a traceability tag.

For example, to view the MATLAB code for the C code,  $x = r * cos(theta);$ click the 'polar2cartesian:4' traceability tag.

The source code file polar2cartesian.m opens in the MATLAB editor with line 4 highlighted.

### **Key Points to Remember**

- **•** Create a coder.EmbeddedCodeConfig configuration object and enable the:
	- **-** MATLABSourceCode option to include MATLAB source code as comments in the generated code and the function signature in the function banner
	- **-** MATLBFcnDesc option to include the function help text in the function banner
- **•** Use the -config option to pass the code generation configuration object to the codegen function.
- <span id="page-65-0"></span>**•** Use the -report option to create a code generation report.
- **•** Use the -args option to specify the class, size, and complexity of input parameters.

### **Learn More**

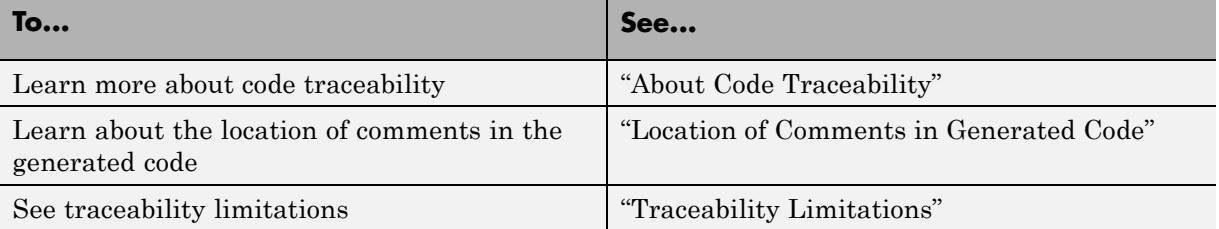

# Simulink Code Generation Tutorials

- **•** ["Generate C Code from Simulink Models" on page 3-2](#page-67-0)
- **•** ["Configure a Model for Code Generation" on page 3-6](#page-71-0)
- **•** ["Generate and Analyze C Code" on page 3-12](#page-77-0)
- **•** ["Customize Code Appearance" on page 3-24](#page-89-0)
- **•** ["Customize Function Interface and File Packaging" on page 3-30](#page-95-0)
- **•** ["Define Data in the Generated Code" on page 3-37](#page-102-0)
- **•** ["Deploy and Verify Executable Program" on page 3-46](#page-111-0)
- **•** ["Embedded Coder Documentation" on page 3-54](#page-119-0)

# <span id="page-67-0"></span>**Generate C Code from Simulink Models**

#### **In this section...**

"Prerequisites" on page 3-2

"Example Models in Tutorials" on page 3-2

Embedded Coder generates readable, compact, and fast C and C++ code for use on embedded processors, on-target rapid prototyping boards, and microprocessors used in mass production. You can generate code for a wide variety of applications. These tutorials focus on real-time deployment of a discrete-time control system. The tutorials include how to:

- **•** ["Configure a Model for Code Generation" on page 3-6](#page-71-0)
- **•** ["Generate and Analyze C Code" on page 3-12](#page-77-0)
- **•** ["Customize Function Interface and File Packaging" on page 3-30](#page-95-0)
- **•** ["Define Data in the Generated Code" on page 3-37](#page-102-0)
- **•** ["Customize Code Appearance" on page 3-24](#page-89-0)
- **•** ["Deploy and Verify Executable Program" on page 3-46](#page-111-0)

### **Prerequisites**

To complete these tutorials, you must install the following products:

- **•** MATLAB
- **•** MATLAB Coder
- **•** Simulink
- **•** Simulink Coder
- **•** Embedded Coder

### **Example Models in Tutorials**

The code verification and validation process depends on your model meeting your requirements and exactly representing your design. Functionality in the model must be traceable back to model requirements. You can use reviews, analysis, simulations, and requirements-based tests to prove that your

original requirements are met by your design and that the design does not contain unintended functionality. Performing verification and validation activities at each step of the process can reduce expensive errors during production.

The Embedded Coder tutorials use the rtwdemo\_roll model, which has been verified for simulation. To open the model, in the Command Window, type:

rtwdemo\_roll

The model opens in the Simulink Editor.

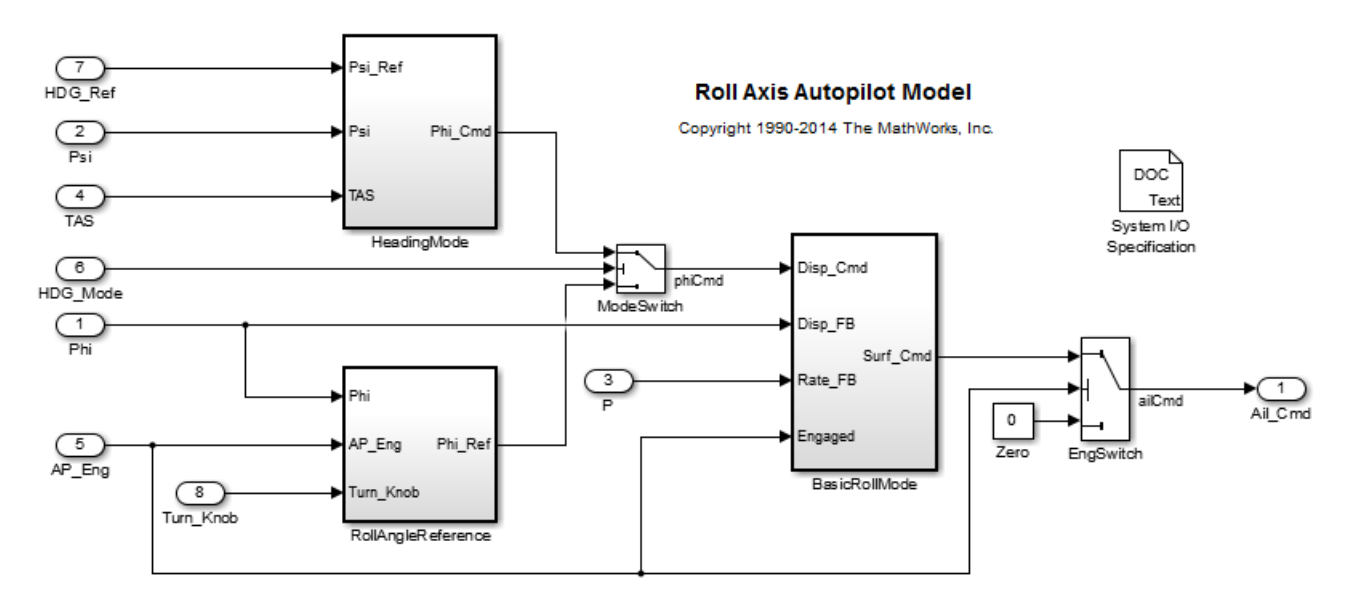

The rtwdemo\_roll model implements a basic roll axis autopilot algorithm, which controls the aileron position of an aircraft.

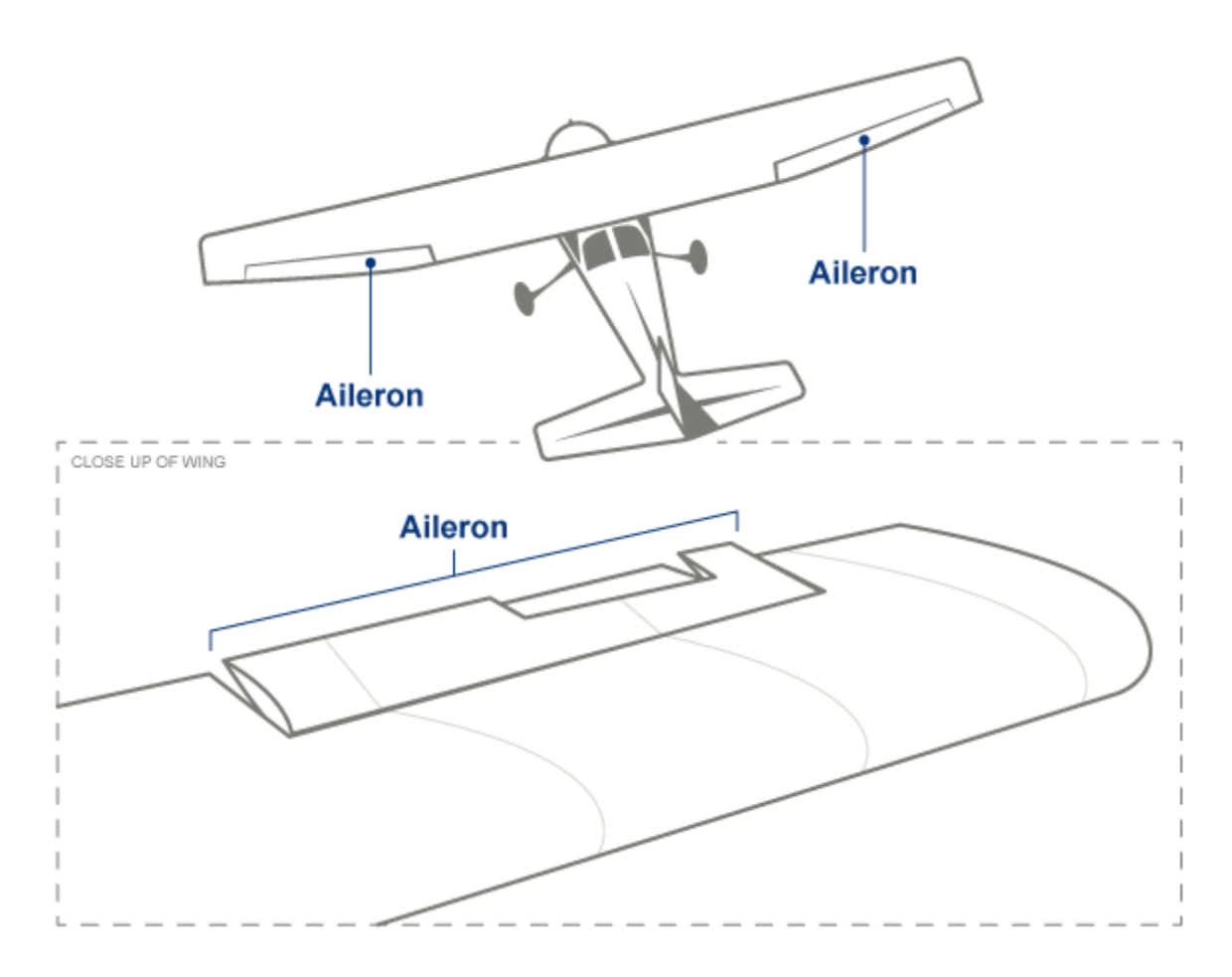

There are two operating modes: roll attitude hold and heading hold. The mode logic for these modes is external to this model. The model architecture uses atomic subsystems to represent the roll angle reference (RollAngleReference), heading hold mode (HeadingMode), and basic roll attitude (BasicRollMode) functions as atomic subsystems. The roll attitude control function is a PID controller that uses roll attitude and roll rate feedback to produce an aileron command. The input to the controller is either a basic roll angle reference or a roll command to track the desired heading. The controller operates at 40 Hz.

Two additional models are provided for the Embedded Coder tutorials:

- **•** rtwdemo\_roll\_codegen: This model is rtwdemo\_roll configured for code generation with optimizations applied according to the code generation objectives.
- **•** rtwdemo\_roll\_harness: This model is a harness model to test rtwdemo\_roll\_codegen.

To begin the tutorials for code generation, see the first example, ["Configure a](#page-71-0) [Model for Code Generation" on page 3-6](#page-71-0).

# <span id="page-71-0"></span>**Configure a Model for Code Generation**

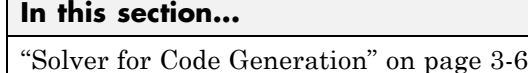

["Code Generation Target" on page 3-7](#page-72-0)

["Check Model Configuration" on page 3-8](#page-73-0)

Model configuration parameter settings determine how a model simulates and how the software generates code and builds an executable for the model. You specify the model configuration parameters on the Configuration Parameters dialog box or at the command line. The settings in the Configuration Parameters dialog box specify the model's active configuration set, which is saved with the model.

When generating code for an embedded system, choosing the model configuration settings can be complex. At a minimum, you must configure the solver, system target file, hardware implementation, and optimizations according to your application requirements.

# **Solver for Code Generation**

To prepare the model for generating C89/C90 compliant C code:

**1** If rtwdemo roll is not already open, in the Command Window, type:

rtwdemo\_roll

- **2** Save the model to a local folder as roll.slx.
- **3** To open the Configuration Parameters dialog box, on the Simulink Editor toolbar, click the **Model Configuration Parameters** icon.

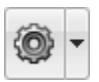

**4** In the Configuration Parameters dialog box, in the left navigation pane, select the **Solver** pane.
To generate code, the model must use a fixed-step solver, which maintains a constant (fixed) step size. In the generated code, the **Solver** parameter applies a fixed-step integration technique for computing the state derivative of the model. The **Fixed-step size** parameter sets the base rate, which must be the lowest common multiple of all rates in the system. For roll, the following solver settings are selected.

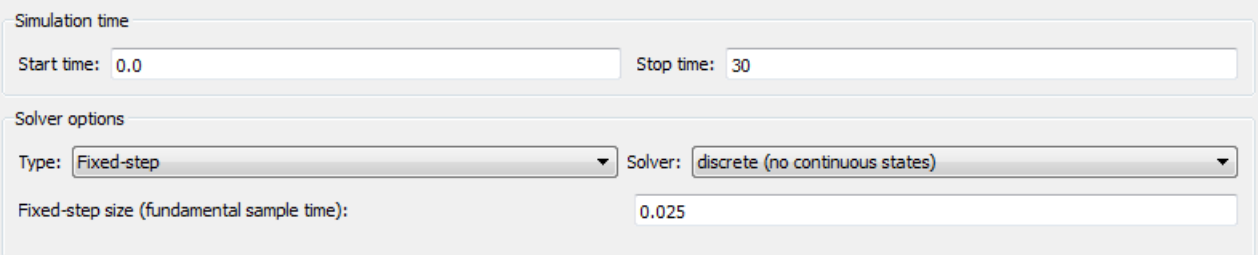

## **Code Generation Target**

To specify a target configuration for the model, you can choose a ready-to-run Embedded Real-Time Target (ERT) configuration. The code generator uses this target file to generate code that is optimized for embedded system deployment.

- **1** In the Configuration Parameters dialog box, select the **Code Generation** pane.
- **2** To open the System Target File Browser dialog box, click the **System target file** parameter **Browse** button. The System Target File Browser dialog box includes a list of available targets. This example uses the system target file ert.tlc Embedded Coder, which is already set.

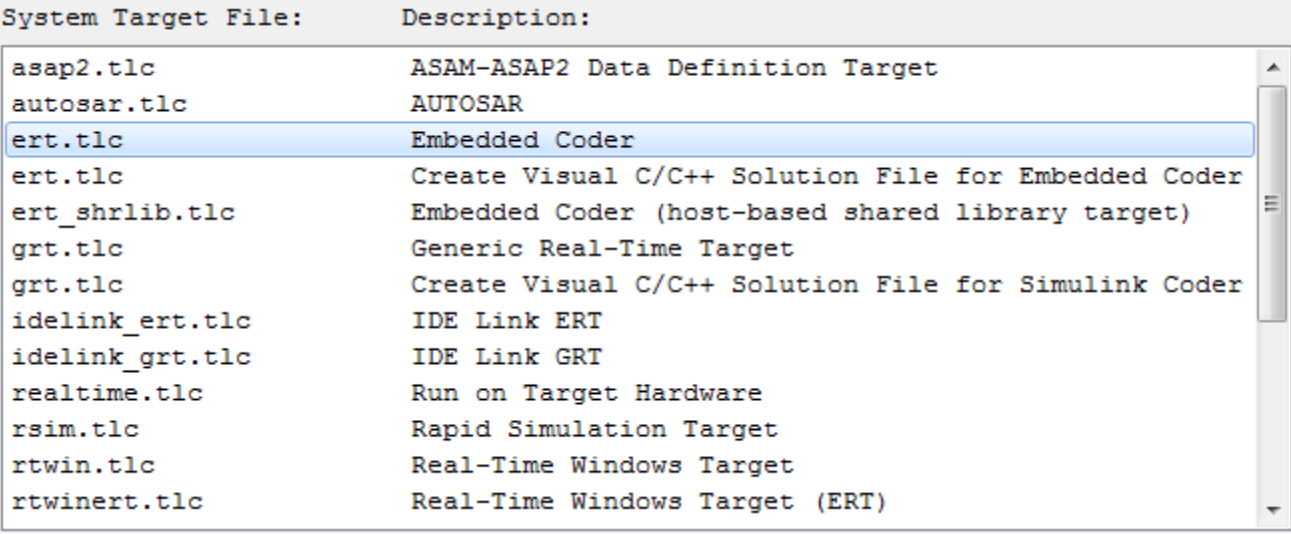

**3** In the System Target File Browser dialog box, click **OK**.

# **Check Model Configuration**

When generating code for real-time deployment, your application might have objectives related to code efficiency, memory usage, safety precaution, and traceability. You can run the Code Generation Advisor to assess whether the model configuration settings meet your set of prioritized objectives. After running the advisor, you get information on how to modify your model configuration parameters to meet the specified objectives.

## **Set Code Generation Objectives with Code Generation Advisor**

- **1** In the Configuration Parameters dialog box, select the **Code Generation** pane.
- **2** Click **Set Objectives**.
- **3** In the Select Objectives dialog box, the following objectives are in the **Selected objectives — prioritized** list in the following order: Execution efficiency, Traceability, Safety precaution, and RAM efficiency.

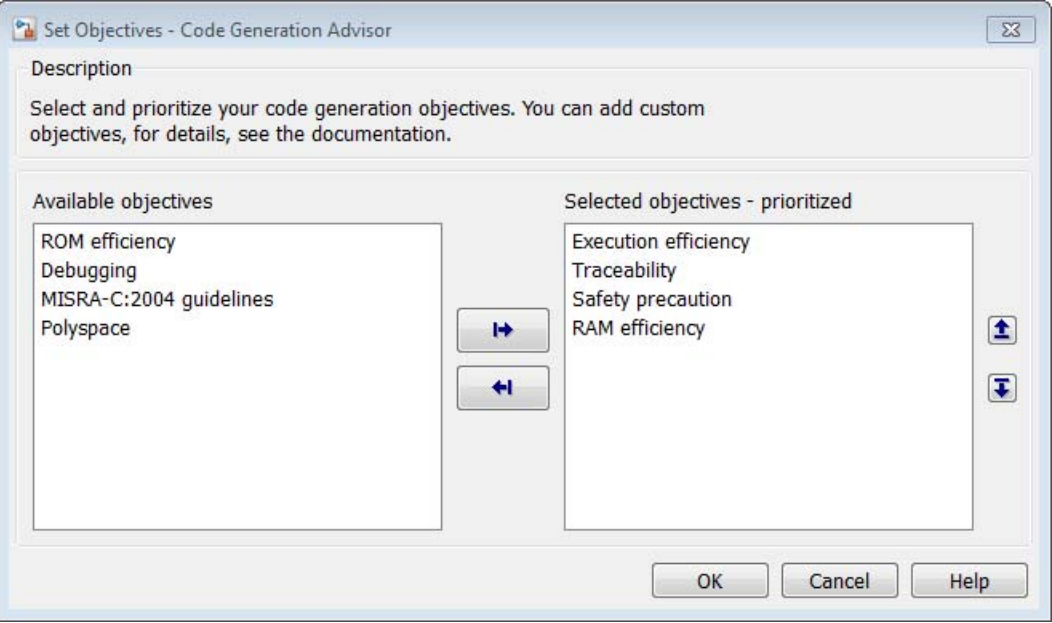

**4** Click **OK**. In the Configuration Parameters dialog box, the selected objectives are shown in the **Prioritized objectives** list.

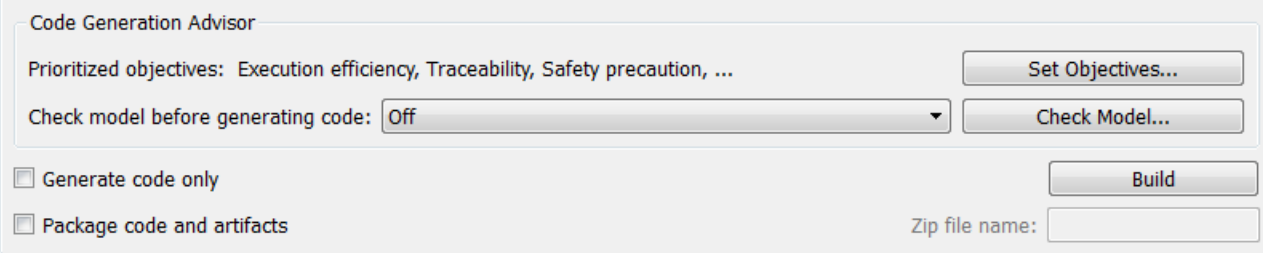

### **Check Model Against Code Generation Objectives**

- **1** In the Configuration Parameters dialog box, on the **Code Generation** pane, click **Check Model**.
- **2** In the System Selector dialog box, click **OK** to run checks on roll.

The Code Generation Advisor window opens. After the advisor runs, in the left pane, there are two warnings indicated by yellow triangles.

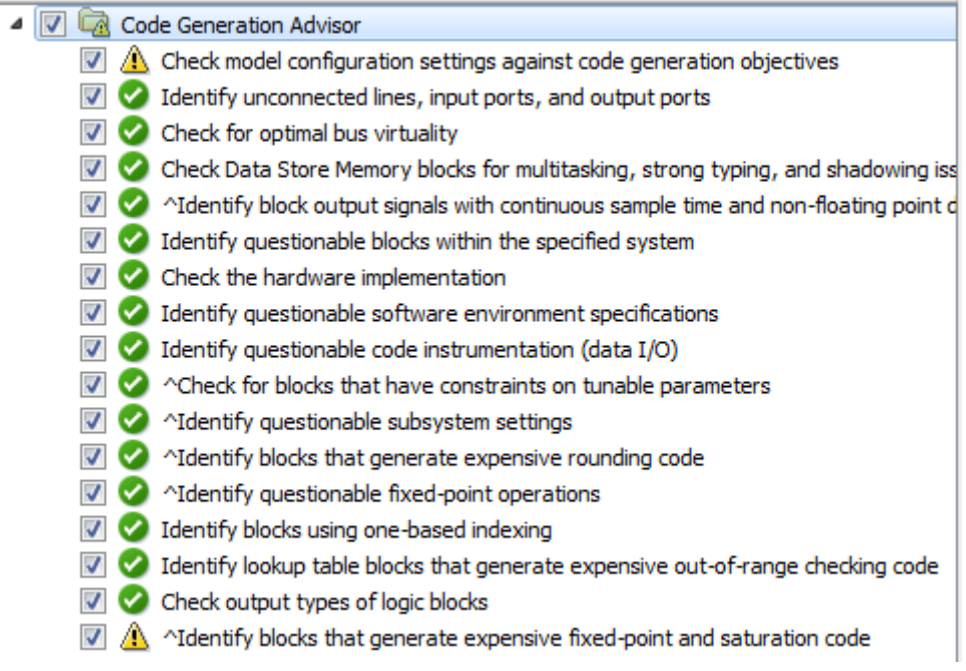

### **View Model Configuration Recommendations**

In the Code Generation Advisor window:

- **1** In the left pane, click **Check model configuration settings against code generation objectives**.
- **2** In the right pane, review the recommendations for the configuration parameters in the table.
- **3** To change the configuration parameters that caused the warnings to the software-recommended settings, click **Modify Parameters**. The **Result** table displays the parameters and changed values. Clicking a parameter name displays Configuration Parameters dialog box pane where the parameter exists.
- **4** In the left pane, click the next warning for **Identify blocks that generate expensive fixed-point and saturation code**.
- **5** In the right pane, find the first warning, **Identify Discrete Integrator blocks for questionable fixed-point operations**. Under the warning, click the link to the Integrator block.

In the Simulink Editor, the Integrator block is highlighted in blue.

- **6** Right-click the Integrator block and in the list, select Block Parameters(DiscreteIntegrator).
- **7** In the Block Parameter dialog box, set the **Initial condition setting** to State (most efficient).

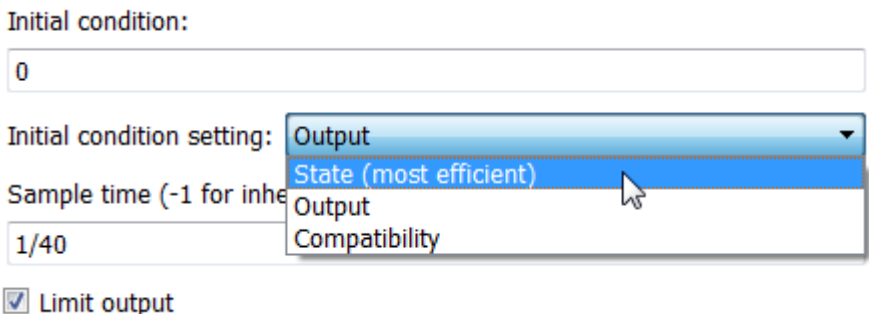

- **8** Click **Apply** and **OK**.
- **9** Save your model.

The example model rtwdemo\_roll\_codegen contains the modifications made in this example to rtwdemo\_roll. The next example shows how to generate code, examine the code, and trace between the code and model. See ["Generate](#page-77-0) [and Analyze C Code" on page 3-12.](#page-77-0)

# <span id="page-77-0"></span>**Generate and Analyze C Code**

#### **In this section...**

"Generate Code" on page 3-12

["Analyze the Generated Code" on page 3-14](#page-79-0)

["Trace Between Code and Model" on page 3-22](#page-87-0)

After configuring your model for code generation, you generate and view the code. To analyze the generated code, you can generate an HTML code generation report that provides a view of the generated code and information about the code. This example uses the configured model roll from the example, "Generate and Analyze C Code" on page 3-12. For this example, open rtwdemo roll codegen and save it to a local folder as roll.slx.

# **Generate Code**

Before generating code, you can specify that the code generation process generates an HTML report that includes the generated code and information about the model. This information helps you to evaluate the generated code.

- **1** Open the Configuration Parameters dialog box.
- **2** In the left navigation pane, select the **Code Generation > Report** pane.
- **3** Observe the selected parameters that create a code generation report and include traceability between the code to the model.
	- **•** "Create code generation report"
	- **•** "Open report automatically"
	- **•** "Code-to-model"
	- **•** "Model-to-code", which enables the Traceability Report Contents parameters.
- **4** To include static code metrics in the code generation report, confirm that "Static code metrics" is selected.

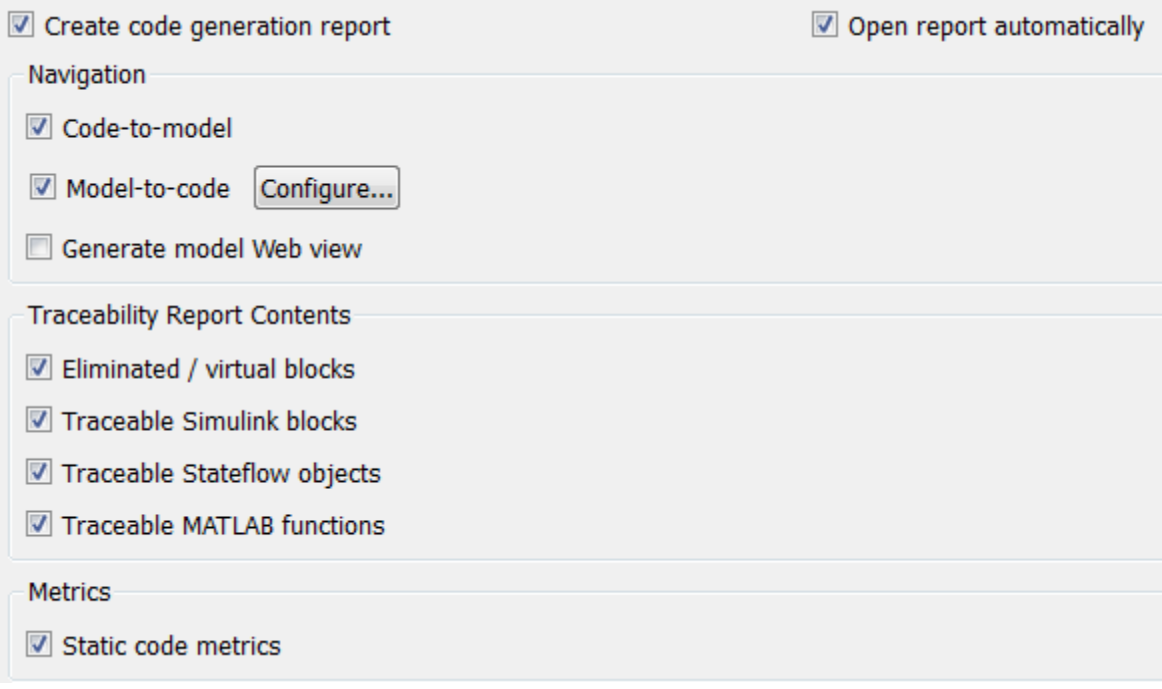

- **5** On the **Code Generation** pane, select the **Generate code only** check box.
- **6** Click **Apply**.
- **7** Click **Generate Code**. You can also press **Ctrl+B** to generate code.

After the code generation process is complete, the HTML code generation report opens.

<span id="page-79-0"></span>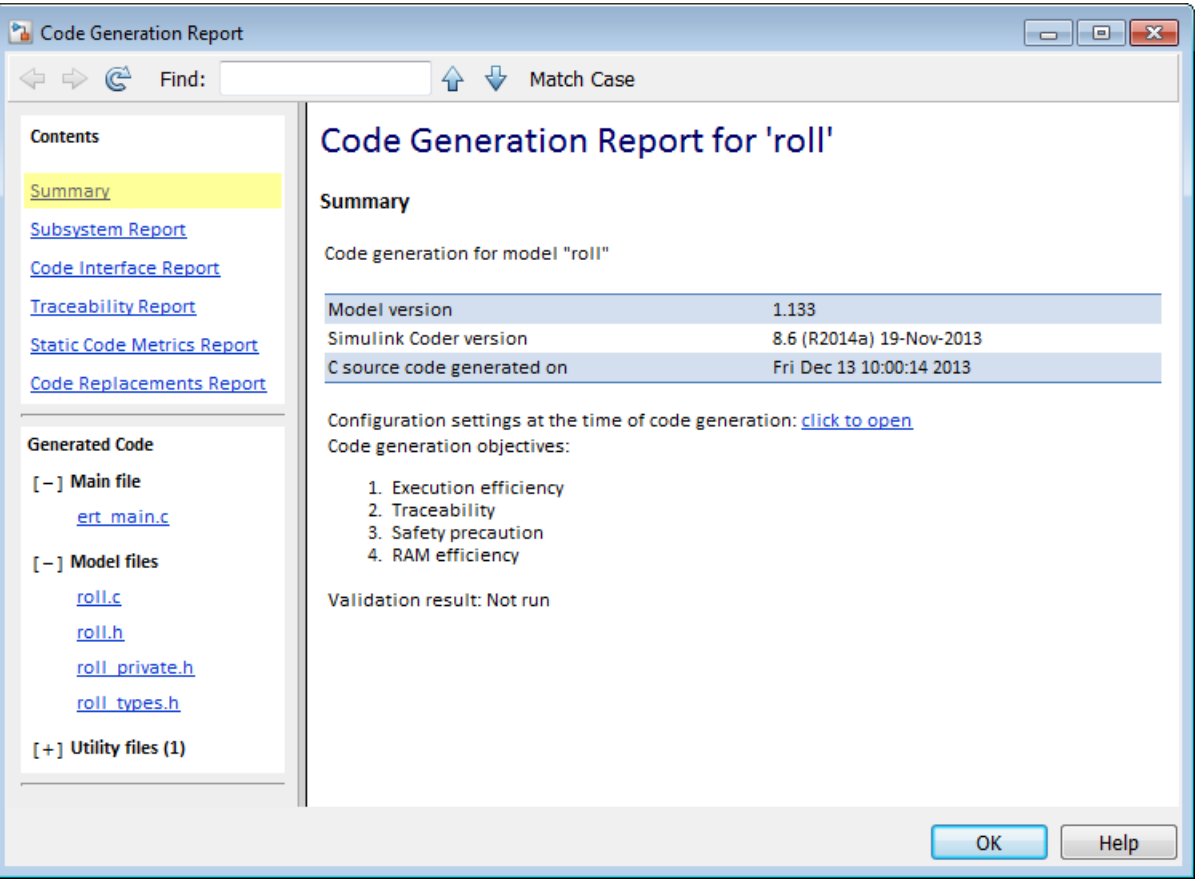

**Note** If you close the code generation report, you can reopen the report from the Simulink Editor by selecting the menu option: **Code > C/C++ Code > Code Generation Report > Open Model Report**.

# **Analyze the Generated Code**

The code generation process places the source code files in the build folder roll\_ert\_rtw. The HTML code generation report files are placed in the roll\_ert\_rtw/html folder. The code generation report includes the

generated code and several reports that provide information for evaluating the generated code. The following sections describe each of these reports:

- **•** "Subsystem Report" on page 3-15
- **•** ["Code Interface Report" on page 3-16](#page-81-0)
- **•** ["Traceability Report" on page 3-18](#page-83-0)
- **•** ["Static Code Metrics Report" on page 3-19](#page-84-0)
- **•** ["Code Replacements Report" on page 3-20](#page-85-0)
- **•** ["Generated Code" on page 3-20](#page-85-0)

### **Subsystem Report**

To open the subsystem report, in the left pane of the code generation report, click **Subsystem Report**. You can implement nonvirtual subsystems as inlined, void/void functions, or reusable functions. In the subsystem report, you can view information on how nonvirtual subsystems are configured in the model and implemented in the code. In the **Code Mapping** section, the subsystem report provides traceability from the table to the Subsystem block in the model. The table includes information about whether a subsystem is configured for reuse and if the subsystem function code is reused.

# <span id="page-81-0"></span>Non-virtual subsystems in roll

#### 1. Code Mapping [hide]

The following table:

- provides a mapping from the non-virtual subsystems in the model to functions or reusable functions in the generated code and
- notes exceptions that caused some non-virtual subsystems to not reuse code even though they were assigned a function packaging setting ('Function packaging' entry on the Subsystem Block Dialog) of 'Auto' or 'Reusable function'.

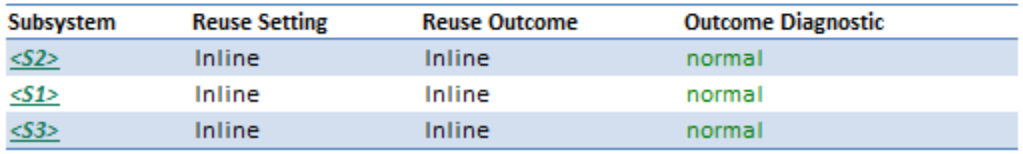

The **Code Reuse Exceptions** section provides information on subsystems configured for reuse, but code reuse does not occur. For this model, there are no reuse exceptions.

## **Code Interface Report**

The code interface report provides documentation of the generated code interface for consumers of the generated code. The generated code interface includes model entry point functions and interface data. The information in the report can help facilitate code reviews and code integration. There are potentially three entry point functions to initialize, step, and terminate the real-time capable code. The code generated for this model has an initialize and step function.

#### **Entry Point Functions**

#### Function: roll\_initialize

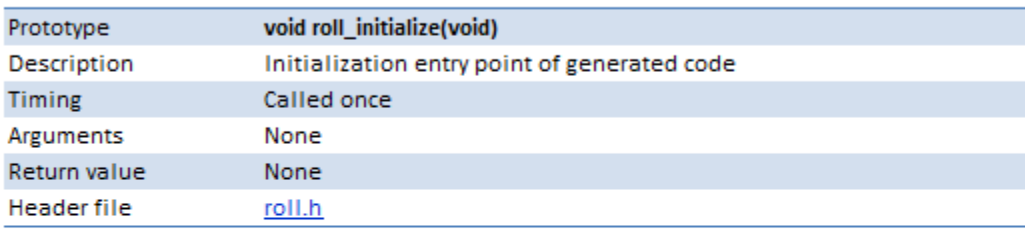

#### Function: roll\_step

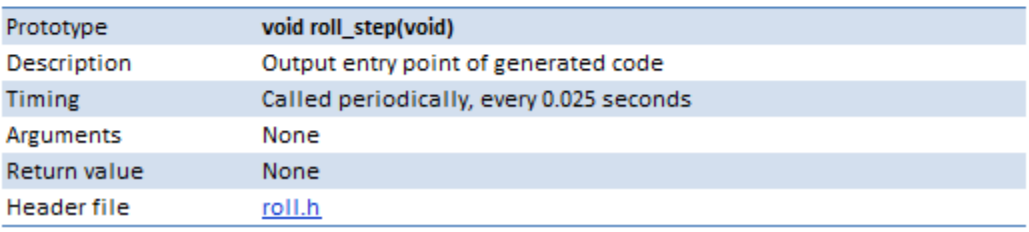

For roll, the **Inports** and **Outports** sections include block names that you can click to navigate to the corresponding block in the model. The other columns in the table include the name for the block, the data type, and dimension as it is represented in the generated code.

#### <span id="page-83-0"></span>**Inports**

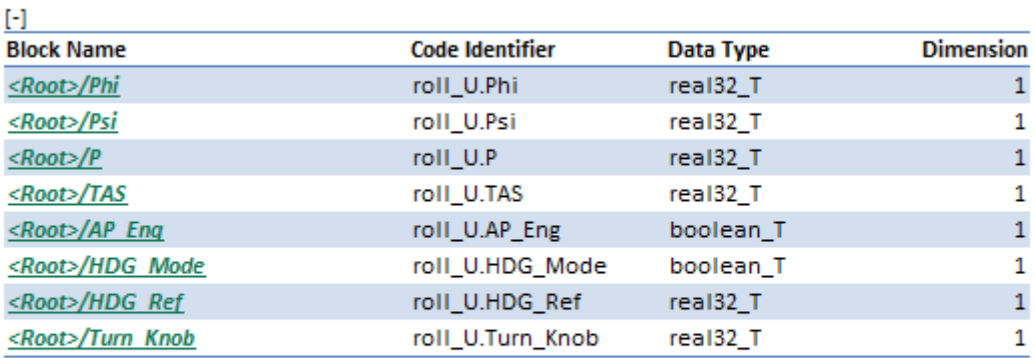

#### **Outports**

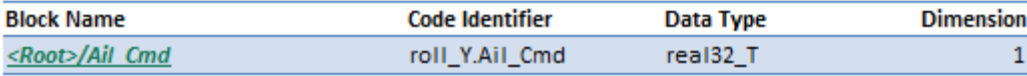

### **Traceability Report**

To map model objects to and from the generated code, open the traceability report. The **Eliminated / Virtual Blocks** table lists objects that are virtual or eliminated from the generated code due to an optimization.

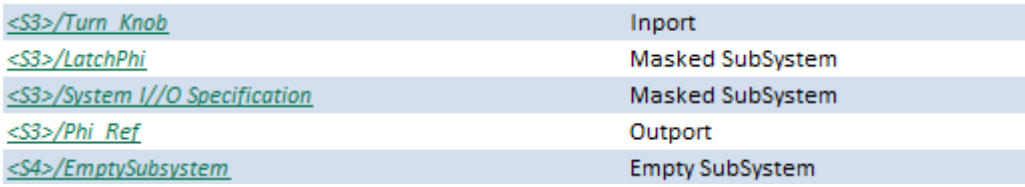

In the **Traceable Simulink Blocks / Stateflow Objects / MATLAB Functions** table, click an **Object Name** to highlight the object in the model diagram. You can also click the corresponding **Code Location**, which displays the generated code for that object.

#### <span id="page-84-0"></span>Traceable Simulink Blocks / Stateflow Objects / MATLAB Functions

#### Root system: roll

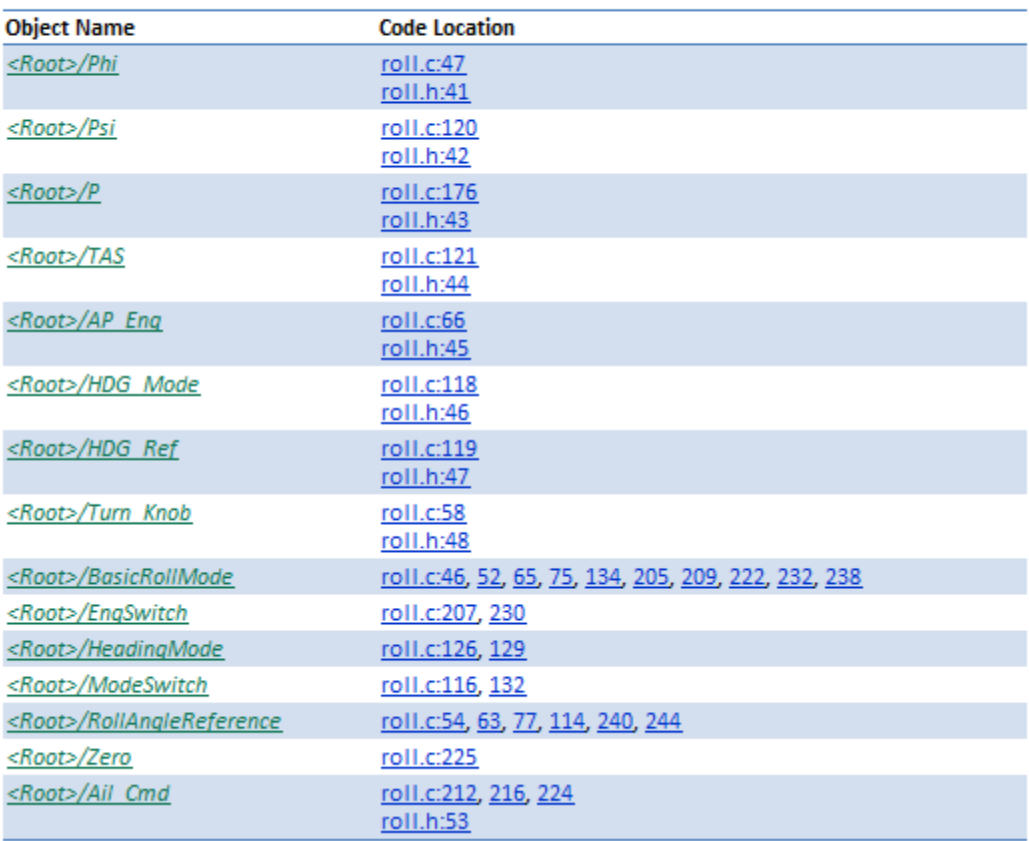

### **Static Code Metrics Report**

You can monitor code metrics as you develop your model and refine its configuration. The code generator performs static analysis of the generated C code and provides these metrics in the static code metrics report. Static analysis of the generated code is performed only on the source code without executing the program. Information in the report includes metrics on files, global variables, and functions. For example, the **Global Variables** table

includes information for each global variable: size, number of reads and writes, and number of reads and writes in a function.

#### <span id="page-85-0"></span>2. Global Variables [hide]

Global variables defined in the generated code.

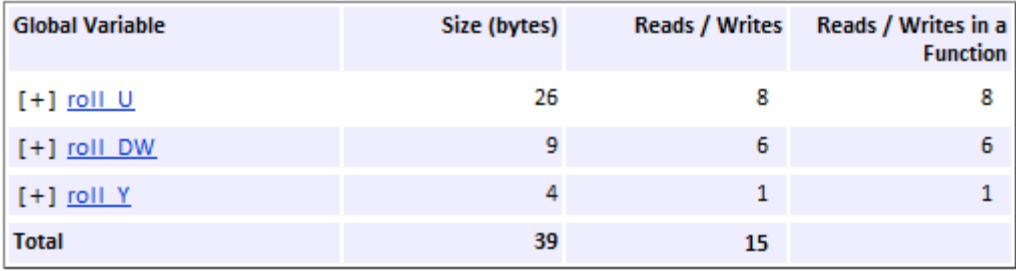

### **Code Replacements Report**

You can use the code replacements report to determine which code replacement library (CRL) functions you use in the generated code. The report includes traceability from each replacement instance back to the block that triggered the replacement. For this model, no code replacement library is specified.

### **Generated Code**

You can view the generated code source files in the code generation report. Click the file names in the left navigation pane. The generated *model*.c file roll.c contains the algorithm code, including the ODE solver code. The model data and entry point functions are accessible to a caller by including roll.h. In the left navigation pane, click roll. h to view the extern declarations for block outputs, continuous states, model output, entry points, and timing data.

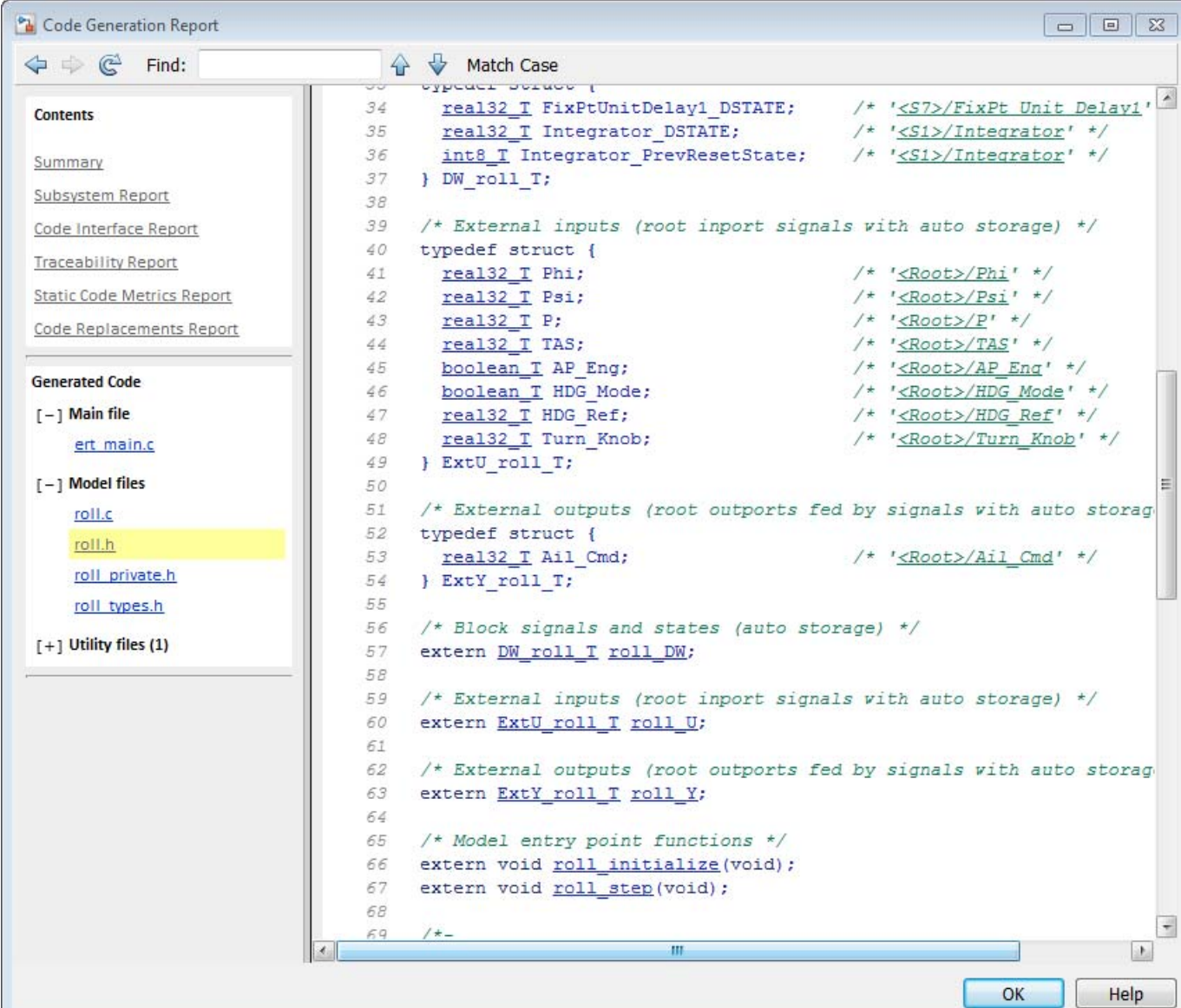

**The community** 

# <span id="page-87-0"></span>**Trace Between Code and Model**

To verify the generated code, you can specify that your model generates hyperlinks in the source code in the code generation report. The hyperlinks trace to the corresponding element in the model. For this example, roll is set up to include traceability. To enable traceability and generate hyperlinks the following parameters must be selected:

- **•** On the **Code Generation > Report** pane:
	- **-** "Code-to-model"
	- **-** "Model-to-code"
- **•** On the **Code Generation > Comments** pane:
	- **-** "Include comments"
	- **-** "Simulink block / Stateflow object comments"

### **Trace from Model to Code**

To trace from roll to the code generation report, in the Simulink Editor, right-click the HeadingMode subsystem. From the menu list, select **C/C++ code > Navigate to C/C++ code**. In the code generation report, the source code for HeadingMode is highlighted.

```
if (roll U.HDG Mode) {
 /* Outputs for Atomic SubSystem: '<Root>/HeadingMode' */
  rtb phiCmd = (roll U.HDG Ref - roll U.Psi) * 0.015F * roll U.TAS;
  /* End of Outputs for SubSystem: '<Root>/HeadingMode' */
Ŧ
```
#### **Trace from Code to Model**

To trace from the code generation report to the model, in the left navigation pane of the code generation report, select roll.c. Comments in the code contain underlined text that are hyperlinks to the model. For example, when you click the hyperlink for RollAngleReference:

```
/* Outputs for Atomic SubSystem: '<Root>/RollAngleReference' */
/* UnitDelay: '<S7>/FixPt Unit Delay1' */
FixPtUnitDelay1 DSTATE = roll DW.FixPtUnitDelay1 DSTATE;
```
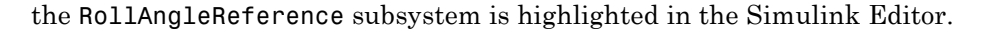

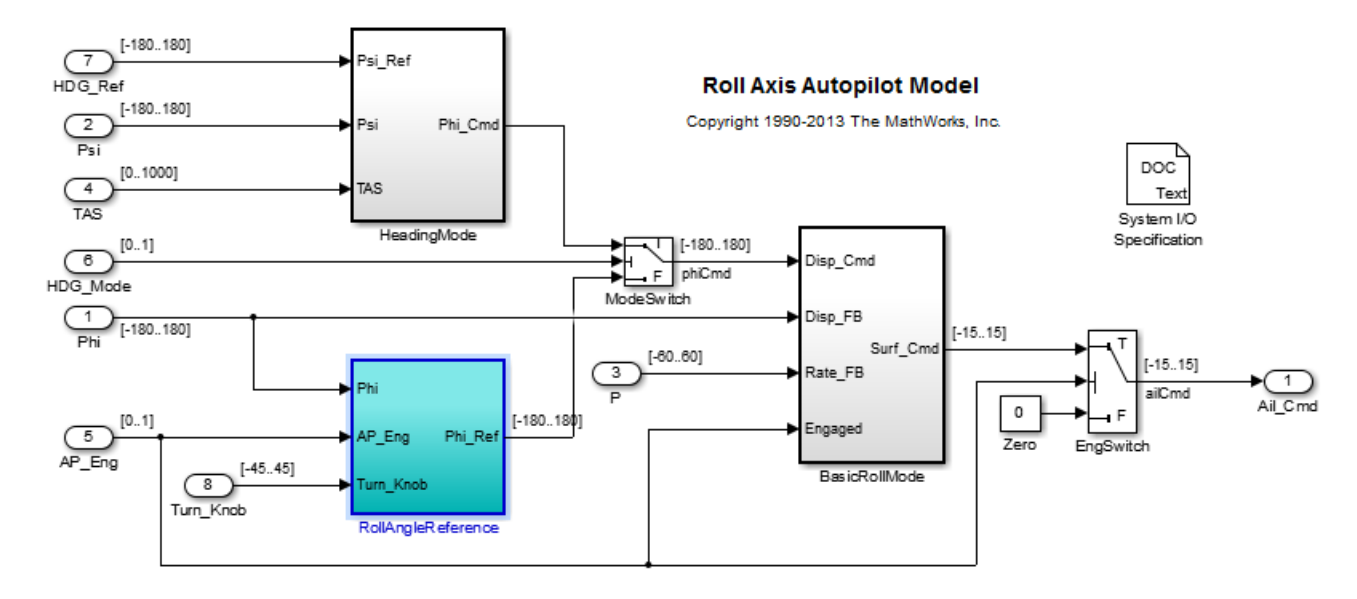

After reviewing the reports and analyzing the generated code, you can change the appearance of the generated code according to defined style standards. To change the generation of comments, identifiers, and code style, see the next example, ["Customize Code Appearance" on page 3-24](#page-89-0).

# <span id="page-89-0"></span>**Customize Code Appearance**

#### **In this section...**

"Comments" on page 3-24

["Identifiers" on page 3-25](#page-90-0)

["Code Style" on page 3-28](#page-93-0)

Modifying the code appearance helps you to adhere to your coding standards and enhance the readability of the code for code reviews. You can change the appearance of the generated code by specifying comment style, customizing identifier names, and choosing from several code style parameters. This example uses the configured model roll from the example, ["Generate and](#page-77-0) [Analyze C Code" on page 3-12.](#page-77-0) For this example, open rtwdemo\_roll\_codegen and save it to a local folder as roll.slx.

# **Comments**

To customize the appearance of comments in the generated code for model roll, open the Configuration Parameters dialog box and select the **Code Generation > Comments** pane.

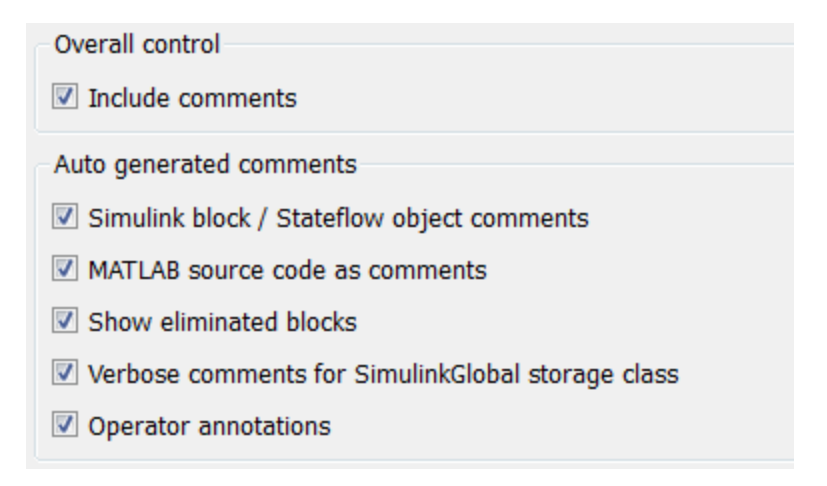

In the model roll, "Include comments" is selected to include comments in the generated code and enable the other comment parameters. If you configured

your model for traceability, enabling comments provides traceability hyperlinks in the generate code comments.

The **Custom comments** group of parameters provides additional options for controlling specific comments for model elements.

<span id="page-90-0"></span>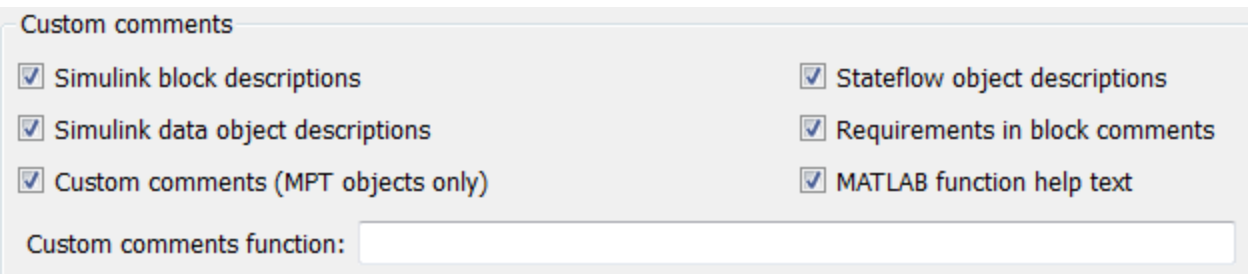

# **Identifiers**

To customize the appearance of identifiers in the generated code, in the Configuration Parameters dialog box, select the **Code Generation > Symbols** pane. The **Auto-generated identifier naming rules** group of parameters allows you to include a string of predefined tokens to customize the generated identifier names. In the model roll, the tokens specified are the default values.

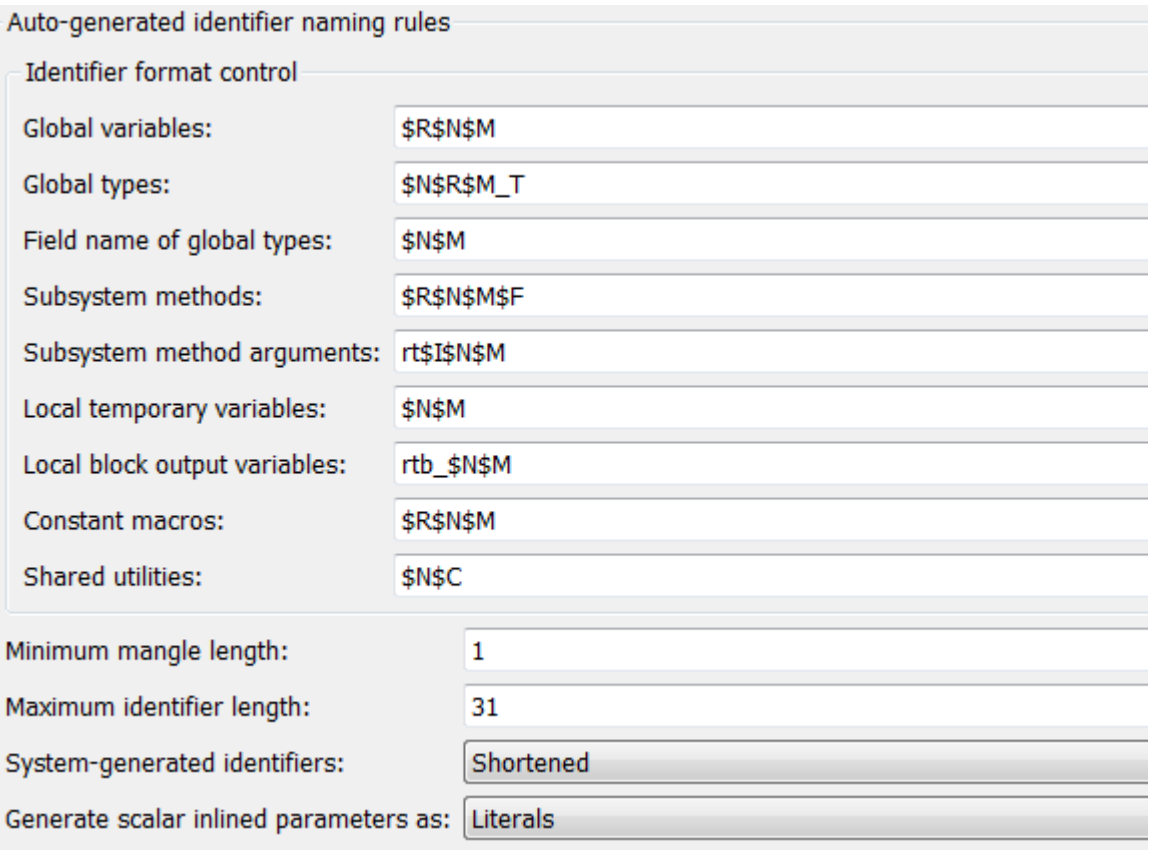

Common tokens to include are:

- **•** \$M: The \$M token is a name mangling string to avoid naming collisions. The position of the \$M token determines the position of the name mangling string in the generated identifier. For most of the variables that you customize, this token is required in the specification. The **Minimum mangle length** parameter determines the size of the mangling string.
- **•** \$N: This token includes the name of a model object (block, signal or signal object, state, parameter, shared utility function, or parameter object) for which the identifier is being generated.

**•** \$R: This token inserts the root model name into the identifier. When you use referenced models, this token is required.

For example, in the roll model, the **Local block output variables** is specified with an rtb prefix.

- **1** If the code generation report is not open, generate code for the roll model.
- **2** In the HTML code generation report, in the left navigation pane, select roll.c.
- **3** At the top of the window, in the **Find** box, type rtb and press **Enter**.

Variables beginning with rtb are highlighted in the report.

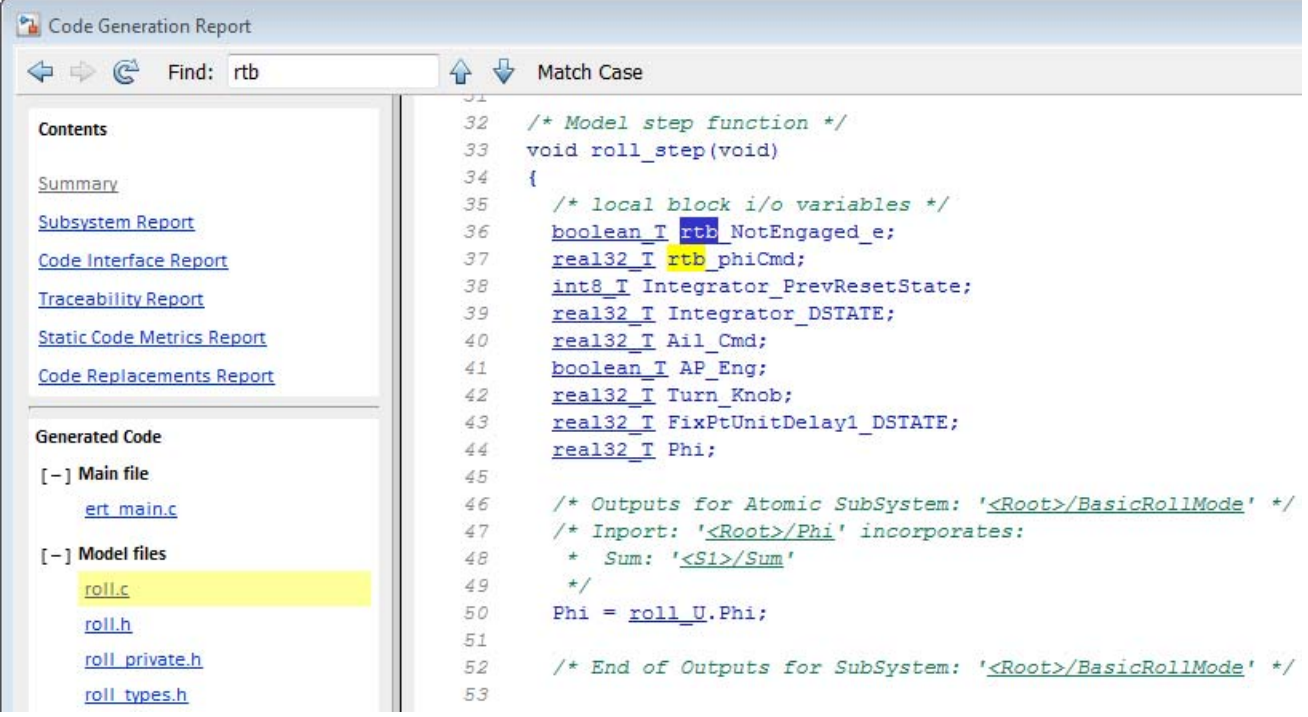

**4** To navigate between instances, use the up and down arrows in the code generation report.

# **Code Style**

To customize the appearance of the generated code, in the Configuration Parameters dialog box, click the **Code Generation > Code Style** pane.

<span id="page-93-0"></span>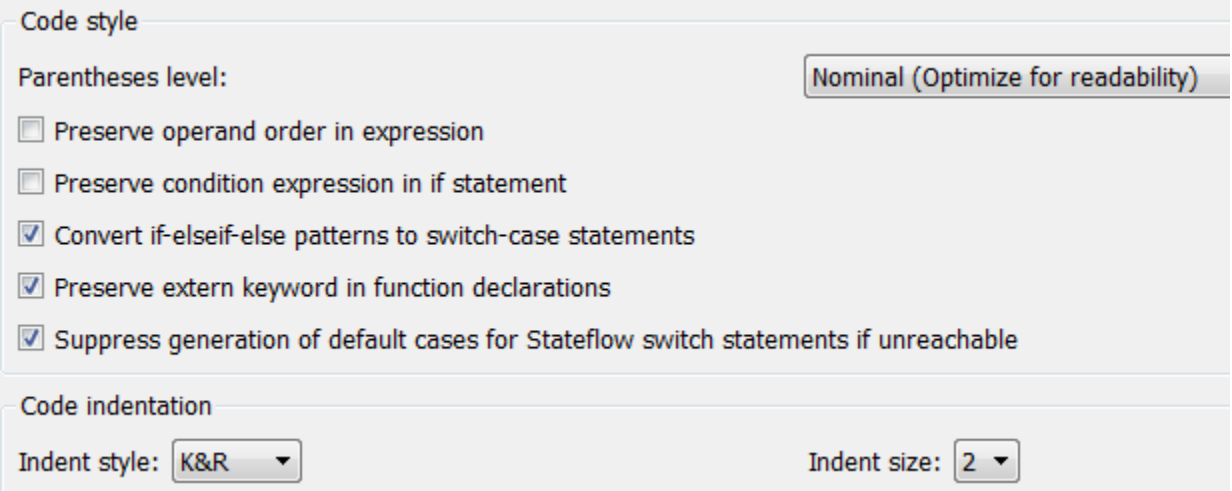

The parameters allow you to control the following code styles:

- **•** Level of parenthesization
- Order of operands in expressions
- **•** Empty primary condition expressions in if statements
- **•** Whether to generate code for if-elseif-else decision logic as switch-case statements
- **•** Whether to include the extern keyword in function declarations
- **•** Whether to generate default cases for switch-case statements in the code for Stateflow charts
- **•** Code indentation

With Embedded Coder, you can specify how the software generates function interfaces and packages the generated files. For more information, see the

next example, ["Customize Function Interface and File Packaging" on page](#page-95-0) [3-30.](#page-95-0)

# <span id="page-95-0"></span>**Customize Function Interface and File Packaging**

#### **In this section...**

"Model Interface" on page 3-30

["Subsystem Interface" on page 3-34](#page-99-0)

["Customize File Packaging" on page 3-35](#page-100-0)

With Embedded Coder, you can specify the function interfaces for models and atomic subsystems in the generated code. You can also specify how the code is placed into files and folders. This example uses the configured model roll from the example, ["Generate and Analyze C Code" on page 3-12](#page-77-0). For this example, open rtwdemo\_roll\_codegen and save it to a local folder as roll.slx.

# **Model Interface**

You can configure the interface of the code for the model in the Configuration Parameters dialog box, on the **Code Generation > Interface** pane. By default, the model's entry points are implemented as void/void functions. Model roll is set to generate nonreusable code with a minimal function interface.

When configuring the model interface, you can choose whether to produce reusable or nonreusable code. Reusable code consists of reentrant functions that can be called with different data sets. In general, nonreusable code executes more efficiently in an embedded system because nonreentrant functions can avoid pointer dereference.

For this example, roll is configured to generate a nonreusable function interface. Verify that **Code interface packaging** is set to Nonreusable function.

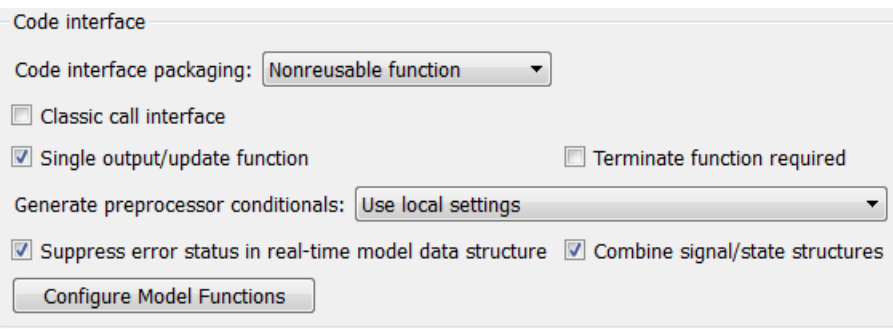

For roll, the interface settings direct the code generator to create two entry point functions to initialize and step through algorithm code.

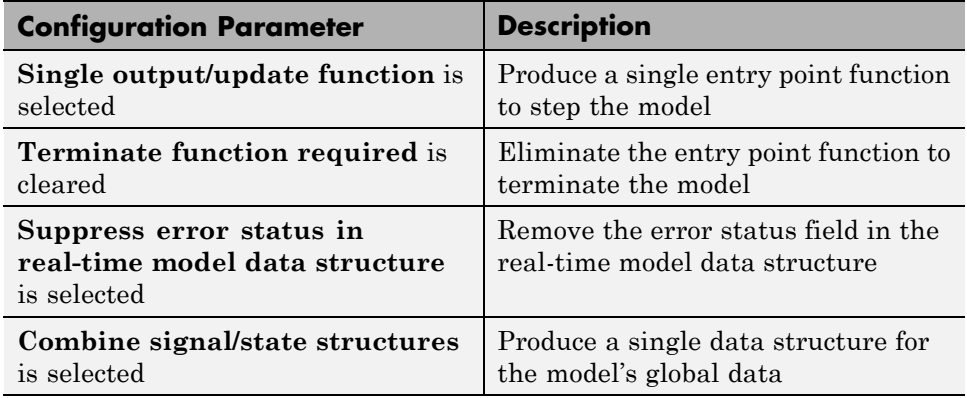

The software generates this code based on the following assumptions:

- **•** The solver setting indicates that the step function executes the code at 40 Hz.
- **•** The initialize function is called once prior to executing the step function.

#### **Configure Model Initialize and Step Functions**

You can specify the names of the model initialize and step function, and the function prototype of the model step function.

- **1** To open the Model Interface dialog box, on the **Interface** pane, click **Configure Model Functions**.
- **2** In the Model Interface dialog box, specify **Function specification** as Model specific C prototypes.
- **3** Click **Get Default Configuration**. The Model Interface dialog box expands to display the **Configure model initialize and step functions** parameters.

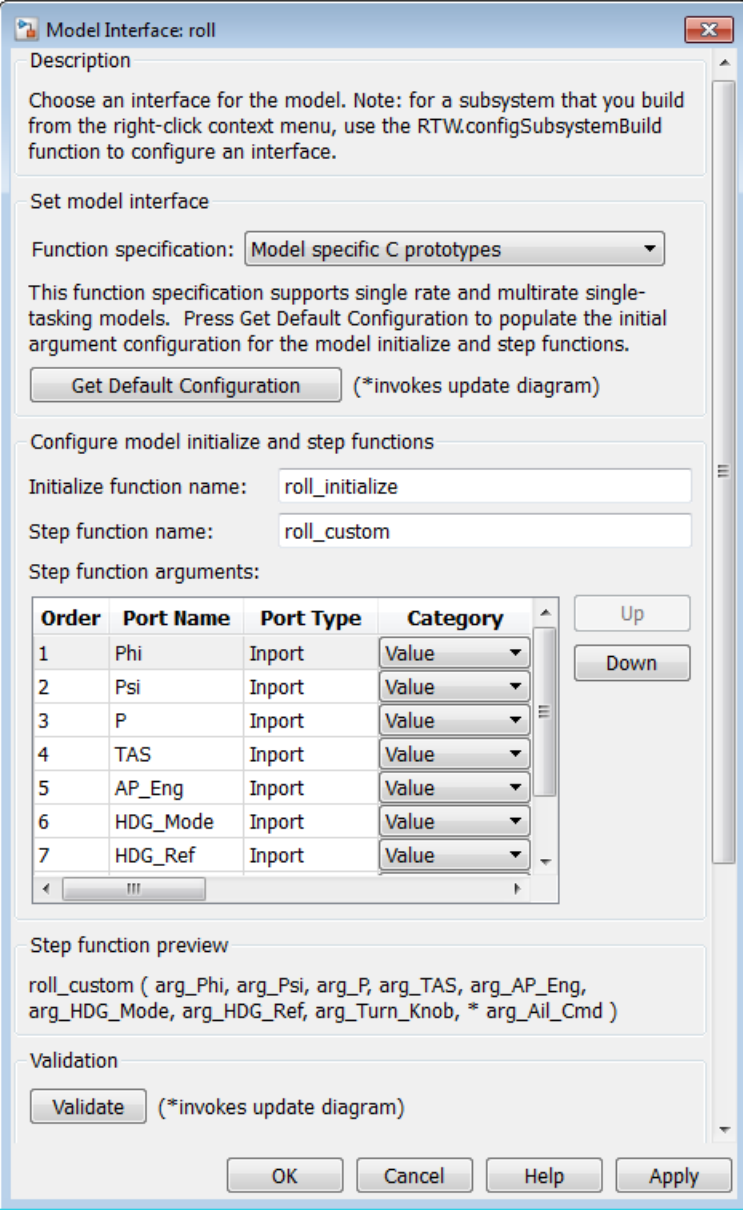

**4** Change **Initialize function name** to roll\_init.

- <span id="page-99-0"></span>**5** Change **Step function name** to roll\_step.
- **6** In the **Step function arguments** table, verify that the order of the first two arguments is Phi and then Psi. You can use the **Up** and **Down** buttons to reorder the arguments.
- **7** Modify the third return argument, P, to a Pointer in the **Category** column.
- **8** Change the Outport, Ail\_Cmd, to return by Value in the **Category** column.
- **9** Click **Validate**, so that consistency checking is performed on the interface specification.

```
Step function preview
arg_Ail_Cmd = roll_step ( arg_Phi, arg_Psi, * arg_P, arg_TAS, arg_AP_Eng, arg_HDG_Mode,
arg_HDG_Ref, arg_Turn_Knob)
Validation
  Validate
             (*invokes update diagram)
  Last validation succeeded.
```
- **10** Click **Apply** and **OK**.
- **11** In the Simulink Editor, press **Ctrl+B** to generate the code. In the code generation report, see that the code matches the specification.

# **Subsystem Interface**

You can configure how the software implements atomic subsystems in the generated code. In the Simulink editor, locate the subsystem, BasicRollMode.

- **1** Right-click BasicRollMode and select Block Parameters (Subsystem).
- **2** In the Function Block Parameters dialog box, click the **Code Generation** tab. The **Function packaging** parameter Auto option instructs the software to use its heuristic to implement the system efficiently, based on its usage in the model. Otherwise, you can specify the function

<span id="page-100-0"></span>implementation based on criteria that you are using for execution speed and memory utilization.

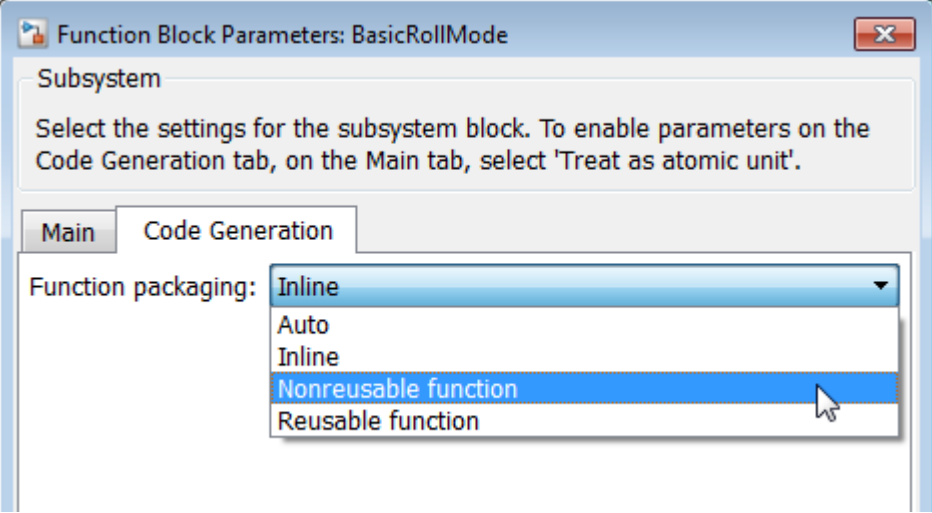

- **3** Specify the **Function packaging** parameter as Nonreusable function.
- **4** To use the block name as the function name, in the dialog box, specify **Function name options** as Use subsystem name.
- **5** To place the code for the function in a separate file and use the function name, specify **File name options** as Use function name.
- **6** To pass the subsystem inputs and outputs as arguments to the function, specify **Function interface** as Allow arguments.
- **7** Click **Apply** and **OK**.
- **8** Press **Ctrl+B** to generate the code. Verify that the subsystem code is in roll BasicRollMode.c and its declaration is in roll BasicRollMode.h.

# **Customize File Packaging**

In the previous section, using the Subsystem block parameters, you specified file packaging of the generated code at the subsystem level. You can also configure file packaging at the model level.

In the Configuration Parameters dialog box, on the **Code Generation > Code Placement** pane, you can specify the **File packaging format** parameter with the following options: Modular, Compact (with separate data file), and Compact. This parameter instructs the code generator to modularize the code into many files or compact the generated code into a few files. If your model contains referenced models, you can specify a different file packaging format for each referenced model.

For your model roll, the **File packaging format** is set to Modular. Therefore, the code generator creates the following files:

- **•** roll.c
- **•** roll.h
- **•** roll\_private.h
- **•** roll\_types.h
- **•** Subsystem files: roll\_BasicRollMode.c and roll\_BasicRollMode.c

This example showed how to configure the function interfaces for a model and a subsystem. The example showed how to configure your model to modularize the generated code into different file packaging formats. The next example shows how to set up your model to specify how data appears in the generated code. For more information, see ["Define Data in the Generated Code" on](#page-102-0) [page 3-37.](#page-102-0)

# <span id="page-102-0"></span>**Define Data in the Generated Code**

#### **In this section...**

"Control Placement of Data in Generated Files" on page 3-37 ["Signal Representation in the Generated Code" on page 3-38](#page-103-0) ["Parameter Representation in the Generated Code" on page 3-42](#page-107-0) ["Save Data Objects" on page 3-44](#page-109-0)

To control how model data is represented in the generated code, you can specify Simulink data objects. With data objects, you can create variables in the base workspace that allow you to parameterize the specification of model data, such as signals and parameters. You can use the variables to specify parameter and signal attributes. These variables also determine how each parameter and signal is defined and declared in the generated code.

This example uses the configured model roll from the example, ["Generate and](#page-77-0) [Analyze C Code" on page 3-12.](#page-77-0) For this example, open rtwdemo\_roll\_codegen and save it to a local folder as roll.slx.

# **Control Placement of Data in Generated Files**

At the model level, you can control which generated files contain model data definitions and declarations. Separating the data declaration and assignment simplifies the integration of the code into the production environment.

- **1** For model roll, open the Configuration Parameters dialog box.
- **2** In the Configuration Parameters dialog box, open **Code Generation > Code Placement**.
- **3** Set **Data definition** to Data defined in a single separate source file. Set **Data declaration** to Data declared in a single separate header file.

<span id="page-103-0"></span>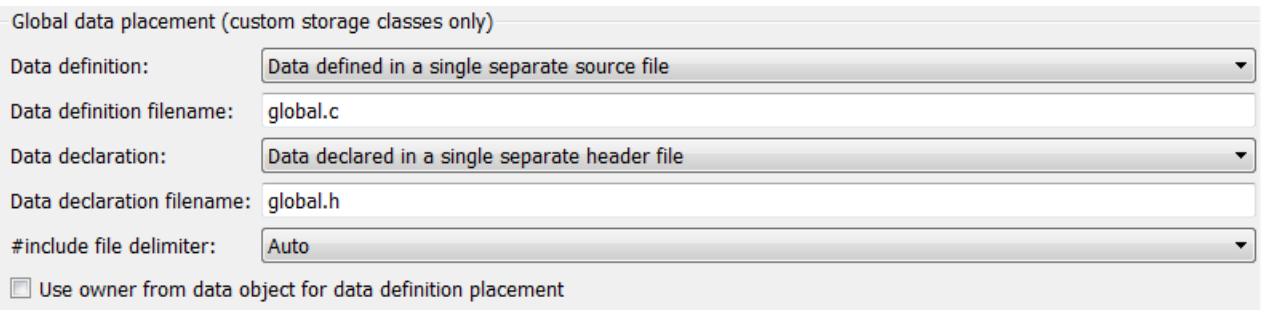

**4** Click **Apply** and **OK**.

When data objects are defined for this model, code generation places code in global.c and global.h, which are stored in the roll\_ert\_rtw folder.

# **Signal Representation in the Generated Code**

### **Specify Storage Class for Signal Data**

A storage class specification of a signal, parameter, or data object provides you with control over how that entity is declared, stored, and represented in the generated code. As you are preparing to generate code, consider how many data entities in your model that you want to specify as a data object. If there are a large number, you can use the Data Object Wizard to find candidates in your model and create data objects. These steps show this workflow using two signals in the model roll.

- **1** In the Simulink Editor, select **Code > Data Objects > Data Object Wizard**.
- **2** In the Data Object Wizard, in the Find options group, select all of the check boxes.
- **3** Click **Find**.
- **4** Click the check boxes next to ailCmd and phiCmd.
- **5** From the **Choose package for selected data objects** drop-down list, verify that Simulink is selected.
- **6** Click **Apply Package** to apply the default Simulink package for the data objects.
- **7** Click **Create** to create the data objects. When the data objects are created in the base workspace, the signal names no longer appear in the Data Object Wizard.
- **8** Close the Data Object Wizard.
- **9** In the Simulink Editor, open the Model Explorer by clicking the icon.

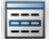

**10** In the Model Explorer, on the left pane, in the Model hierarchy tree, click **Base Workspace**. The newly created data objects are now listed in the base workspace (center pane).

The next step is to associate the data objects with the signals.

### **Configure Signal Data Objects**

To configure the new signal data objects ailCmd and phiCmd, define the data objects such that the code generator places them in a struct in the generated code.

**1** In the Model Explorer, with the Base Workspace available in the center pane, select ailCmd.

The Simulink.Signal properties are displayed in the right pane.

**2** Specify the **Storage class** as Struct (Custom).

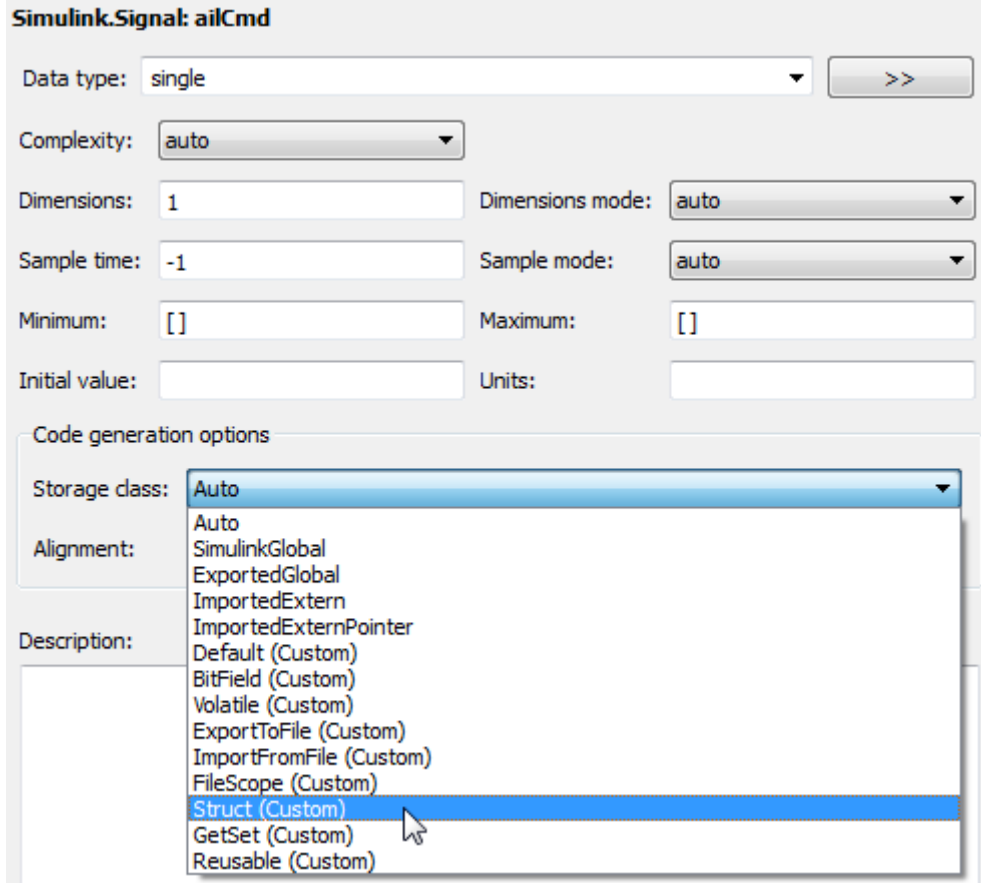

- Specify **StructName** as signal\_data.
- Click **Apply**.
- Repeat steps 1 through 4 for phiCmd. ailCmd and phiCmd use the same **StructName**, signal\_data.
- Press **Ctrl+B** to generate code.

Now the variables ailCmd and phiCmd are defined in a struct in roll types.h and used in roll.c. The struct definition looks similar to the following:

```
/* Type definition for custom storage class: Struct */
   typedef struct signal_data_tag {
   real32_T phiCmd;
   real32_T ailCmd;
   } signal_data_type;
```
### **Resolve Signal with Data Object**

You must specify that a signal name is associated with a data object in the base workspace. For each signal, ailCmd and phiCmd, do the following:

- **1** In the Simulink Editor, right-click the signal line.
- **2** From the list, select Properties.
- **3** In the Signal Properties dialog box, observe that the **Signal name must resolve to Simulink signal object** parameter is selected. When the Data Object Wizard created Simulink.Signal data objects, the software set this parameter.
- **4** Click **OK**.

Notice the signal object icon on the signal. This icon is another indication that the signal is associated with a Simulink.Signal object in the base workspace.

<span id="page-107-0"></span>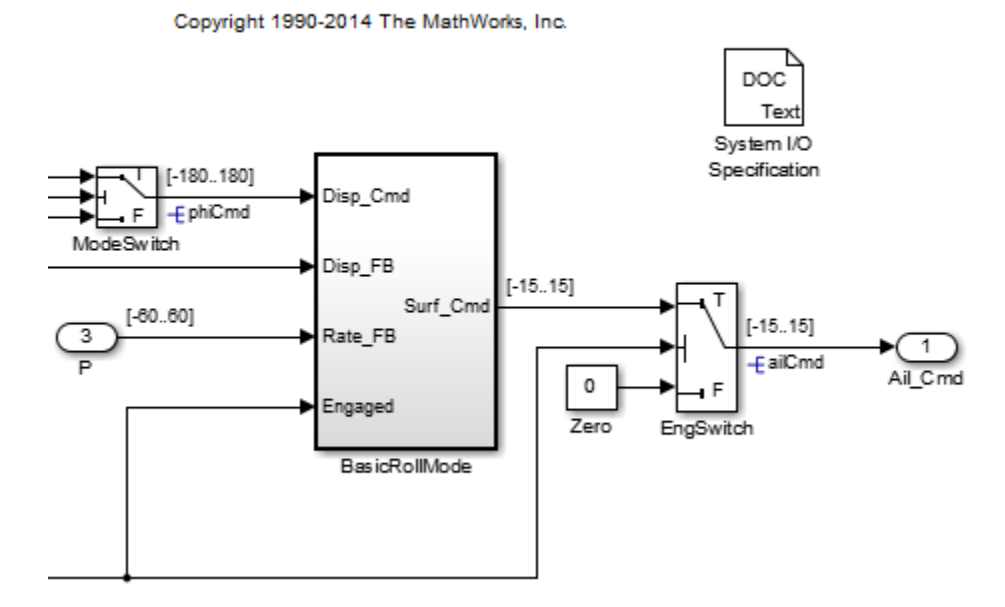

#### **Roll Axis Autopilot Model**

## **Parameter Representation in the Generated Code**

An alternative workflow to using the Data Object Wizard is to add objects to the base workspace in the Model Explorer. You can add objects for both signals and parameters. This example shows how to create Simulink.Parameter objects for constant values in the model roll.

- **1** In the Simulink Editor, double-click the subsystem RollAngleReference. Locate the Constant blocks UpThr and LoThr.
- **2** For each Constant block:
	- **a** Right-click the block and select Block Parameters (Constant) from the list.
	- **b** In the Block Parameter dialog box, replace the numeric **Constant value** with the corresponding variable name: upThr for 6, or loThr for  $-6$ .
	- **c** Click **Apply** and **OK**.
- **3** In the Model Explorer, in the left navigation pane, select **Base Workspace**.
- **4** From the menu bar, select **Add > Simulink.Parameter**. This action creates a Simulink.Parameter object with the default name Param in the center pane.
- **5** In the center pane, click the name of the object and rename it to upThr. Press **Enter**. The data object properties for upThr are displayed in the right pane.
- **6** In the right pane, specify the properties as follows:
	- **• Value** is 6
	- **• Storage class** is ExportTofile (Custom)
	- **• HeaderFile** is specified as threshold
- **7** Click **Apply**.
- **8** Repeat steps 4 through 7 for loThr, using -6 as the **Value**.

In the Model Explorer, this graphic is how the base workspace appears.

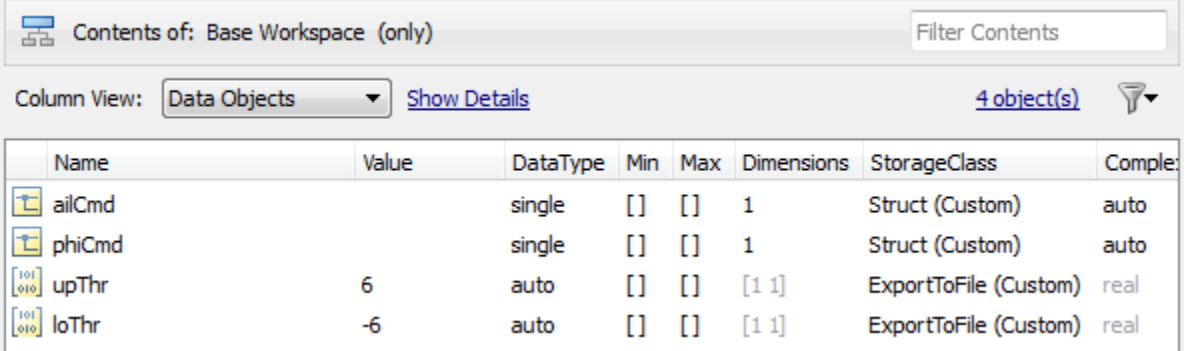

From the Simulink Editor, press **Ctrl+B** to generate code. In the code generation report, select threshold.h. In the file, find the data declarations for upThr and loThr.

For further customization, you can define your own custom storage classes tailored to your code generation requirements. Use the Custom Storage Class Designer (cscdesigner) tool to design your own custom storage classes.

# **Save Data Objects**

Data objects stored in the base workspace are not saved with the model. You can save data objects to a MAT-file or a MATLAB-file. Whenever you open your model, you must import the data file or set up your model to use the PreLoadFcn callback to populate the base workspace.

### **Save Workspace Variables as a MATLAB-file**

- **1** In the base workspace, select all of the data objects so that they are highlighted.
- **2** Right-click the highlighted variables and select Export Selected.
- **3** In the Export to File dialog box, enter the **File name** roll\_data and specify **Save as type** (on Linux, **Files of Type**) as MATLAB-files(\*.m) from the list.
- **4** Click **Save**.

A MATLAB script is generated. When the script runs, it creates the data objects in the base workspace.

### **Add MATLAB-file to a Model Callback**

When you have data for a model stored in a file, you can manually import the data file, or set up a model callback so that the data loads when you open a model.

- **1** For model roll, in the Simulink Editor, select **File > Model Properties > Model Properties**.
- **2** In the Model Properties dialog box, select the **Callbacks** tab.
- **3** In the left pane, select PreLoadFcn.
- **4** In the **Model pre-load function** text box, type: roll\_data.
- **5** Click **Apply** and **OK**.
- **6** Save the model.

Now, when you load the model roll, the MATLAB script, roll\_data.m runs and creates the data objects in the base workspace.

This example shows how to define data objects to represent signal and parameter data in the generated code. The next example shows how to deploy and verify an executable program for your model. For more information, see ["Deploy and Verify Executable Program" on page 3-46.](#page-111-0)

# <span id="page-111-0"></span>**Deploy and Verify Executable Program**

### **In this section...**

"Test Harness Model" on page 3-46 ["Simulate in Normal Mode" on page 3-48](#page-113-0) ["Simulate in SIL Mode" on page 3-49](#page-114-0) ["Compare Simulation](#page-115-0) Results" on page 3[-50](#page-115-0) ["Improve Code Performance" on page 3-51](#page-116-0) ["More Information About Code Generation in Model-Based Design" on page](#page-117-0) [3-52](#page-117-0)

To verify code execution results, you can use software-in-the-loop (SIL) and processor-in-the-loop (PIL) testing. A SIL simulation involves compiling and running production source code on your host computer. A PIL simulation involves cross-compiling and running production object code on a target processor or an equivalent instruction set simulator. Embedded Coder automates execution of generated code in Simulink for SIL testing or on the embedded target for PIL testing using Simulink simulation modes or S-function blocks. You can use SIL and PIL simulations to:

- **•** Verify the numerical behavior of your code.
- **•** Collect code metrics such as code coverage and execution profiling data.
- **•** Optimize your code.
- **•** Progress towards achieving IEC 61508, ISO 26262, or DO-178 certification.

This example simulates a test harness model in normal mode, and then simulates the model in SIL mode. Results are logged to the Simulation Data Inspector. Comparing the results helps you verify that simulating the model produces the same results as executing the generated code.

### **Test Harness Model**

One method for verifying the code generated for a model is to use a test harness model that includes the model to be tested as a referenced model. You can generate a test harness model with Simulink Verification and

Validation software. With a test harness model, you can easily switch the Model block between normal, SIL, or PIL simulation mode. Test vectors provide a baseline for the behavior of the generated code and verify that the model meets requirements. This example uses a test harness model, rtwdemo\_roll\_harness, which generates test inputs to the referenced model, rtwdemo\_roll\_codegen.

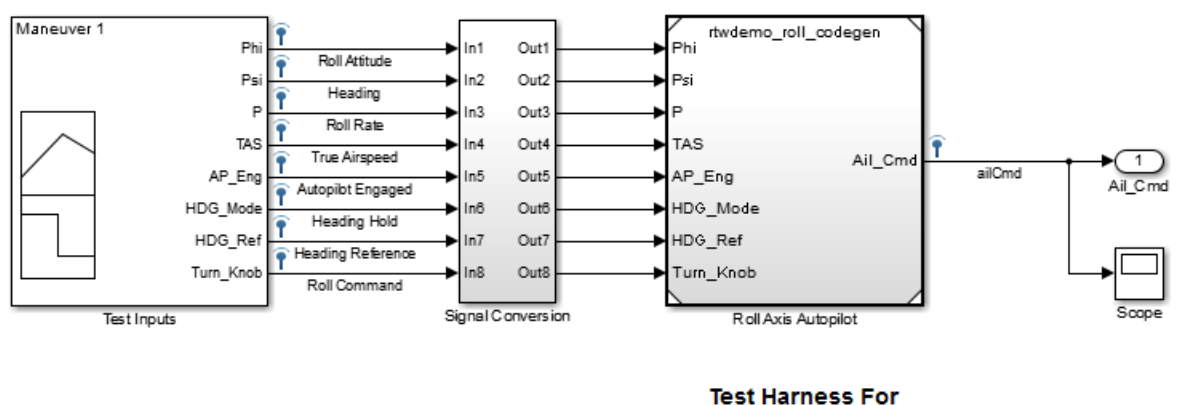

**Roll Axis Autopilot Model** 

Copyright 1990-2014 The MathWorks, Inc.

When running in SIL simulation mode, the configuration parameters for the top model and the referenced model must match.

- 1 Open the example models rtwdemo roll harness and rtwdemo\_roll\_codegen.
- **2** Save rtwdemo\_roll\_harness as roll\_harness to a local folder.
- **3** Open the Configuration Parameters dialog box for rtwdemo roll codegen.
- **4** On the **Code Generation** pane, verify that the **Generate code only** check box is not selected.
- **5** If you make changes, click **Apply** and **OK**.

# <span id="page-113-0"></span>**Simulate in Normal Mode**

Run the harness model in normal mode and capture the results in the Simulation Data Inspector.

**1** To log data to the Simulation Data Inspector for model roll\_harness, on the Simulink Editor toolbar, click **Record**.

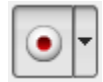

- **2** Right-click the Model block, Roll Axis Autopilot, and from the context menu, select **Block Parameters(ModelReference)**.
- **3** In the Block Parameters dialog box, for **Simulation mode**, verify that the Normal option is selected. Click **OK**.
- **4** Simulate roll harness.
- **5** When the simulation is done, view the simulation results in the Simulation Data Inspector. If the tool is not already open, in the Simulink Editor, click the link in the notification bar to open the Simulation Data Inspector.
- **6** If the **Signal Name** column is not present:
	- **a** Right-click the Signal Browser column titles. From the context menu, add Signal Name.
	- **b** Click the **Change Grouping** link below the Signal Browser table. In the Signal Browser, specify the first **Then By** as Logged Variable.
	- **c** Click **OK**.
- **7** For the new run, click the run name field and rename the run: roll harness: Normal mode.
- **8** Expand the run and select ailCmd to plot the signal.

<span id="page-114-0"></span>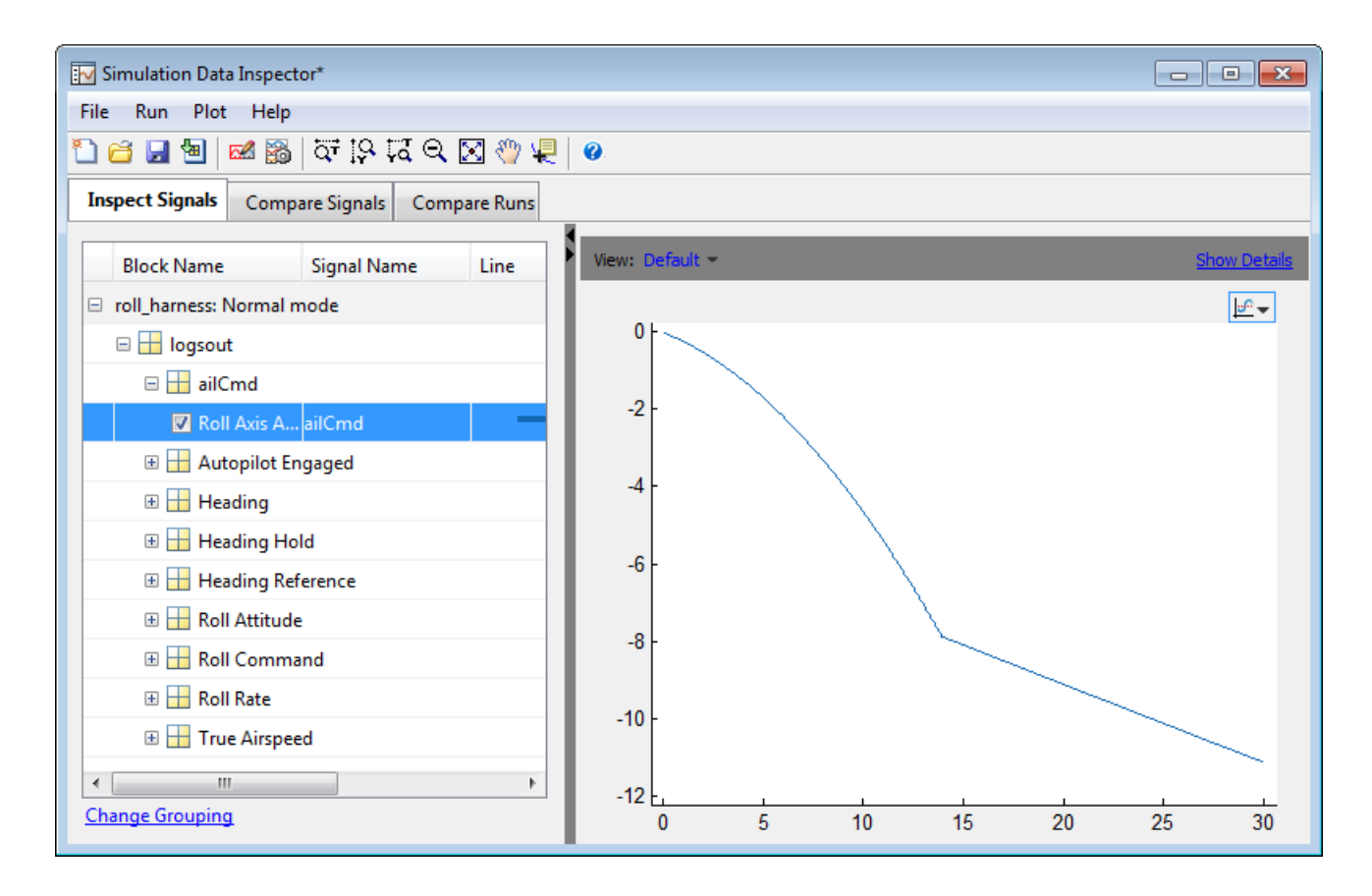

# **Simulate in SIL Mode**

In a SIL simulation, code is generated, compiled, and executed on the host computer. Results are logged in the Simulation Data Inspector, in addition to the results from running in normal mode.

- **1** In the roll harness model window, right-click the Roll Axis Autopilot model block and select Block Parameters (ModelReference).
- **2** In the Block Parameters dialog box, specify **Simulation mode** as Software-in-the-loop (SIL).
- **3** On the Simulink Editor toolbar, verify that the **Record** button is selected.
- <span id="page-115-0"></span>**4** Simulate the roll\_harness model.
- **5** In the Simulation Data Inspector, click the run name field and rename the new run to roll harness: SIL mode.
- **6** Expand the run and select Ail\_Cmd to plot the signal.

### **Compare Simulation Results**

In the Simulation Data Inspector:

- **1** Click the **Compare Runs** tab.
- **2** For **Run 1**, select roll\_harness: Normal mode. For **Run 2**, select roll\_harness: SIL mode.
- **3** Click **Compare**.
- **4** Plot the first result, roll\_harness/Roll Axis Autopilot, by selecting the option button in the Plot column.

<span id="page-116-0"></span>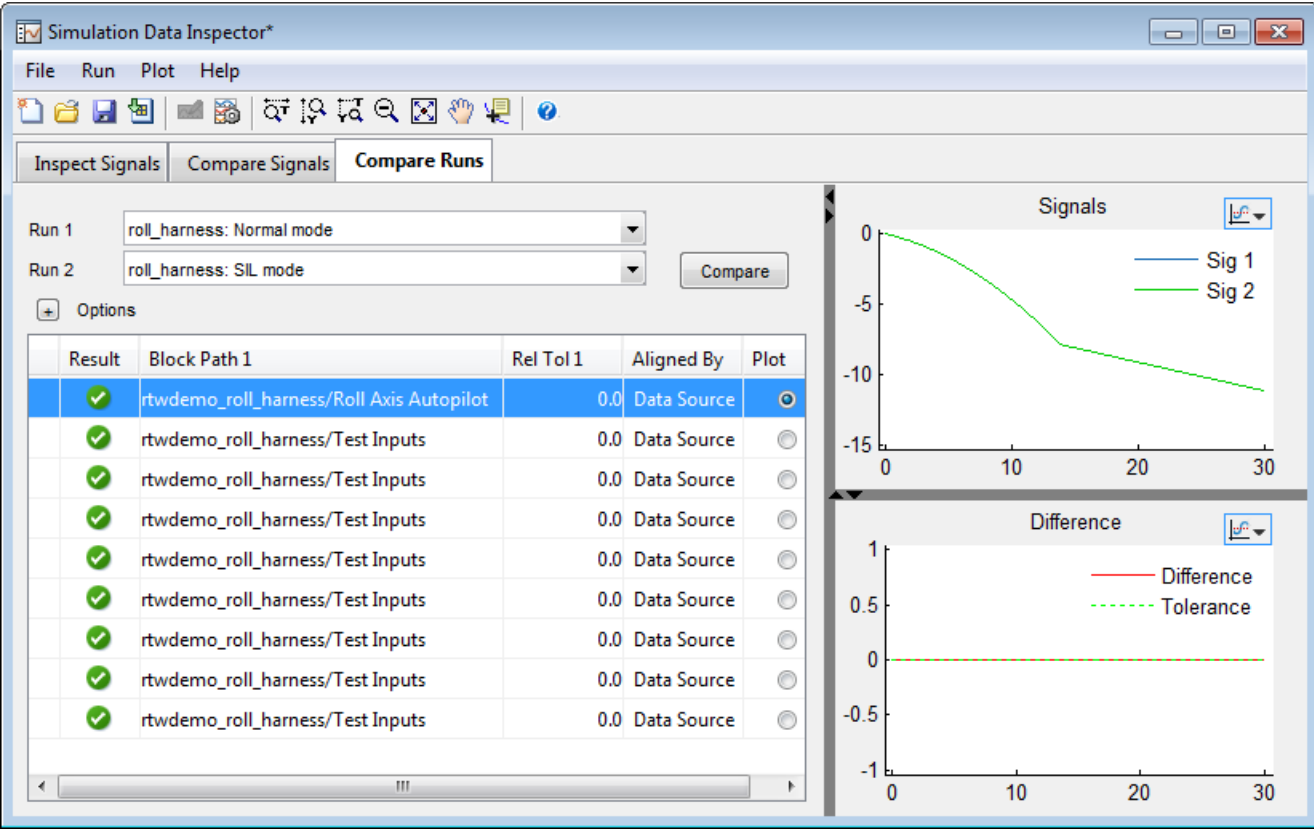

If you find differences in testing results, it is important to investigate and understand the differences. Some differences can be attributed to implementation changes (converting from an interpreted model to an executable implementation), or can be an indication of bugs. You must understand all differences to confirm that the behavior of the system is free of bugs.

## **Improve Code Performance**

To generate code that meets code performance requirements, you can design and configure your model to support code generator optimizations. You can use the Code Generation Advisor for guidance on configuring your model to meet code generation objectives.

<span id="page-117-0"></span>After testing your model and code, you can fine-tune your model configuration to improve the code performance. For a specific performance goal, Embedded Coder provides model configuration parameters on the **Optimization** panes to help you improve memory usage and reduce execution time.

When choosing optimization parameters for your model, consider the trade-offs of one optimization over another optimization. Improving one area of performance can sacrifice another area of performance. For example, reducing memory usage can sacrifice execution efficiency.

### **More Information About Code Generation in Model-Based Design**

The following table includes links to additional information for generating, executing, and verifying production code for your model.

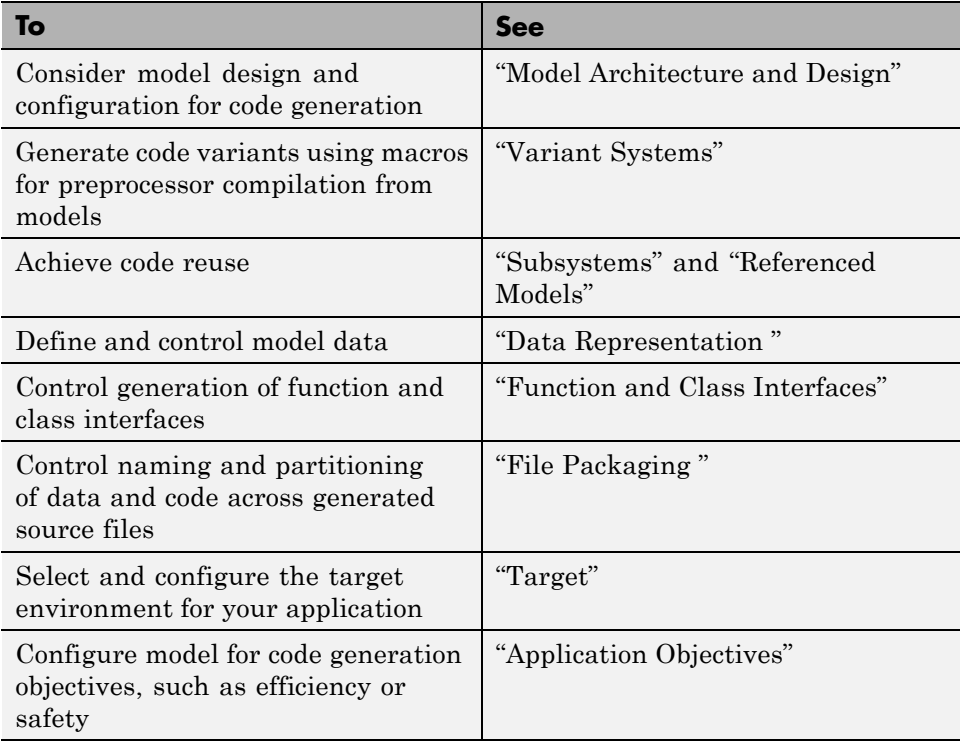

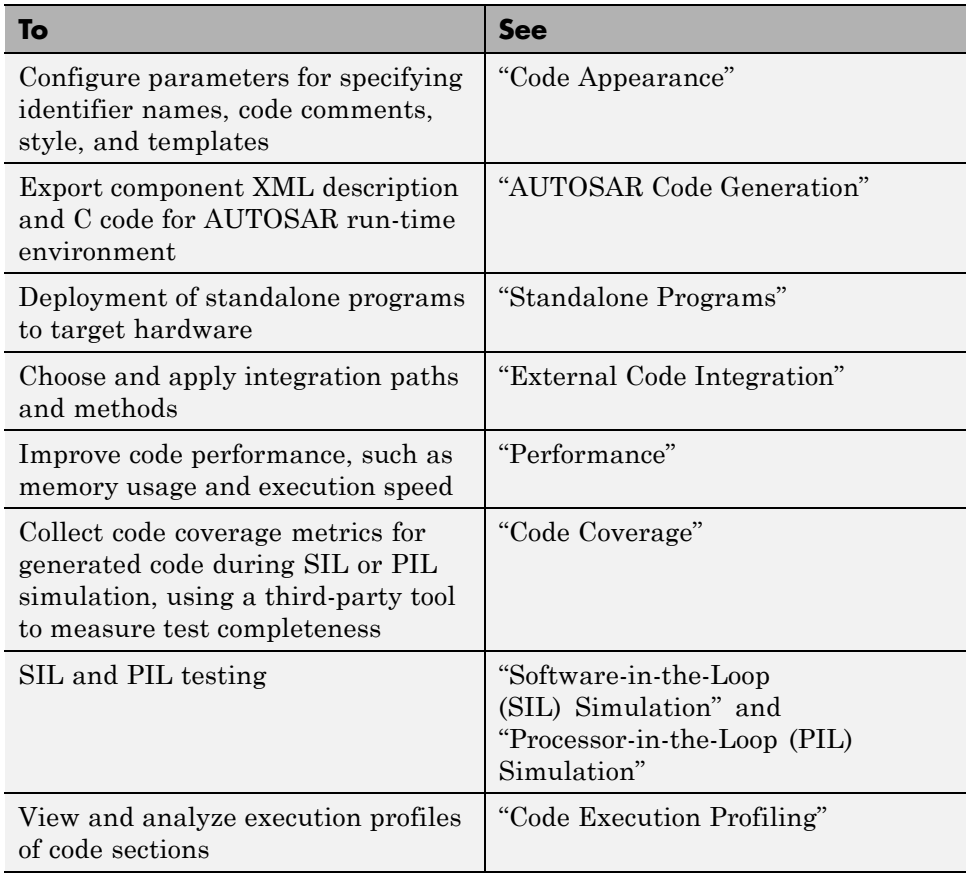

# **Embedded Coder Documentation**

The Embedded Coder documentation is divided into two categories:

### **• Code Generation from MATLAB Code**

Provides information on generating C and C++ code from MATLAB code. This documentation is targeted to customers who are not generating code from Simulink models and do not have the Simulink and Simulink Coder products. To get started generating C and C++ code from MATLAB code, see ["Generate C Code from MATLAB Code" on page 2-2.](#page-45-0)

#### **• Code Generation from Simulink Models**

Provides information on generating C and C++ code from Simulink models. This documentation is targeted for customers who are generating code from Simulink models and have the Simulink and Simulink Coder products. Typically, these customers generate C and C++ code from MATLAB code by using the MATLAB Function block in a Simulink model. To get started generating C and C++ code from Simulink models, see ["Generate C Code](#page-67-0) [from Simulink Models" on page 3-2.](#page-67-0)

## **Embedded Coder Examples**

Simulink Coder and Embedded Coder provide a variety of example models that illustrate code generation tasks for rapid simulation and production code generation. You can access these models from the documentation. At the top of the product landing page, click **Examples**.

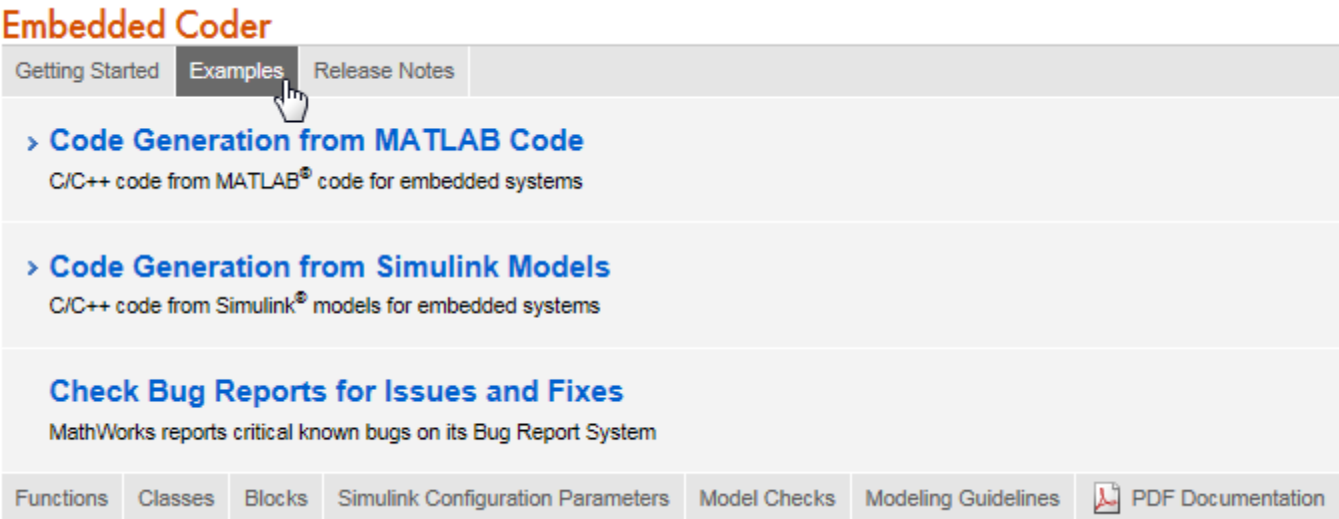

# Installing and Using IDE

- **•** ["Installing Eclipse IDE and Cygwin Debugger" on page A-2](#page-123-0)
- **•** ["Integrating and Testing Code](#page-125-0) with Eclipse IDE" on page A[-4](#page-125-0)

# <span id="page-123-0"></span>**Installing Eclipse IDE and Cygwin Debugger**

### **In this section...**

"Installing the Eclipse IDE" on page A-2

["Installing the Cygwin Debugger" on page A-3](#page-124-0)

## **Installing the Eclipse IDE**

This section describes how to install the Eclipse<sup>™</sup> IDE for  $C/C++$  Developers and the Cygwin™ debugger for use with the integration and verification tutorials. Installing and using the Eclipse IDE for C/C++ Developers and the Cygwin debugger is optional. Alternatively, you can use another Integrated Development Environment (IDE) or use equivalent tools such as command-line compilers and makefiles.

**1** From the Eclipse Downloads web page (http://www.eclipse.org/downloads/), download the Eclipse IDE for C/C++ Developers to your C: drive.

You also need the Eclipse C/C++ Development Tools (CDT) that are compatible with the Eclipse IDE. You can install the CDT as part of the Eclipse C/C++ IDE packaged zip file or you can install it into an existing version of the Eclipse IDE.

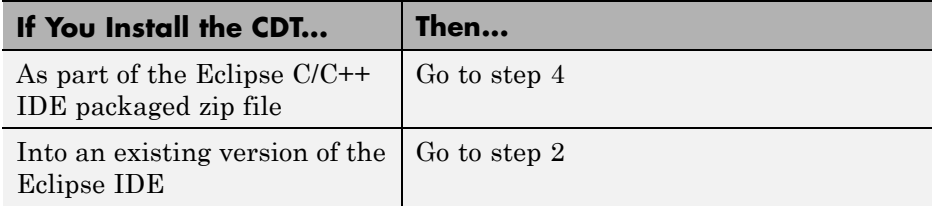

- **2** From the Eclipse CDT Downloads page (http://www.eclipse.org/cdt/downloads.php), download the Eclipse C/C++ Development Tools (CDT) that is compatible with your installed version of the Eclipse IDE.
- **3** Unzip the downloaded Eclipse CDT zip file. Copy the contents of the directories features and plugins to the corresponding directories in c:\eclipse.
- <span id="page-124-0"></span>**4** Create the folder c:\eclipse.
- **5** Unzip the downloaded Eclipse IDE zip file into c:\eclipse.
- **6** On your desktop, create a link to the executable file c:\eclipse\eclipse.exe.

# **Installing the Cygwin Debugger**

- **1** From the Cygwin home page (http://www.cygwin.com), download the Cygwin setup.exe file.
- **2** Run the setup.exe file. A Cygwin Setup Choose Installation Type dialog box opens.
- **3** Follow the installation procedure:
	- **•** Select the option for installing over the Internet.
	- Accept the default root folder c:\cygwin.
	- Specify a local package folder. For example, specify c:\cygwin\packages.
	- **•** Specify how you want to connect to the Internet.
	- **•** Choose a download site.
- **4** In the dialog box for selecting packages, set the **Devel** category to **Install** by clicking the selector icon  $\mathbf{\Theta}$ .
- **5** Add the folder c:\cygwin\bin to your system Path variable. For example, on a Windows XP system:
	- **a** Click **Start > Settings > Control Panel > System > Advanced > Environment Variables**.
	- **b** Under **System variables**, select the Path variable and click **Edit**.
	- **c** Add c:\cygwin\bin to the variable value and click **OK**.

**Note** To use Cygwin, your build folder must be on your C drive. The folder path cannot include spaces.

# <span id="page-125-0"></span>**Integrating and Testing Code with Eclipse IDE**

### **In this section...**

"About Eclipse" on page A-4

"Define a New C Project" on page A-4

["Configure the Debugger" on page A-5](#page-126-0)

["Start the Debugger" on page A-6](#page-127-0)

["Set the Cygwin Path" on page A-6](#page-127-0)

["Debugger Actions and Commands" on page A-7](#page-128-0)

# **About Eclipse**

Eclipse ([www.eclipse.org](http://www.eclipse.org/)) is an integrated development environment for developing and debugging embedded software. Cygwin ([www.cygwin.com](http://www.cygwin.com/)) is an environment that is similar to the Linux environment, but runs on Windows and includes the GCC compiler and debugger.

This section contains instructions for using the Eclipse IDE with Cygwin tools to build, run, test, and debug projects that include generated code. There are many other software packages and tools that can work with code generation software to perform similar tasks.

["Installing Eclipse IDE and Cygwin Debugger" on page A-2](#page-123-0) contains instructions for installing Eclipse and Cygwin. Before proceeding, be sure you have installed Eclipse and Cygwin, as described in that section.

To use Cygwin, your build folder must be on your C drive. The folder path cannot include spaces.

## **Define a New C Project**

**1** In Eclipse, choose **File > New > C Project**. A C Project dialog box opens.

**2** In the C Project dialog box:

- <span id="page-126-0"></span>**a** In the **Project name** field, type the project name throttlecntrl\_## (## is externenv or testcode) .
- **b** In the **Location** field, specify the location of your build folder (for example, C:\EclipseProjects\throttlecntrl\externenv).
- **c** In the **Project type** selection box, select and expand **Makefile project**.
- **d** Click the **Empty Project** node.
- **e** Under **Other Toolchains**, select Cygwin GCC .
- **f** Click **Next**. A Select Configurations dialog box opens.
- **3** In the Select Configurations dialog box, click **Advanced settings**. The Properties dialog box appears.
- **4** In the Properties dialog box:
	- **a** Select **C/C++ Build**.
	- **b** Select **Generate Makefiles automatically**.
	- **c** Select the **Behavior** tab.
	- **d** Select **Build on resource save (Auto build)**.
	- **e** Click **Apply** and **OK**.

The Properties box closes.

**5** In the Select Configurations dialog box, click **Finish**.

### **Configure the Debugger**

- **1** In Eclipse, choose **Run > Debug Configurations**. The Debug Configurations dialog box opens.
- **2** Double-click **C/C++ Application**. A **throttlecntrl\_externenv Default** entry appears under **C/C++ Application**. The **Main** tab of the configuration pane appears on the right side of the dialog box with the following parameter settings:

<span id="page-127-0"></span>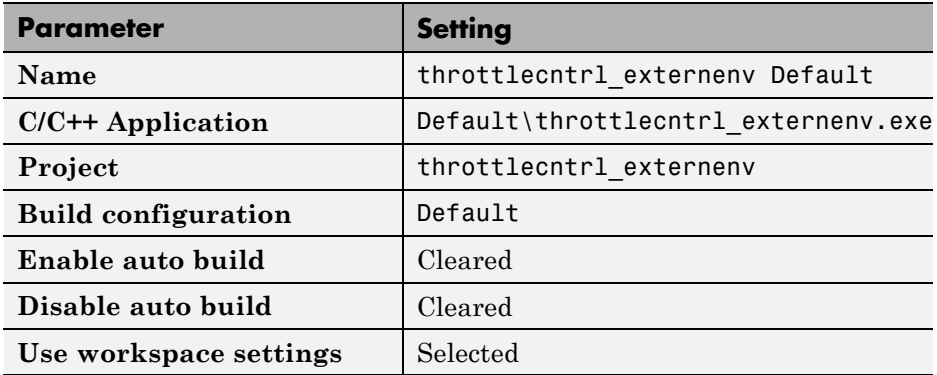

**3** Click **Close**.

### **Start the Debugger**

To start the debugger:

- **1** In the main Eclipse window, select **Run > Debug**. A Confirm Perspective Switch dialog box opens.
- **2** Click **Yes**. Tabbed debugger panes that display debugging information and controls are displayed in the main Eclipse window.
- **3** Specify the location of the project files. The Cygwin debugger creates a virtual drive (for example, main() at /cygdrive/) during the build process. To run the debugger, Eclipse remaps the drive or locates your project files. Once Eclipse locates the first file, it automatically finds the remaining files. In the Eclipse window, click **Locate File**. The Open dialog box opens.

For information on using the **Edit Source Lookup Path** button, see "Set the Cygwin Path" on page A-6.

**4** Navigate to the example\_main.c file and click **Open**. Your program opens in the debugger software.

### **Set the Cygwin Path**

The first time you run Eclipse, you get an error related to the Cygwin path.

<span id="page-128-0"></span>To provide the path information:

- **1** Open the Debug Configurations dialog box by selecting **Run > Debug Configurations > C/C++ Application**.
- **2** Click the **Source** tab.
- **3** Click **Add**. The Add Source dialog box opens.
- **4** Select **Path Mapping** and click **OK**. The Path Mappings dialog box opens.
- **5** Click **Add**. In the **Compilation path** field, type  $\c{c\}$ .
- **6** In the **Local file system path** field, click the **Browse** button, navigate to your C:\ drive, and click **OK**.
- **7** Click **Apply**.
- **8** Click **Close**.

### **Debugger Actions and Commands**

The following actions and commands are available in the debugger.

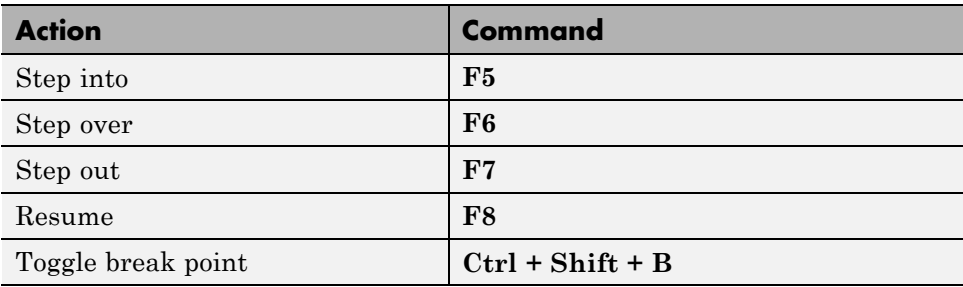